# Quesť

## Binary Tree® Migrator for Notes 20.14

# Installation and Configuration Guide

#### © 2023 Quest Software Inc.

#### ALL RIGHTS RESERVED.

This guide contains proprietary information protected by copyright. The software described in this guide is furnished under a software license or nondisclosure agreement. This software may be used or copied only in accordance with the terms of the applicable agreement. No part of this guide may be reproduced or transmitted in any form or by any means, electronic or mechanical, including photocopying and recording for any purpose other than the purchaser's personal use without the written permission of Quest Software Inc.

The information in this document is provided in connection with Quest Software products. No license, express or implied, by estoppel or otherwise, to any intellectual property right is granted by this document or in connection with the sale of Quest Software products. EXCEPT AS SET FORTH IN THE TERMS AND CONDITIONS AS SPECIFIED IN THE LICENSE AGREEMENT FOR THIS PRODUCT, QUEST SOFTWARE ASSUMES NO LIABILITY WHATSOEVER AND DISCLAIMS ANY EXPRESS, IMPLIED OR STATUTORY WARRANTY RELATING TO ITS PRODUCTS INCLUDING, BUT NOT LIMITED TO, THE IMPLIED WARRANTY OF MERCHANTABILITY, FITNESS FOR A PARTICULAR PURPOSE, OR NON-INFRINGEMENT. IN NO EVENT SHALL QUEST SOFTWARE BE LIABLE FOR ANY DIRECT, INDIRECT, CONSEQUENTIAL, PUNITIVE, SPECIAL OR INCIDENTAL DAMAGES (INCLUDING, WITHOUT LIMITATION, DAMAGES FOR LOSS OF PROFITS, BUSINESS INTERRUPTION OR LOSS OF INFORMATION) ARISING OUT OF THE USE OR INABILITY TO USE THIS DOCUMENT, EVEN IF QUEST SOFTWARE HAS BEEN ADVISED OF THE POSSIBILITY OF SUCH DAMAGES. Quest Software makes no representations or warranties with respect to the accuracy or completeness of the contents of this document and reserves the right to make changes to specifications and product descriptions at any time without notice. Quest Software does not make any commitment to update the information contained in this document.

If you have any questions regarding your potential use of this material, contact:

Quest Software Inc.

Attn: LEGAL Dept

4 Polaris Way

Aliso Viejo, CA 92656

Refer to our Web site (https://www.quest.com) for regional and international office information.

#### Patents

Quest Software is proud of our advanced technology. Patents and pending patents may apply to this product. For the most current information about applicable patents for this product, please visit our website at <a href="https://www.quest.com/legal">https://www.quest.com/legal</a>.

#### Trademarks

Quest, the Quest logo, and Join the Innovation are trademarks and registered trademarks of Quest Software Inc. For a complete list of Quest marks, visit <a href="https://www.quest.com/legal/trademark-information.aspx">https://www.quest.com/legal/trademarks</a> and registered trademarks are property of their respective owners.

#### Legend

CAUTION: A CAUTION icon indicates potential damage to hardware or loss of data if instructions are not followed.

**IMPORTANT, NOTE, TIP, MOBILE**, or **VIDEO**: An information icon indicates supporting information.

Binary Tree Migrator for Notes – Installation and Configuration Guide Updated – February 2023 Version – 20.14

## Table of Contents

| Table of Contents                                            | 3  |
|--------------------------------------------------------------|----|
| Section 1. Introduction                                      | 6  |
| 1.1. Purpose & Audience                                      | 6  |
| 1.2. About Binary Tree Migrator for Notes                    | 6  |
| Data Fidelity                                                | 6  |
| ,<br>Migration Management                                    | 6  |
| Migration Throughput                                         | 6  |
| Lab Throughput Testing Details:                              | 7  |
| Key Features and Functions                                   | 7  |
| Migrated Data                                                | 7  |
| Data Fidelity                                                | 8  |
| Calendar Fidelity                                            |    |
| Data Filtering Options                                       |    |
| Migration Management                                         |    |
| Migration Throughput                                         |    |
| 1.3. Product Overview                                        |    |
| Pre-Migration                                                |    |
| Migration                                                    |    |
| Section 2. Installing Binary Tree Migrator for Notes         |    |
| 2.1. Before Installation                                     |    |
| 2.2. Downloading Migrator for Notes                          | 12 |
| 2.3. Installing Software on the Migration Control Center     | 13 |
| 2.4. Verify .NET Framework Features                          |    |
| 2.5. Setting the CMTE App Pool to Enable 32-bit Applications |    |
| 2.6. Repairing, or Uninstalling Migrator for Notes           |    |
|                                                              |    |
| 2.6.1 Repairing Migrator for Notes                           |    |
| 2.6.2 Uninstalling Migrator for Notes                        |    |
| Section 3. Setting Up the Migrator for Notes Domino Database |    |
| 3.1. Opening the Migrator for Notes Domino Database          | 24 |
| 3.2. Navigating through Migrator for Notes Domino Database   | 25 |
| 3.3. Progress Summary                                        | 26 |
| 3.4. Signing a New Notes Database                            |    |
| 3.5. Preventing Execution Security Alerts                    |    |
| 3.6. Viewing Licensing Agreement                             |    |
| 3.7. Entering License Key                                    |    |
|                                                              |    |
| 3.7.1 Viewing License Details                                | 31 |
| Section 4. Configuring Settings in Migrator for Notes        |    |
| 4.1. Configuring Required Settings                           |    |
| Domino Settings                                              |    |
| Mail-enabling Migrator for Notes Database                    |    |
| Modifying the Inbound Processing Agent                       |    |
| LDAP Settings                                                |    |

| Additional Settings                                                            |    |
|--------------------------------------------------------------------------------|----|
| 4.2. Configuring Email Repliability                                            | 45 |
| 4.3. Configuring Mail File Processing                                          | 46 |
| Email Routing                                                                  |    |
| Email Forwarding Only                                                          |    |
| Domino Directory Replication Options                                           |    |
| Migration History Settings                                                     |    |
| Notes Archive Database Processing                                              |    |
| Exchange Archive Migration                                                     |    |
| Lotus Notes Migration ID                                                       |    |
| 4.4. Configuring User Provisioning                                             |    |
| 4.5. Configuring Office 365 Settings                                           |    |
| 4.6. Configuring Archive Settings                                              |    |
| Local Archive Discovery                                                        |    |
| Legacy Archive Processing                                                      |    |
| 4.7. Configuring Rooms & Resources Settings                                    |    |
| Rooms & Resource Migration Options                                             |    |
| Rooms & Resource Settings                                                      |    |
| 4.8. Configuring Replica Settings                                              |    |
| 4.9. Configuring Delegation                                                    | 67 |
| 4.10. Configuring Source Updates                                               | 68 |
| 4.11. Configuring Other Settings                                               | 70 |
| Sending Mail Box Rules                                                         |    |
| Migrating Encrypted Items                                                      | 76 |
| Creating a Migration Checklist                                                 |    |
| Enabling Recovery                                                              |    |
| 4.11. Creating Migration Profiles                                              | 79 |
| 4.12. Creating a Message Template                                              | 87 |
| 4.13. Types of Predefined Message Templates                                    | 90 |
| Email Only                                                                     |    |
| Contact Synchronization                                                        |    |
| Decrypt Encrypted Items                                                        |    |
| Archive Processing                                                             |    |
| 4.14. Signing a Button in a Message Template                                   | 92 |
| 4.15. Importing Exchange MDb's                                                 | 92 |
| About us                                                                       | 94 |
| Technical support resources                                                    | 94 |
| Appendix A: Preparing for Office 365 Migrations                                |    |
| Additional Requirements                                                        |    |
| Software:                                                                      |    |
| Accounts:                                                                      |    |
| Additional Procedures                                                          |    |
| Appendix B: Preparing for Office 365 Modern Authentication<br>Settings Updates |    |

4

| Additional Procedures                                                | 100 |
|----------------------------------------------------------------------|-----|
| Migration Controller                                                 |     |
| Nigration Worker                                                     |     |
| Appendix C: Creating a Migration Farm                                | 103 |
| Why do I need to create a Migration Farm?                            |     |
| Manual versus Automated Workload Distribution                        |     |
| Manual                                                               |     |
| Automated (Automated Workload Distribution (AWD))                    |     |
| How many migration workstations can be added to a farm?              |     |
| What are the prerequisites for migration workstations?               |     |
| How do I create a migration farm?                                    |     |
| Installing a Migration Workstation                                   |     |
| Installing via the CMTMonitor                                        |     |
| Changing the Cached Account<br>Deploying via MSI file                |     |
| Monitoring the Website                                               |     |
| Mapping System Folder Names                                          |     |
| Upgrading a Migration Farm                                           |     |
| Upgrading from 20.13.x                                               |     |
| Upgrading from 5.x, 19.03.x, 19.09.x, 20.11.x, 20.12.x.              |     |
| Upgrading from 4.6.X                                                 |     |
| Upgrading from 3.8x, 4.0, 4.5                                        |     |
| Appendix D: Securing Migrator for Notes Web Services with Windows    |     |
| Authentication                                                       |     |
| Enable Windows Authentication on CMT_XMLServer                       |     |
| (Optional) Disable Anonymous Access to the Root of the Web Server    |     |
| Verifying the Migrator for Notes xml Server is Secured               | 118 |
| Appendix E: Microsoft Graph Application ID                           |     |
| Configuring an Azure AD Application Registration for Microsoft Graph |     |
| Appendix F: Modern Authentication Delegation Migration               |     |
| Install MSAL PowerShell Authentication Module                        | 133 |
| Configuring an Azure AD App Registration                             | 133 |
| Updating Migrator for Notes to Use an App Registration               | 139 |
| Third-party Contributions                                            |     |
|                                                                      |     |

## Section 1. Introduction

#### 1.1. Purpose & Audience

The purpose of this document is to provide information on how to install and configure Migrator for Notes to perform a migration from HCL Lotus Domino and Notes to Microsoft Exchange and Outlook.

This document assumes the reader has a minimum of one-year experience using a Notes Client and some basic Domino Administration skills, as well as Exchange or Office 365 (also known as Microsoft 365) and PowerShell for mailbox provisioning. If Domino/Notes Administration topics mentioned in this document are not understood, please reference the HCL Notes or HCL Domino System Administration documentation.

#### 1.2. About Binary Tree Migrator for Notes

Migrator for Notes is the most comprehensive software available for migrating from HCL Domino to Microsoft Exchange or Office 365.

Migrator for Notes not only supports migrations to on-premises Microsoft Outlook and Exchange, but also to online versions of Microsoft Outlook and hosted Exchange, including Office 365. Please note that Active Directory requires the Exchange schema update or extension to have the mail attributes in on-premise Active Directory. Refer to Microsoft documentation for more information.

Migrator for Notes, which is a part of Quest's Binary Tree CMT suite of migration solutions, offers unmatched data fidelity, migration management, and migration throughput.

#### **Data Fidelity**

Migrator for Notes migrates HCL Notes email messages, calendar entries, contacts, to-do lists, personal journal entries (notebook entries) and more to Microsoft Outlook and Exchange while retaining the original text formatting, images, attachments, and links. Migrator for Notes also ensures that custom recurring meetings are properly migrated so that any subsequent changes, reschedules, or cancellations can be entered for all instances of the meeting. The data fidelity of Migrator for Notes significantly reduces the risk that your users will experience business process disruptions, data loss, or corruption.

#### **Migration Management**

Migrator for Notes allows you to manage the entire migration project. Migrator for Notes enables you to schedule users for migration, monitor the status of their migration, and to configure pre- and post-processing actions, such as decrypting encrypted email items, collecting rules and Access Control Lists. Migrator for Notes also enables you to control the data being migrated by enabling you to filter it by data type and to set quotas on the amount of data migrated per mailbox. Acting as a centralized migration management system, Migrator for Notes reduces the risk of forgotten tasks and provides an audit trail of tasks both completed as well as pending.

#### **Migration Throughput**

Migrator for Notes can scale to meet the migration requirements of any organization. Under optimal conditions, a single Migrator for Notes migration workstation can migrate up to 8 GB of data per hour. For smaller organizations, one Migrator for Notes workstation may be appropriate. For larger migrations, multiple Migrator for Notes workstations, whether on virtual machines or individual workstations, will coordinate the work effortlessly. Adding additional workstations is a simple and painless process. These additional workstations use a technology **called** Automated Workload Distribution (AWD) to ensure that each workstation is kept busy continuously.

Quest has performed multiple laboratory tests to evaluate Migrator for Notes migration throughput. We have

observed migration speeds of up to 8 GB of data per hour. Migration throughput will vary widely depending upon the source system, migration environment and target system. Review the list of testing details below.

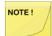

For testing the throughput of the migration system, we recommend that you migrate to .pst for a baseline of migration worker performance.

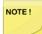

Review any data throughput or throttling restrictions on the target messaging system. These are typically applied through Exchange system throttling policies, restricting items such as burst allowances and maximum allowed user and MAPI connections. Additional information on Exchange throttling can be requested from Microsoft support.

Migrator for Notes does allow for multiple Outlook migration accounts to be used and spread over multiple migration workers to prevent throttling on a single Outlook account from impacting all migrations. Quest recommends configuring one Outlook migration account for every five migration workers with Exchange on-premise or for every two migration workers with Office 365 if AWD is used.

Lab Throughput Testing Details:

- Lab migrations are performed over a high-speed LAN (1000 mbps)
- Lab Domino and Exchange Servers support very few active users
- Lab Migration workstation(s) normally have 2 GB of RAM or higher (often 4 GB). Although Binary Tree specifies a minimum acceptable amount of RAM as 4 GB is strongly recommended. Also, processor speeds and number of processors increase migration throughput.
- Higher migration speeds have been observed on physical workstations versus virtual ones •
- Migration throughput is higher when migrating smaller number of messages with larger attachments than larger number of messages with smaller attachments. Additionally, disk I/O speeds greatly impact the throughput when migrating messages with attachments.
- Migration throughput is lower when migrating calendar data, especially repeating calendar events. Large number of reschedules of repeating calendar events dramatically decreases migration throughput as all meeting updates must be processed prior to the data being migrated.
- Large number of entries in the name translation table used to resolve source recipient lists decreases migration throughput
- Large numbers of personal contact distribution lists, and especially distribution lists with many members, dramatically decreases migration throughput. Lab migration performance does not necessarily provide accurate estimates for production migration performance. The only way of determining the throughput you may achieve in your own environment is to set up and run a proof-of-concept project.

**Kev Features and Functions** 

**Migrated Data** 

- Mail Messages
- Subject, Date, Body, Recipients
- Mail Archives (server & local)
- Mail-in Databases
- Follow-up Flags .
- File Attachments
- Doc Links, View Links and Database Links

- Folders and Nested Folders
- Calendar Entries
- Personal Contacts
- Personal Distribution Lists
- Private Distribution Lists
- To-do Lists
- Personal Journal Data (also known as Notebooks)

#### **Data Fidelity**

- Names Resolution
- Name Translation
- All Messages Reply-able in Outlook
- Migrates Embedded Images
- Migrates Encrypted Emails (after decrypting them or migrated the encrypted content attached in an .nsf)
- Migrates Attachments
- Retains Formatting of Tables
- Retains Original HTML Formatting

#### **Calendar Fidelity**

- Migrates Single and Recurring Meetings
- Migrates Custom and Complex Recurring Meetings
- Migrates all Past and Present Calendar Entries
- Migrates all Rescheduled Calendar Entries

#### **Data Filtering Options**

- Filter by Document Type (Mail, Contact, Calendar, Task)
- Filter by Absolute/Relative Dates or Ranges
- Select to Skip a List of Folders (excluding system folders)
- Select to Skip Notes Links
- Filter by Data Quota Limits

#### **Migration Management**

- Advanced User Management
- Selective User Migration
- Migration-related Communications
- Scheduled Migrations
- Email Archive Migration Options
- Migration Destination Options
- Room and Resource Migration Options
- Mail File Access and Size Verification
- Migration Pre-processing

- Migration Post-Processing
- Automated or Manual User Provisioning
- Detailed Activity Logging

**Migration Throughput** 

- Built-in Automated Workload Distribution (AWD) Functionality
- Up to 8 GB/hour Migration Throughput per Migration Workstation (actual throughput may vary depending on the environment and target system).

#### 1.3. Product Overview

Migrator for Notes is an application that migrates HCL Lotus Domino/Notes mail, calendar, contacts, and other databases, such as Rooms & Resources, to Microsoft Exchange. There are two major activities involved in a migration:

- Pre-migration activities
- Actual data conversion

The Migrator for Notes application contains all the required tools to give you complete control of these two activities.

| BINARY TREE<br>MIGRATOR FOR NOTES                                      | 🖉 Sign This Database 📄 View License Agreement 🖞 Enter License Key 👸 View License History                                                                                                    |           |                  |                                 |                    |
|------------------------------------------------------------------------|----------------------------------------------------------------------------------------------------|-----------|------------------|---------------------------------|--------------------|
| a riogress Summary                                                     | Progress Summary                                                                                                    |           |                  |                                 |                    |
| 1. Configuration                                                       | Trogress outlinitary                                                                                                    |           |                  |                                 |                    |
| 2. Mail File Migration                                                 |                                                                                                    |           |                  |                                 |                    |
| 3. Room & Resource Migration                                           |                                                                                                    | A22       |                  | BURNE                           | 8                  |
| 4. Mail In Database Migration                                          |                                                                                                    | User      | Mail In          | Rooms &                         | Discussion &       |
| 5. Access & Delegation Migration                                       | Migration Details                                                                                                    | Migration | Databases        | Resources                       | Doc Databases      |
| All Accounts                                                           | Status Not Set:                                                                                                    | 0         | 0                | 0                               | 0                  |
| Customer Status Reports                                                | Ready for Migration:                                                                                                    | 0         |                  | 0                               | 0                  |
| Logs                                                                   | Pending:                                                                                                    | 0         | 0                | 0                               | 0                  |
| Trash                                                                  | In Progress:<br>Migration Canceled:                                                                                                    | 0         | 0                | 0                               | 0                  |
| Migration Check List Status                                            | Migrated Failed:                                                                                                    | 0         | 0                | 0                               | 0                  |
| Migration Workers                                                      | Migrated Successfully:                                                                                                    | 0         | 0                | 0                               | 0                  |
| Received Mail                                                          | Other:                                                                                                    | 0         | 0                | 0                               | 0                  |
| j Other Software                                                       | Migrator for Notes: Getting Started                                                                                                    |           | Last Updated: Tu | uesday, January '<br>Recalculat | 11, 2022 10:22 AM  |
| License: 150-006-703<br>Migrator for Notes<br>Licenses reaching: 99999 | Migrator for Notes was designed to assist you with user management and migration preprocessing when migra<br>a small amount of Lotus Notes mail files to Microsoft Outlook. PST files.<br>After you have successfully completed your first test migration, please refer to the Help documentation to learn |           |                  | that you run a te               | st migration by mi |

#### **Pre-Migration**

The Migrator for Notes database provides centralized control and management of all pre-migration activities.

The database provides all the steps necessary to manage the migration of the following data contained within a user mail file:

- Mail Messages
- Message Attachments
- Encrypted Messages
- Folders and Sub-Folders
- Single and Recurring Calendar Entries
- Personal Contacts
- Journal Entries (Notebook Entries)
- To Do Entries

In addition, Migrator for Notes can also migrate the following items:

- Local Mail Archives (using Archive Migrator for Notes)
- Personal groups (in the user's mail file)
- Mail-In Databases
- Rooms and Resources

Migration

Once pre-migration activities are complete, migration can be queued for the selected databases from Migrator for Notes. The migration destination can be either an Exchange Server, Office 365 or .pst files.

## Section 2. Installing Binary Tree Migrator for Notes

Migrator for Notes consists of a frontend HCL Notes database also known as an application. This and other software components of Migrator for Notes are provided in an InstallShield installation package.

Migrator for Notes should be completely installed and configured on one migration workstation first. If more than one workstation is needed, you must then deploy Migrator for Notes to all other migration workstations, and each migration workstation should use one (same) Domino server-based database called Notes Migrator (EMM) instead of a local copy. Reference the Automated Workload Distribution section of this guide for more information.

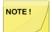

Quest recommends testing and verifying the migration system using test accounts and Notes data to confirm the expected migration processing prior to completing production migrations.

#### 2.1. Before Installation

Before Migrator for Notes is installed, all hardware and software requirements must be completed. Refer to the *Migrator for Notes Requirements* document for the complete list of hardware and software requirements.

During installation, several of the software requirements are verified. In some cases, the InstallShield installation package helps install missing software. However, it is recommended that the required software is installed prior to the product installation and to not to rely upon the aid of the InstallShield installation package.

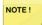

The installer does not replace the Notes Migrator.nsf database in the local notes data directory on the Migration Control Center when doing an upgrade from a previous release of Migrator for Notes. When upgrading from a previous version of Migrator for Notes, you must complete one of the following tasks:

 Manually rename the file name of the existing "Notes Migrator.nsf" database to something other than this reserved name. After the upgrade, the newly installed Notes Migrator.nsf database is located in the notes data directory so you can configure it from the settings of the renamed database.

Or

 Copy the newly installed database from the C:\Program Files\Binary Tree\CMT for Exchange\Notes Tools directory on the Migration Control Center to the Notes client data directory, renaming the file to a Notes database template "Notes Migrator.ntf". Remember to sign the template if required. Replace the design of your existing Notes Migrator.nsf database from the new template "Notes Migrator.ntf" to get any updated design changes.

#### 2.2. Downloading Migrator for Notes

Quest maintains the latest release of the Migrator for Notes Installation Package on a web site. The address to the site is <u>http://support.quest.com</u>. To download a copy, Log into the Quest support site and enter your product as Binary Tree Migrator for Notes. If you are installing on more than one workstation and plan to use a software management or GPO to deploy, download the Migrator for Notes msi.

#### 2.3. Installing Software on the Migration Control Center

- 1. To launch the InstallShield install kit, double-click the **Migrator for Notes Setup.exe** file from the download location:
- 2. Click **Run** to start the wizard
- 3. If required software is not installed, a dialog box shown below will be displayed. To allow the wizard to install the required software, click **Install**.

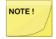

The installation of the prerequisite software through the installer requires the workstation to have Internet access. This software can be installed prior to running the setup if Internet access is not available.

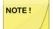

The installer does require TLS 1.0 to be enabled on the Migration Controller in order to configure the SQL database.

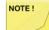

The installer will not add a local worker on the controller machine. A worker can be installed using the worker installation process in the Installing A Migration Worker section of Appendix C.

Several dialog boxes, similar to the ones shown below, are displayed during requirement downloading and installation:

| atus    | Requirement                                             |
|---------|---------------------------------------------------------|
| ending. | Microsoft Visual C++ 2019 Redistributable Package (x64) |
| Pending | Microsoft Visual C++ 2019 Redistributable Package (x86) |
|         |                                                         |
|         |                                                         |
|         |                                                         |
|         |                                                         |
|         |                                                         |

4. When completed, the wizard displays the Welcome screen; click Next:

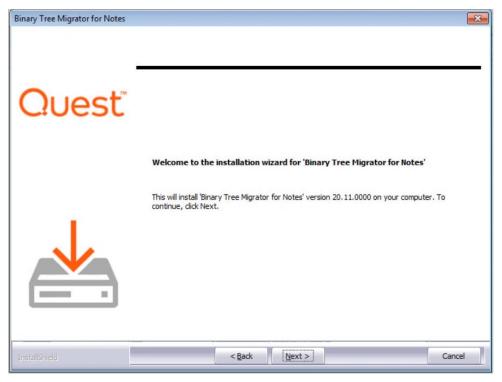

The wizard displays the **License Agreement** screen. Review the License Agreement and accept it; click **Yes**:

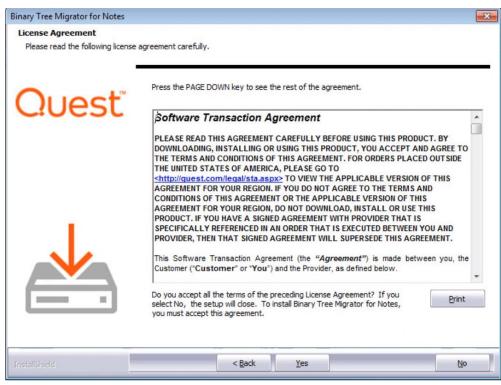

5. Select the destination path for installing Migrator for Notes in the **Choose Destination Location** screen. It is strongly recommended that you keep the default destination folder; click **Next**:

| Binary Tree Migrator for Notes                                      |                                                                                                    | x |
|---------------------------------------------------------------------|----------------------------------------------------------------------------------------------------|---|
| Choose Destination Location<br>Select folder where setup will insta | all files.                                                                                                    | _ |
| Quest                                                               | Setup will install Binary Tree Migrator for Notes in the following folder.<br>To install to this folder, click Next. To install to a different folder, click Browse and select another<br>folder. |   |
|                                                                     | Destination Folder<br>C:\Program Files\Binary Tree\CMT for Exchange\<br>Browse                                                                                                    |   |
| InstallShield                                                       | < Back Next > Cancel                                                                                                    | ] |

 Enter the database server location and the credential information, and then click Next to continue. When SQL Server Express is installed by the installer, the password is set to "Password1" by default:

| Binary Tree Migrator for Notes Database Server Login |                                                                                 |       |
|------------------------------------------------------|---------------------------------------------------------------------------------|-------|
| Select database server and auth                      | entication method                                                               |       |
|                                                      |                                                                                 |       |
| Quesť                                                | Database server that you are installing to:                                     |       |
| CIDESL                                               | (local)\SQLEXPRESS                                                              | •     |
|                                                      | Brow                                                                            | /se   |
|                                                      | Connect using:                                                                  |       |
|                                                      | C Windows authentication                                                        |       |
|                                                      | <ul> <li>SQL Server authentication using Login ID and password below</li> </ul> |       |
|                                                      | Login ID:                                                                       |       |
|                                                      | sa                                                                              |       |
|                                                      | Password:                                                                       |       |
|                                                      |                                                                                 |       |
|                                                      | Name of database catalog:                                                       |       |
|                                                      | NotesMigrator_CMT                                                               |       |
|                                                      | Brow                                                                            | /se   |
|                                                      |                                                                                 |       |
| InstallShield                                        | < <u>B</u> ack <u>N</u> ext > C                                                 | ancel |

7. Several screens similar to the one below appear while the database and IIS is installed and configured:

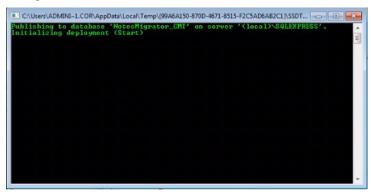

8. The Ready to Install Screen appears; click **Install** to begin the installation:

| Binary Tree Migrator for Notes                                     |                                                                                                    |
|--------------------------------------------------------------------|----------------------------------------------------------------------------------------------------|
| Ready to Install the Program<br>The wizard is ready to begin insta | lation.                                                                                                    |
| <b>•</b> • • •                                                     | Click Install to begin the installation.                                                                           |
| Quest                                                              | If you want to review or change any of your installation settings, click Back. Click Cancel to exit<br>the wizard. |
|                                                                    |                                                                                                    |
|                                                                    |                                                                                                    |
|                                                                    |                                                                                                    |
| 1                                                                  |                                                                                                    |
|                                                                    |                                                                                                    |
|                                                                    |                                                                                                    |
|                                                                    |                                                                                                    |
|                                                                    |                                                                                                    |
| InstallShield                                                      | <back cancel<="" install="" th=""></back>                                                                          |

9. The wizard notifies when the software is successfully installed and configured on your system; click **Finish** to close the wizard:

| Binary Tree Migrator for Notes |                                                                                                    |
|--------------------------------|----------------------------------------------------------------------------------------------------|
| Quesť                          | InstallShield Wizard Complete<br>The InstallShield Wizard has successfully installed Binary Tree Migrator for Notes. Click Finish to<br>exit the wizard. |
|                                |                                                                                                    |
| InstallShield                  | < Back Finish Cancel                                                                                                    |

10. The wizard creates the **CMT for Exchange** subfolder in the **Program Files** folder. Within this folder is another subfolder **Notes Tools** that also contains a copy of the Migrator for Notes Domino database. This copy can be used as a backup if needed.

| File Home Share View                                                                                    |                      |                    |
|----------------------------------------------------------------------------------------------------|----------------------|--------------------|
| ) ← () → ↑ 👪 → This PC → Local Disk (C:) → Program Files → Binary Tree → CMT for Exchange → Notes Tools |                      |                    |
| 4 🎉 Program Files                                                                                       | ^ Name               | Date modified      |
| A Binary Tree A Binary Tree CMT for Exchange                                                            | 🐨 Notes Migrator.nsf | 5/19/2017 11:37 AM |
| CMT_XMLServer                                                                                           |                      |                    |
| CMTMonitor Control Center                                                                               |                      |                    |
| Logs                                                                                                    |                      |                    |
| 🁪 Notes Tools                                                                                           |                      |                    |
| 🁪 Worker                                                                                                |                      |                    |

In addition, a shortcut is added to the All Programs menu; click Start -> All Programs -> Binary Tree -> Notes Migrator.

#### 2.4. Verify .NET Framework Features

- 1. After the installation, open the Windows Server Manager and navigate to Configure this local server | Add Roles and Features | Features.
- 2. Ensure that . ASP.NET and .NET Framework are enabled (installed).
- 3. In the event that these are not enabled, select the Frameworks and ASP.NET and add the features.

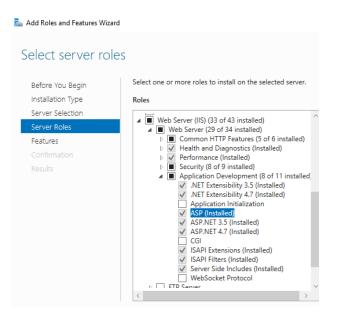

| 🚡 Add Roles and Features Wizard |                                                                                     |
|---------------------------------|-------------------------------------------------------------------------------------|
| Select features                 |                                                                                     |
| Before You Begin                | Select one or more features to install on the selected server.                      |
| Installation Type               | Features                                                                            |
| Server Selection                | Image: NET Framework 3.5 Features (1 of 3 installed)                                |
| Server Roles                    | <ul> <li>.NET Framework 4.7 Features (3 of 7 installed)</li> </ul>                  |
| Features                        | <ul> <li>.NET Framework 4.7 (Installed)</li> <li>ASP.NET 4.7 (Installed)</li> </ul> |
| Confirmation                    | WCF Services (1 of 5 installed)                                                     |
| Posulte                         | Background Intelligent Transfer Service (BITS)                                      |
|                                 |                                                                                     |

The .NET Framework can be different depending on Windows Server version with .NET Framework 4.8 being used in some cases.

#### 2.5. Setting the CMTE App Pool to Enable 32-bit Applications

- 1. After the installation, open the IIS Manager and navigate to Application Pools
- 2. Right-click on .NET v4.5 in the Application Pools list and select Advanced Settings
- 3. Set the Enable 32-bit Applications setting to True
- 4. Restart the IIS Services

NOTE !

#### 2.6. Repairing, or Uninstalling Migrator for Notes

The Migrator for Notes software can be modified, repaired, or removed after it has been installed by executing CMT Exchange Setup from the Control Panel.

1. In the Add or Remove Programs applet, locate the **Binary Tree Migrator for Notes** icon in the Control Panel and select it. To repair the application, select **Repair**; if you wish to remove the application, select **Remove**:

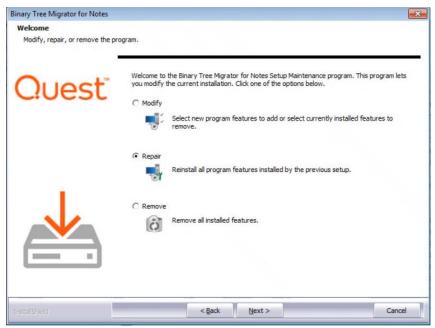

2.6.1 Repairing Migrator for Notes
1. To repair the currently installed software, select Repair and then click Next:

| Binary Tree Migrator for Notes              |                                                                                                    |
|---------------------------------------------|----------------------------------------------------------------------------------------------------|
| Welcome<br>Modify, repair, or remove the pr | ogram.                                                                                                    |
| Quesť                                       | Welcome to the Binary Tree Migrator for Notes Setup Maintenance program. This program lets<br>you modify the current installation. Click one of the options below. |
|                                             | C Modify                                                                                                    |
|                                             | Select new program features to add or select currently installed features to remove.                                                                               |
|                                             | <ul> <li>Repair</li> <li>Reinstall all program features installed by the previous setup.</li> </ul>                                                                |
|                                             |                                                                                                    |
|                                             | C Remove                                                                                                    |
|                                             | Remove all installed features.                                                                                                    |
|                                             |                                                                                                    |
|                                             |                                                                                                    |
| Instaliähield                               | < Back Next > Cancel                                                                                                    |

2. Several Setup Status screens display:

| Binary Tree Migrator for Notes |                                                                      | ×      |
|--------------------------------|----------------------------------------------------------------------|--------|
| Setup Status                   |                                                                      |        |
| Quesť                          | The InstallShield Wizard is repairing Binary Tree Migrator for Notes |        |
|                                | Updating component registration                                      |        |
|                                |                                                                      |        |
|                                |                                                                      |        |
|                                |                                                                      |        |
| InstallShield                  | E                                                                    | ancel] |

3. The Maintenance Complete screen displays when the restore is complete; click Finish:

| Binary Tree Migrator for Notes |                                                                                                    |
|--------------------------------|----------------------------------------------------------------------------------------------------|
| Quesť                          | Maintenance Complete<br>InstallShield Wizard has finished performing maintenance operations on Binary Tree Migrator for<br>Notes. |
|                                |                                                                                                    |
| InstaliShield                  | < Back Finish Cancel                                                                                                    |

2.6.2 Uninstalling Migrator for Notes
1. To remove or uninstall the software, select Remove and then click Next:

| Binary Tree Migrator for Notes               |                                                                                                    |
|----------------------------------------------|----------------------------------------------------------------------------------------------------|
| Welcome<br>Modify, repair, or remove the pro | gram.                                                                                                    |
| Quest                                        | Welcome to the Binary Tree Migrator for Notes Setup Maintenance program. This program lets<br>you modify the current installation. Click one of the options below. |
|                                              | <ul> <li>Modiny</li> <li>Select new program features to add or select currently installed features to remove.</li> </ul>                                           |
|                                              | C Repair Reinstall all program features installed by the previous setup.                                                                                           |
|                                              | © Remove<br>Remove all installed features.                                                                                                    |
| InstallBhield                                | < Back Next > Cancel                                                                                                    |

2. To remove the Migrator for Notes application, click Yes:

| Binary Tree Migrator for I     | Notes - InstallShield Wizard                                        | 83       |
|--------------------------------|---------------------------------------------------------------------|----------|
| Do you want to comple          | tely remove the selected application and all of its features?       |          |
|                                | Yes No                                                              |          |
| Binary Tree Migrator for Notes |                                                                     | ×        |
| Setup Status                   |                                                                     |          |
| Quest                          | The InstallShield Wizard is removing Binary Tree Migrator for Notes |          |
|                                | Custom Action. Extracting information for IIS virtual directories   |          |
|                                |                                                                     |          |
|                                |                                                                     |          |
|                                |                                                                     |          |
| Instalished                    |                                                                     | (Cancel) |

 When the uninstall process is complete, the Uninstall Complete screen displays; click Finish. The Migrator for Notes application is removed:

| Binary Tree Migrator for Notes |                                                                                                    |
|--------------------------------|----------------------------------------------------------------------------------------------------|
| Quesť                          | Uninstall Complete<br>InstallShield Wizard has finished uninstalling Binary Tree Migrator for Notes.                                   |
|                                | <ul> <li>Remove registry hints (helpful for future reinstallation)</li> <li>Remove all application generated files and logs</li> </ul> |
|                                | < Back Finish Cancel                                                                                                    |

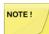

For AWD configurations, migration workers should be un-installed prior to removing the Migration Controller installation.

# Section 3. Setting Up the Migrator for Notes Domino Database

#### 3.1. Opening the Migrator for Notes Domino Database

During the Migrator for Notes product installation on the first migration workstation, the Migrator for Notes Domino database is automatically copied to the local Notes client Data directory. To set up the Notes database, you need to create a copy of the database on the Domino server, which has access to the user mail files or any other databases that needs to be migrated.

#### NOTE !

If you are setting up the first workstation for deployment, it is recommended that you make a copy of the Notes database on the server instead of a replica. However, if you go on to deploy more migration workstations; you can create database replicas subsequently. Before copying the database, you need to first open the database.

For a more convenient access to the database, it is recommended that you add the database icon to the Notes client Workspace or bookmark it.

Newer versions of Notes refer to Databases as Applications.

- 1. Launch the Lotus Notes client.
- 2. Open the Migrator for Notes Domino database from the Notes client menu by clicking **File > Database > Open**.
- 3. The Open Database dialog box appears. Select Migrator for Notes, and then click Open.
- 4. The **Migrator for Notes** database icon is created on the Notes workspace and the database opens:

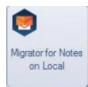

5. Once you have added the Migrator for Notes database to the Notes Workspace, double-click the database icon.

#### 3.2. Navigating through Migrator for Notes Domino Database

The Migrator for Notes Domino database interface is divided into two panes. The left pane is the **Navigation Pane** and the right one is the **Data Pane**.

The Navigation Pane is used to control what information is displayed in the Data Pane. The Data Pane usually contains one or more buttons across the top of the pane. These buttons are used to perform specific migration tasks or provide online help.

| Progress Summary                                                                                               | Sign This Database 📄 View License Agreement 🛗 Enter License Key 🐼 View License History                                                                                                    |                                        |                  |                      |                            |
|----------------------------------------------------------------------------------------------------|----------------------------------------------------------------------------------------------------|----------------------------------------|------------------|----------------------|----------------------------|
| <ul> <li>1. Configuration</li> <li>2. Mail File Migration</li> <li>3. Room &amp; Resource Migration</li> </ul> | Progress Summary                                                                                                    | <b>822</b>                             |                  | <b>MARK</b>          | 8                          |
| 4. Mail In Database Migration                                                                                  | Migration Details                                                                                                    | User<br>Migration                      | Mail In          | Rooms &<br>Resources | Discussion & Doc Databases |
| 5. Access & Delegation Migration<br>All Accounts                                                               | Status Not Set:                                                                                                    | Migration 0                            | Databases<br>0   | Resources            | Doc Databases              |
| Customer Status Reports                                                                                        | Ready for Migration:                                                                                                    | 0                                      | 0                | 0                    | 0                          |
|                                                                                                    | Pending:                                                                                                    | 0                                      | 0                | 0                    | 0                          |
| ogs                                                                                                    | In Progress:                                                                                                    | 0                                      | 0                | 0                    | 0                          |
| Trash                                                                                                    | Migration Canceled:                                                                                                    | 0                                      | 0                | 0                    | 0                          |
| Migration Check List Status                                                                                    | Migrated Failed:<br>Migrated Successfully:                                                                                                    | 0                                      | 0                | 0                    | 0                          |
| Migration Workers                                                                                              | Migrated Successfully:<br>Other:                                                                                                    | 0                                      | 0                | 0                    | 0                          |
| Received Mail                                                                                                  | Oner.                                                                                                    |                                        | Last Updated: Ti |                      |                            |
| Other Software                                                                                                 |                                                                                                    |                                        |                  | Recalculat           | te Export to E             |
|                                                                                                    | Migrator for Notes: Getting Started                                                                                                    |                                        |                  |                      |                            |
|                                                                                                    | Migrator for Notes was designed to assist you with user management and migration preprocessing when migrating from Lotus N<br>a small amount of Lotus Notes mail files to Microsoft Outlook. PST files.  | lotes to Microsoft Outlook & Exchang   | le. We suggest l | hat you run a te     | est migration by n         |
| License: 150-006-703<br>Migrator for Notes<br>Licenses remaining: 999999                                       | After you have successfully completed your first test migration, please refer to the Help documentation to learn how to use additional sectors and the successfully completed your first test migration. | ional features that Migrator for Notes | offers.          |                      |                            |

In the guide, items listed in the Navigation Pane are either referred to as documents, views, or sections. For example, click the **Settings** document to open the Settings Document in a new tab.

| equired Settings   Email Repliability   Mail Fil | e Processing   User Provisioning   Office 365   End user archives   Rooms & Resources   Replica Settings   Delegat | ion   Source Updates   Other S | etti |
|--------------------------------------------------|----------------------------------------------------------------------------------------------------|--------------------------------|------|
| omino LDAP Additional                            |                                                                                                    |                                |      |
|                                                  |                                                                                                    |                                |      |
| eneral Settings                                  |                                                                                                    |                                |      |
| Mail Server: (?)                                 | r - Hondrad Chill J                                                                                                |                                |      |
| Domino Directory: ?                              | rnames.nsf Browse<br>□ I have multiple Domino Directories (up to 5 additional directories)                         |                                |      |
| Server Mailbox: ?                                | mail.box_                                                                                                    |                                |      |
| udit Settings                                    |                                                                                                    |                                |      |
| Audit Domino Encrypted Items: ?                  | "Yes                                                                                                    |                                |      |
| Audit Domino Mail Rules: 🥐                       | "No                                                                                                    |                                |      |
| Audit Exchange Migrated Data: ?                  |                                                                                                    |                                |      |
| Audit embedded eml attachments: ?                |                                                                                                    |                                |      |
| lotification Settings                            |                                                                                                    |                                |      |
|                                                  | Individual Notifications                                                                                           |                                |      |
| User Notification Style: (?)                     | C Combined Notifications                                                                                           |                                |      |
| Enable this CMT db for Notifications: ?          | Server Db Copy and Mail-In Db Doc                                                                                  |                                |      |

Click subsequent documents or sections to expand or change the view in the Data Pane. The Data Pane consists of data pertaining to the selected document along with a set of tools that need to be run on that data. These tools can either be buttons or drop-down menu options. An example of each displays below.

| Progress Summary                                                                                                    |                                                                                                    | et Migration Status   |
|----------------------------------------------------------------------------------------------------|----------------------------------------------------------------------------------------------------|-----------------------|
| Image: Second system       Image: Second system         Image: Second system       Image: Second system         Image: Secon | All Uses First Name<br>Select U ers to Import<br>Import 3 ect Users from Excel<br>Drop-down menu<br>options<br>Buttons | Audit Migrate Migrate |
| 📆 1. Import Users                                                                                                    | Reminders                                                                                                    | Migrate               |
| ie⊷∰2. Audit Mail Files<br>ie··∰3. Notify End Users for Requir                                                                                                    | Reminders-EXArchive                                                                                                    | Migrate               |
| ⊕ St. Advanced                                                                                                    | ✓ Pending                                                                                                    |                       |
| 🗄 📆 Validation                                                                                                    | Crawford Joan                                                                                                    | Migrate               |
| Provisioning                                                                                                    | Crawford-EXArchive Joan                                                                                                | Migrate               |
| 🖶 🎒 Email Repliability                                                                                                    | <ul> <li>Ready for migration</li> </ul>                                                                                |                       |
| ⊕-∰Migration                                                                                                    | Dom851 To_1                                                                                                    | Migrate               |
| <ul> <li>Image: Second Science Migration</li> <li>Image: Second Science Migration</li> <li>Image: Second Science Migration</li> </ul>                                                                                                    | Dom851-EXArchive To_1                                                                                                  | Migrate               |

## 3.3. Progress Summary

The database provides a very useful feature that allows you to analyze the status of migration and display it in a table.

- 1. Click Progress Summary.
- 2. Click **Recalculate** to update the Progress Summary table. This updates with the status of the ongoing migration, such as number of completed user migrations or number of pending mail in databases migration.

| Progress Summary -                         | Sign This Database 📄 View License Agreement 🖀 Enter License Key 🔬 View License History                                                                                                    |                                                   |                      |                      |                               |
|--------------------------------------------|----------------------------------------------------------------------------------------------------|---------------------------------------------------|----------------------|----------------------|-------------------------------|
| 1. Configuration                           | Progress Summary                                                                                                    |                                                   |                      |                      |                               |
| 2. Mail File Migration                     |                                                                                                    |                                                   |                      |                      |                               |
| A 3. Room & Resource Migration             |                                                                                                    | Ang.                                              | -                    |                      |                               |
| 4. Mail In Database Migration              |                                                                                                    | ***                                               |                      | Bulling              | Q                             |
| 5. Access & Delegation Migration           | Migration Details                                                                                                    | User<br>Migration                                 | Mail In<br>Databases | Rooms &<br>Resources | Discussion &<br>Doc Databases |
| S Access & Delegatori Migration            | Status Not Set:                                                                                                    | 0                                                 | 0                    | 0                    | 0                             |
|                                            | Ready for Migration:                                                                                                    | 0                                                 | 0                    | 0                    | 0                             |
| Customer Status Reports                    | Pending:                                                                                                    | 0                                                 | 0                    | 0                    | 0                             |
| 🥘 Logs                                     | In Progress:                                                                                                    | 0                                                 | 0                    | 0                    | 0                             |
| 📆 Trash                                    | Migration Canceled:                                                                                                    | 0                                                 | 0                    | 0                    | 0                             |
| Migration Check List Status                | Migrated Failed:                                                                                                    | 0                                                 | 0                    | 0                    | 0                             |
| Migration Workers                          | Migrated Successfully:                                                                                                    | 0                                                 | 0                    | 0                    | 0                             |
| S Received Mail                            | Other:                                                                                                    | 0                                                 | 0                    | 0                    | 0                             |
| Ø Other Software                           |                                                                                                    |                                                   | Last Updated: Tu     | Jesday, January      | 11, 2022 10:22 AM             |
|                                            |                                                                                                    |                                                   |                      | Recalcula            | Export to E                   |
|                                            |                                                                                                    |                                                   |                      |                      |                               |
|                                            | Migrator for Notes: Getting Started                                                                                                    |                                                   |                      |                      |                               |
|                                            | Migrator for Notes was designed to assist you with user management and migration preprocessing when migrating fro<br>a small amount of Lotus Notes mail files to Microsoft Outlook PST files. | om Lotus Notes to Microsoft Outlook & Exchang     | ie. We suggest t     | hat you run a te     | st migration by mi            |
| License: 150-006-703                       | a small amount of Estas fraces mail nes to filler bank outlook 1 of intes.                                                                                                    |                                                   |                      |                      |                               |
| License: 150-006-703<br>Micrator for Notes | After you have successfully completed your first test migration, please refer to the Help documentation to learn how to                                                                       | o use additional features that Migrator for Notes | offers.              |                      |                               |

3. Click **Export to Excel** to create a Microsoft Excel spreadsheet of the information contained in the Progress Summary.

NOTE !

The Progress Summary is an overview of accounts in the Migrator for Notes nsf application, this is not used for migration license tracking.

#### 3.4. Signing a New Notes Database

Migrator for Notes needs proper rights to access various Domino servers, directories, user mail files, and other databases that need to be migrated. Therefore, the database must be signed with a Notes ID with the required access rights before performing any action on the database.

If you do not know how or do not have the authority to set up these access rights, request assistance from the

onsite Domino administrator.

- 1. Click Progress Summary
- 2. The Migrator for Notes Domino database displays; click Sign This Database:

|       | Progress Summary                                                                                                 | Sign This Database View License Agreement 🕒 Enter License Ke |
|-------|----------------------------------------------------------------------------------------------------|--------------------------------------------------------------|
| •     | 1. Configuration                                                                                                 | Progress Summary                                             |
| 9 Mil | 2. Mail File Migration                                                                                           |                                                              |
| Ð 🗿   | 3. Room & Resource Migration                                                                                     |                                                              |
| Ð 🖻   | 4. Mail In Database Migration                                                                                    |                                                              |
| B 🧑   | 5. Access & Delegation Migration                                                                                 | Migration Details                                            |
| 57    | All Accounts                                                                                                    | Status Not Set:                                              |
| 8     | Customer Status Reports                                                                                          | Ready for Migration:                                         |
| 1     | Logs                                                                                                    | Pending:                                                     |
| 3     | and the second second second second second second second second second second second second second second second | In Progress:                                                 |
|       | Trash                                                                                                    | Migration Canceled:                                          |
|       | Migration Check List Status                                                                                      | Migrated Failed:                                             |
| 3     | Migration Workers                                                                                                | Migrated Successfully:                                       |
|       | Received Mail                                                                                                    | Other:                                                       |

3. The Continue Signing? dialog box displays. Click Yes.

| Continue S | iigning?                                                                                       | 83 |
|------------|------------------------------------------------------------------------------------------------|----|
| ?          | This action will sign all of the design elements in this database.<br>Do you want to continue? |    |
|            | Yes No                                                                                         |    |

4. If an Execution Security Alert appears, select **Start trusting the signer to execute this action** and click **OK**. The database and all the related documents are successfully signed. Click **OK** to continue.

| Signing                                   | × |
|-------------------------------------------|---|
| Signing of all design elements completed. |   |
| ОК                                        |   |

| Ν | 0 | Т | E | ł |  |
|---|---|---|---|---|--|
|   |   |   |   |   |  |

After you get past the Execution Security Alert, you may get the following error. This error generates if the Notes ID you have used to sign the database does not have proper rights to access the Domino servers, user mail files, and other databases to be migrated.

To avoid this error, ensure that the Notes ID used has proper rights. Contact your Notes System Administrator for assistance or review HCL Domino documentation. Check the ACL for this database and add LocalDomainAdmin and <Domino server> with Manager-level access

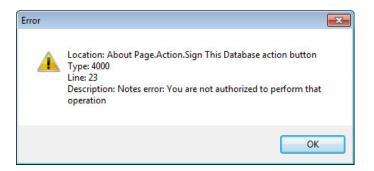

## 3.5. Preventing Execution Security Alerts

When specific actions are executed for the first time on a Notes database, one or more Execution Security Alerts may display.

Notes protects against any potentially dangerous code executing by informing the user and asking for authorization. Therefore, when Migrator for Notes performs an action, Notes perceives it as a danger and displays a security alert. However, actions performed by Migrator for Notes are safe and should be allowed to execute. There are two ways by which you can prevent security alerts from reappearing. The first method is to authorize the Notes ID that was used to sign the database. To do this, select the **Start trusting the signer to execute this action** option in the Execution Security Alert, and click **OK**.

| execution Security Aler | t ? 🗙                                                                                                    |
|-------------------------|----------------------------------------------------------------------------------------------------|
| Notes Security          | r Alert                                                                                                    |
|                         | ed to execute a potentially dangerous action by a program<br>I have not authorized the signer of the program to perform      |
| Details                 |                                                                                                    |
| Program signed by       | Anastasia Persephone/CMTU                                                                                                    |
| On                      | 03/04/2019 03:52:00 PM                                                                                                    |
| Is attempting           | Access to current database                                                                                                   |
| With the action         | GetProfileField                                                                                                    |
| What to Do              |                                                                                                    |
|                         | to continue could damage your system or expose<br>ion. Disallowing it could cause the current activity to display<br>mplete. |
| Do NOT execute          | the action                                                                                                    |
| Execute the action      | on this one time                                                                                                    |
| Trust the signer to     | o execute this action for this Notes session                                                                                 |
| Start trusting the      | signer to execute this action                                                                                                |
|                         | OK More Info                                                                                                    |

For any action signed by Binary Tree, select the **Start trusting the signer to execute this action** option and click **OK** to continue.

Alternately, all Execution Security Alerts can be prevented from reappearing by signing the database. Prior to opening the database, ensure that the Notes ID used to sign the database is trusted by every Notes client and

Notes server throughout the organization.

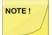

The Execution Security Alert settings are unique for each installation of a Notes client. If the Migrator for Notes Domino database is deployed to multi-workstations, the Execution Security Alerts may display when the database is opened for the first time on each migration workstation.

## 3.6. Viewing Licensing Agreement1. Click View License Agreement from the Data Pane.

| Progress Summary                     | Sign This Database View License Agreement 🖺 Enter License Key |
|--------------------------------------|---------------------------------------------------------------|
| B 🍘 1. Configuration                 | Progress Summary                                              |
| 2. Mail File Migration               |                                                               |
| B 🗿 3. Room & Resource Migration     |                                                               |
| 🖲 应 4. Mail In Database Migration    |                                                               |
| 🗉 💮 5. Access & Delegation Migration | Migration Details                                             |
| All Accounts                         | Status Not Set:                                               |
| 🗑 📆 Customer Status Reports          | Ready for Migration:                                          |
|                                      | Pending:                                                      |
| i Logs                               | In Progress:                                                  |
| 📆 Trash                              | Migration Canceled:                                           |
| Migration Check List Status          | Migrated Failed:                                              |
| Migration Workers                    | Migrated Successfully:                                        |
| S Received Mail                      | Other:                                                        |
|                                      |                                                               |
| 🗉 📦 Other Software                   |                                                               |

- 2. The license agreement information displays in a new tab; review the license agreement
- 3. Click Accept Terms of License Agreement:

| Acce   | ept Terms of License Ag | greement Close                       | e C Print                                                                                                    |
|--------|-------------------------|--------------------------------------|----------------------------------------------------------------------------------------------------|
| Soft   | tware Transactio        | on Agreement                         |                                                                                                    |
| UNITE  | ED STATES OF AMERIC     | CA, PLEASE GO TO<br>MENT FOR YOUR RE | BEFORE USING THIS PRODUCT. BY<br>http://quest.com/legal/sta.aspx<br>EGION, DO NOT DOWNLOAD, INSTA<br>WILL SUPERSEDE THIS AGREEMENT |
| This S | Software Transaction A  | Agreement (the "Agr                  | reement") is made between you, th                                                                                                  |
| 1.     | Definitions.            | Capitalized terms n                  | ot defined in context shall have the n                                                                                             |
| (a)    | "Affiliate" mean        | ns any legal entity co               | ntrolling, controlled by, or under com                                                                                             |
| (b)    | "Appliance" me          | ans a computer hard                  | dware product upon which the Softv                                                                                                 |
| (c)    | "Documentation          | " means the user m                   | nanuals and documentation that Prov                                                                                                |
| (d)    | "eStore" means          | Provider's online Sof                | ftware ordering system located at                                                                                                  |

4. If you do not want to accept the license, click **Close** and discontinue using the product

## 3.7. Entering License Key

Quest recommends that you do not apply the license prior to the Domino Server Installation procedure. This may corrupt the license.

Migrator for Notes requires a license to be applied prior to performing migrations. This license can be a trial license that will perform full migrations for a limited number of accounts and a limited time or a purchased full production license.

1. Click Enter License Key.

| Progress Summary                                                                               | Sign This Database 📄 View License Agreement | Enter License Key 👸 View License History |
|------------------------------------------------------------------------------------------------|---------------------------------------------|------------------------------------------|
| <ul> <li>         ⊕          <sup>1</sup>. Configuration         <ul> <li></li></ul></li></ul> | Progress Summary                            |                                          |

- 2. The Apply License dialog displays two options for applying a license:
  - I have a license key If you have a legacy license key originally supplied to you in text without a .dlv file, choose the I have a license key option, enter the license key, and click Apply License.

|                   | Apply license 🔀                                                                                                    |                   |
|-------------------|----------------------------------------------------------------------------------------------------|-------------------|
|                   | Apply License                                                                                                    | A22               |
| Migration Detail  | s • I have a license key                                                                                                    | User<br>Migration |
| Status Not Set:   | C Import the license from a .dlv file                                                                                                    | (                 |
| Ready for Migrati | 0                                                                                                    |                   |
| Pending:          | License kev.                                                                                                    |                   |
| In Progress:      |                                                                                                    |                   |
| Migration Cancel  | BC CONTRACTOR CONTRACTOR CON |                   |
| Migrated Failed:  |                                                                                                    |                   |
| Migrated Success  | fi Apply License View License History Close                                                                                                    |                   |
| Other:            |                                                                                                    |                   |
|                   |                                                                                                    |                   |

Import the license from a .dlv file – If you have a .dlv license file provided by Quest, copy the file to the Controller Server and choose the Import the license from a .dlv file option. Click Browse to select the .dlv file you copied to import the license, and click Apply License.

| Progress Summary                    | 🐨 Select license .dlf file to import                                                                                                    | ×                   |
|-------------------------------------|----------------------------------------------------------------------------------------------------|---------------------|
| lpply license 🛛 🗶                   | Look in: 📃 License Key 🗸 🧿 🗊 🖾 🕈                                                                                                    |                     |
| Apply License                       | Name         Date modified         Type           Cluick access         Its_MigratorfoNictes-150-006-736.div         1/10/2022.811.AM         DUV File           Destop         Destop         Its_migratorfoNictes-150-006-736.div         1/10/2022.811.AM         DUV File           Destop         This PC         Its_migratorfoNictes-150-006-736.div         1/10/2022.811.AM         DUV File | ]                   |
| Migrator for Notes: Getting Started | Network                                                                                                    | ><br>Open<br>Cancel |

#### 3.7.1 Viewing License Details

All licenses that have been applied to the migration system can be viewed within the Notes Migrator.nsf. This will display the license key number that was imported along with the number of license keys purchased, licenses remaining for migration and an expiration date for the license if there is one.

Note: Trial license keys will have an expiration date and will be replaced by a full production license when that is imported.

#### 1. Click View License History.

| ummary              | License History X                                                                                   |  |
|---------------------|----------------------------------------------------------------------------------------------------|--|
|                     | License Number: 150-006-652<br>Expiry Date: 2/23/2022 12:00:00 AM                                   |  |
| ration Details      | Total Licenses: 25 Remaining: 23                                                                    |  |
| tus Not Set:        |                                                                                                    |  |
| ady for Migration:  | History: 25 Licenses applied on 1/12/2022 12:55:27 PM Remaining:23<br>Expires:2/23/2022 12:00:00 AM |  |
| nding:              |                                                                                                    |  |
| Progress:           |                                                                                                    |  |
| ration Canceled:    | OK                                                                                                  |  |
| rated Failed:       |                                                                                                    |  |
| rated Successfully: |                                                                                                    |  |
| -                   |                                                                                                    |  |

2. Click **OK** to close the license details.

## Section 4. Configuring Settings in Migrator for Notes

Migrator for Notes collects and manages the settings essential in performing a successful migration. These settings are located under Configuration in the Navigation Pane.

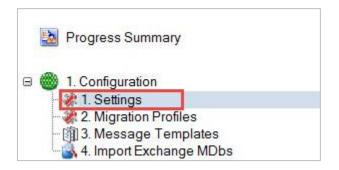

If you are planning to migrate to Office 365, you should first enable Office 365 migrations on the Office 365 tab. Doing this will display additional settings for Office 365 migrations in various tabs. Refer to the Migrator for Notes User Guide for Office 365 Migrations for additional information.

#### 4.1. Configuring Required Settings

#### **Domino Settings**

NOTE !

The **Migrator for Notes Settings** document displays. In the **Settings** document, the **Required Settings -> Domino** tab displays by default.

| eneral Settings                       |                                                                                                    |
|---------------------------------------|----------------------------------------------------------------------------------------------------|
| Mail Server: ?                        | · · · · · · · · · · · · · · · · · · ·                                                                                                    |
| Domino Directory: ?                   | names.nsf Browse Frames.nsf There is a contract of the second second sec |
| Server Mailbox: ?                     | mail.box _                                                                                                    |
| udit Settings                         |                                                                                                    |
| Audit Domino Encrypted Items: ?       | ″Yes 』▼                                                                                                    |
| Audit Domino Mail Rules: ?            | ۳No 💵                                                                                                    |
| Audit Exchange Migrated Data: ?       | "No                                                                                                    |
| Audit embedded eml attachments: ?     | ۳ No ا                                                                                                    |
| udit Calendar Unsupported Patterns: 🤅 | ″Yes▼                                                                                                    |
| Audit Chair Label: 🥐                  | 『CHAIR』                                                                                                    |
| Audit Calendar Invitee Patterns:      | "Yes                                                                                                    |
| Audit Invitee Label: ?                | "INVITEE                                                                                                    |
| lotification Settings                 |                                                                                                    |
| User Notification Style: ?            | <ul> <li>Individual Notifications</li> <li>C combined Notifications</li> </ul>                                                                                                    |
| Enable this CMT db for Notifications: | Open Mail-In Db Doc X                                                                                                    |

Required Settings Email Repliability Mail File Processing User Provisioning Office 365 End user archives

You can view the description of each field in each tab by clicking its corresponding question mark icon ?. For example, click and hold the mouse pointer on the question mark icon next to the Mail Server field to read its description.

Before any migration can be performed, the **Required Settings** tab must be completed. Two of the most important entries in this tab are the **Mail Server** and the **Domino Directory**. The specified Mail Server name is used to access the Domino Directory. The Domino Directory is used to retrieve the information required to import and create the User Mail, Rooms & Resources Databases, Mail-in Databases, and Discussion & Document Library Databases control documents.

These control documents are critical to the migration process and in their absence, migration information cannot be collected for a given item, and therefore, the item cannot be migrated. The control documents are used extensively during the remaining migration processes.

The following table describes the values for each setting.

NOTE !

| Settings         | Description                                                                                                    |
|------------------|----------------------------------------------------------------------------------------------------|
| Mail Server      | The Domino server that Migrator for Notes will use for importing users and for sending Migration Messages.                                                                              |
| Domino Directory | The Domino Directory name that Migrator for Notes will use for importing users, as found on the Domino server. Up to five additional Domino directories can be set by checking the box. |

| Server Mailbox                         | The mailbox filename that Migrator for Notes uses for sending Migration-related messages to selected users (for example, mail.box).                                                                                                    |
|----------------------------------------|----------------------------------------------------------------------------------------------------|
| Audit Domino Encrypted<br>Items        | When running Audit on user mail file, specifying Yes will check for encrypted items in<br>the mail file. If encrypted items are found, you can either send the user an email<br>message with a button that decrypts encrypted items so that they can be migrated,<br>or you can send the user a message with document links to the encrypted items so<br>that they can print them prior to migration. You can even do both if you have some<br>reason to want a list of messages that had been encrypted before the decryption<br>agent was run.                                                                                                    |
| Audit Domino Mail Rules                | When running Audit on user mail file, specifying Yes will check for the number of rules in the mail file. If rules are found, you can send users a list of their Rules that will help them in creating the rules in Outlook after migration.                                                                                                    |
| Audit Exchange Migrated<br>Data        | Enables auditing of migrated data in Exchange. Exchange Auditing should be enabled before data is migrated. Audit reports can be found the \logs directory on the migration workstation(s).<br>This is a post-migration validation process that indicates the state of documents which have been migrated by Migrator for Notes. This feature can be useful in environments as a validation check for data integrity. In addition, this can be used to audit results to reduce the size of user Domino mail files or archive databases after the migration phase on the Domino servers and user's workstation replicas. For example, removing documents with a Migration Status of 1 would leave only non-migrated data or documents that could not be migrated completely due to malformation or size restrictions in Exchange from a source database. <i>Important: Consult your organizations data retention policies and regulatory compliance requirements before modifying source data. Full backups of the original source data may be required (and maintained post migration) before modifying working replicas to ensure regulatory compliance.</i> |
| Audit embedded eml<br>attachments      | Enables auditing of eml attachments inside the message bodies to assist with<br>migration troubleshooting. Results will be reported on the user document in EMM.<br>This is not required for migration processing unless directed to enable this by Binary<br>Tree's Product Support.<br>Additionally, a flag can be enabled and adds the field BTFoundEML to documents in<br>source mail files where auditing finds eml attachments inside the message bodies.                                                                                                    |
| Audit calendar unsupported<br>patterns | Enables auditing of calendar items where the user is the Chair for Notes custom repeating meetings and generates document links for meetings that are not supported by Outlook. This will use the Migration Date if set or the current date and include meetings from the date specified and future meetings. The audit adds the reported data to the Calendar audit RTF report for the account and can be sent to end users with the Remediation Summary Message Template. If enabled the audit can be specified to verify meetings where the user is the Chair, an Invitee or both. Additionally, label text can be added to the reported data to specify if the user is the Chair or the Invitee.                                                                                                    |
| User Notification Style                | Individual Notifications: Select if you want to send individual notification to each use<br>and each mail/form will only have script for one action.                                                                                                    |
|                                        | Combined Notifications: Select if you want to send one migration notification to each<br>user and the notification/message to contain multiple selected forms, such as<br>decrypting encrypted messages and synchronizing contacts and journals (notebooks)<br>with mail file.                                                                                                    |

Click this button to create a Mail-In database document on the Domino Server for the Migrator for Notes database, and enable the database to receive User Notification responses. This database must be hosted on a Domino server.

Mail-enabling Migrator for Notes Database

A Mail-in Database Document is required for mail to be delivered to the newly created server copy of the Migrator for Notes database. The procedure copies the database to the server and creates a Mail-In database document for the Migrator for Notes database.

1. Create a mail-in database for Migrator for Notes database. Click on the **Server Db Copy and Mail-In Db Doc** button to create a copy of the Migrator for Notes database on the Domino server and configure the Mail in Database document

| equired Settings   Email Repliability   Mail File Processing   User Provisioning   Office 365   End user archives |
|----------------------------------------------------------------------------------------------------|
| omino] LDAP   Additional                                                                                          |
|                                                                                                    |
| eneral Settings                                                                                                   |
| Mail Server: ?                                                                                                    |
| Domino Directory: names.nsf Browse                                                                                |
| Server Mailbox: ? "mail.box ]                                                                                     |
| udit Settings                                                                                                    |
| Audit Domino Encrypted Items:                                                                                     |
| Audit Domino Mail Rules:                                                                                          |
| Audit Exchange Migrated Data:                                                                                     |
| Audit embedded eml attachments:                                                                                   |
| udit Calendar Unsupported Patterns:                                                                               |
| Audit Chair Label: "CHAIR                                                                                         |
| Audit Calendar Invitee Patterns: ? "Yes                                                                           |
| Audit Invitee Label:                                                                                              |
| otification Settings                                                                                              |
| User Notification Style: C Individual Notifications                                                               |
| Enable this CMT db for Notifications: Open Mail-In Db Doc X                                                       |

2. The Does Migrator for Notes already exist? dialog box opens; click Yes (and skip to step 5):

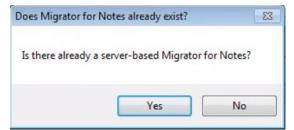

- 3. If you are working with a local copy of the Migrator for Notes database, then click **No**. The **Create a db copy?** dialog box opens.
- 4. Click **Yes** to create a copy of the local Migrator for Notes database on the server:

| Create a db copy?        | 23       |
|--------------------------|----------|
| Would you like to create | one now? |
| Yes                      | No       |

- 5. If you clicked **Yes** in the **Does Migrator for Notes CMT already exist?** dialog box, the **Choose Application** dialog box opens. Locate the Migrator for Notes database in the *CMT* folder on the server, and then click **Open**.
- 6. The process will ask if there is already a mail-in db document in the Domino directory. If this has been created already then click **Yes** to run a search for the entry in the directory. This is case sensitive for the Migrator for Notes application name on the Notes Migrator.nsf file. Click **No** to create a mail-in db document.

| Does 20.13 0105v1 Cont1    | already exist?             | ×          |
|----------------------------|----------------------------|------------|
| Is there already a mail-in | db document for 20.13 0105 | 5v1 Cont1? |
|                            |                            |            |

The **Fullname for the mail-in db doc** dialog box confirms that the mail-in database for the selected server-based Migrator for Notes database does not exist, and prompts you to specify a name for the mail-in database. After specifying the name, click **OK**.

7. In the Open the new mail-in doc? dialog box, click Yes to open the mail-in database.

The mail-in database document for Migrator for Notes opens.

| Mail-In Database             | : Migrator for Notes     |            |                                                                                                    |
|------------------------------|--------------------------|------------|----------------------------------------------------------------------------------------------------|
| asics Other Commer           |                          |            | 20                                                                                                    |
| Basics                       |                          | Location   |                                                                                                    |
| Mail-in name:                | Migrator for Notes       | Domain:    | cmtsandbox                                                                                                    |
| Description:                 | CMT Migration Mail-In Db | Server:    | A DESCRIPTION OF THE OWNER OF THE OWNER OWNER OF THE OWNER OF THE OWNER OF THE OWNER OF THE OWNER OF THE OWNER OF THE OWNER OF THE OWNER OF THE OWNER OF THE OWNER OF THE OWNER OF THE OWNER OF THE OWNER OF THE OWNER OF THE OWNER OF THE OWNER OF THE OWNER OF THE OWNER OF THE OWNER OF THE OWNER OF THE OWNER OWNER OF THE OWNER OWNER OWNER OWNER OWNER OWNER OWNER OWNER OWNER OWNER OWNER OWNER OWNER OWNER OWNER OWNER OWNER OWNER OWNER OWNER OWNER OWNER OWNER OWNER OWNER OWNER OWNER OWNER OWNE |
| Internet Address:            | Migrator.for.Notes@      | File name: | CMT\Notes Migrator.ns                                                                                                    |
| internet Audress.            |                          |            |                                                                                                    |
| Internet message<br>storage: | No Preference            |            |                                                                                                    |

 To verify the creation of the mail-in database, you can also launch Domino Administrator, open the Domino server, and access the Mail-In Databases and Resources folder under the People & Groups tab:

|     | ∫ 📩 CMTSANDBOX Domain · 🛛 🔁 Welcome ×                                                                                                    |                                                                                                    |                                                                                                    |                         |                                                                    |
|-----|----------------------------------------------------------------------------------------------------|----------------------------------------------------------------------------------------------------|----------------------------------------------------------------------------------------------------|-------------------------|--------------------------------------------------------------------|
|     | CMTSANDBOX Domain  X  K  Local (Admin Migration/CMTU)  Al Servers                                                                                                    | People & Groups   Files   Server   Messaging                                                                                                    | Replication Configuration                                                                                     |                         |                                                                    |
| iji |                                                                                                    | O     Domino Directories     O     crntsandbox's Directory     A People                                                                                                    | Add Mail-In Database Add Resource Edit Ma                                                                     | il-In Database/Resource | Delete Mail-In Database/Resou                                      |
|     | Coups Clusters Clusters Clusters Clusters Herarchy Clusters Clusters Clust | <ul> <li>              As Groups              </li> <li>             Amain Databases and Resources             </li> <li>             by Organization             </li> <li>             y Poloise             </li> <li>             Application             </li> <li>             Application             </li> <li>             y Poloise             </li> <li>             Application             </li> <li>             Application             <td>Databases     Administration Requests     Faux Sametime Online Meeting db     MIDB one     Miprator for Notes</td><td></td><td>admin4.nsf<br/>Stcorf.nsf<br/>malindb1.nsf<br/>CMT\Notes Migrator.nsf</td></li></ul> | Databases     Administration Requests     Faux Sametime Online Meeting db     MIDB one     Miprator for Notes |                         | admin4.nsf<br>Stcorf.nsf<br>malindb1.nsf<br>CMT\Notes Migrator.nsf |

- 9. Double-click the document to open and review
- 10. Once the mail-in database is successfully created, the **Open Mail-In Db Doc** button replaces the **Server Db Copy and Mail-In Db** Doc button. Clicking it opens the database document for a review. Clicking the button with the X sign on it will remove all pointers to the location of the mail-in database.

| otification Settings                    |                                                                              |   |
|-----------------------------------------|------------------------------------------------------------------------------|---|
| User Notification Style: ?              | <ul> <li>Individual Notifications</li> <li>Combined Notifications</li> </ul> |   |
| Enable this CMT db for Notifications: ? | Open Mail-In Db Doc                                                          | X |

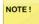

The Notes ID that is used to sign the Migrator for Notes database must have rights to add a new Mail-In Database Document to the server Domino directory. If the following error message is displayed, the Notes ID does not have appropriate rights.

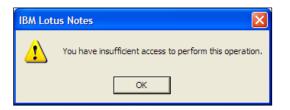

If you do not have the appropriate access rights to perform this action, see the onsite Domino System Administrator for help.

11. It is recommended that after copying the database to the server, you delete the database from the local client folder. To remove it, right-click on Migrator for Notes on Local. Select Database, and then Delete. The Lotus Notes client prompts that the database and related documents will be permanently deleted. Click Yes to delete the local database.

#### Modifying the Inbound Processing Agent

Once you have mail-enabled the database, you need to modify the Inbound Processing agent to view the updates. Perform the following steps to run the agent.

- 1. Install Domino Designer on the workstation where Migrator for Notes Domino database is located
- 2. Launch Migrator for Notes Domino database in Domino Designer
- 3. Expand Shared Code and select Agents
- 4. Select the **InboundProcessing** agent as shown below:

| C:\Users\ Notes Migrator.nsf -                                                 | Agents - IBM Domino Designer                                                                                                    |                                                                                                    |                                                                                                   |                                                                                                    |
|--------------------------------------------------------------------------------|----------------------------------------------------------------------------------------------------|----------------------------------------------------------------------------------------------------|---------------------------------------------------------------------------------------------------|----------------------------------------------------------------------------------------------------|
| File Edit View Create Design Navigate Tools Search                             | Project Window Help                                                                                                    |                                                                                                    |                                                                                                   |                                                                                                    |
| 1 🖻 😑 🖀 🖀 🎖 🖄 👟 1 🔜 📾 1 🕏                                                      | ѝ 🖾     🚁 •   冬 •   🍤     🗢 • ↔                                                                                                    |                                                                                                    |                                                                                                   |                                                                                                    |
| Applications                                                                   | 🛛 🗙 🏫 Home 🗙 🗔 Ct\Users \Desktop 🗙                                                                                                    |                                                                                                    |                                                                                                   |                                                                                                    |
|                                                                                | 😵 New Agent 🖉 Enable 🚫 Disable 🖉 Sign                                                                                                    |                                                                                                    |                                                                                                   |                                                                                                    |
| a contract of the second                                                       | Name                                                                                                    | Alias                                                                                                | Туре                                                                                              | Last Modified                                                                                                    |
| Migrator for Notes     CUlsery     Notes Migratornsf                           | Audit delegation Audit Repeating Meeting - scheduled Audit repeating meetings Clear delegation fields Clear User History Create CSV File for selected users Delegation Migrate Selected Delegation Validate Selected | LONGFIELD clear delega<br>Create BPOS Users CSV<br>DelegationMigrateSelec<br>DelegationValidateSelec | LotusScript<br>LotusScript<br>LotusScript<br>LotusScript                                          | 08/21/2019 03:25:27 PM<br>06/14/2017 06:44:12 PM<br>06/14/2017 06:44:12 PM<br>11/09/2020 07:05:35 PM<br>11/09/2020 07:05:34 PM<br>10/13/2020 12:39:47 PM<br>06/14/2017 06:44:12 PM |
| Forms<br>Views<br>Folders<br>S XPages<br>Custom Controls<br>Framesets<br>Pages | delete Settings profile<br>Edit Migration Checklist Profile Doc<br>& Export to UsersXML<br>GetCMTLicenseDetails<br>InboundProcessing<br>Migrate User Now<br>ModifyBTNextStep                                         |                                                                                                    | LotusScript<br>Formula<br>LotusScript<br>LotusScript<br>LotusScript<br>LotusScript<br>LotusScript | 06/14/2017 06:44:12 PM<br>09/18/2009 09:49:15 PM<br>06/14/2017 06:44:12 PM<br>06/14/2017 06:44:12 PM<br>07/29/2020 02:06:22 PM<br>06/14/2017 06:44:13 PM<br>06/14/2017 06:44:13 PM |

- 5. Double-click InboundProcessing to open the InboundProcessing Agent Properties
- 6. Click the Security tab
- 7. The Administrator should be listed in the Run on behalf of section
- 8. In the Set Runtime security level: field, select Allow Restricted Operations with full administration rights
- 9. Once you've edited the agent, close the Properties box
- 10. Close the Inbound Processing Agent tab
- 11. Save the changes
- 12. Click Sign

NOTE ! Th

This agent runs before new mail arrives and the Domino router must be set to allow these types of agents to run. To enable this option, go to Router/SMTP -> Restrictions and Controls -> Delivery Controls tab and set the Pre-delivery agents option to Enabled.

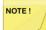

The Notes ID that signs this agent does require security rights on the Domino server to run agents.

#### **LDAP Settings**

1. Click LDAP under the Required Settings tab:

In this tab, specify the Active Directory information to resolve users by matching them between source and destination platforms via Lightweight Directory Access Protocol (LDAP). To use this option, specify the required details.

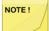

LDAP configuration is not specifically required for Office 365 only migrations.

| omino   LDAP   Additional                 |              |
|-------------------------------------------|--------------|
| connection Settings                       |              |
| Domain: ? 『                               |              |
| LDAP IP Address or Host Name: ?           |              |
| LDAP Port: ? F                            |              |
| Login ID: ? Administrator 』               |              |
| Password: ? *********                     |              |
| Validate Settings                         |              |
| uery Settings                             |              |
| LDAP Directory Base (Base DN): O PDC= DC= | DC=com_I     |
|                                           | Quick Check  |
| Validate Query Settings                   | C Full Check |

Use the following table to enter the correct values for each field:

| Settings                      | Description                                                                                                    |
|-------------------------------|----------------------------------------------------------------------------------------------------|
| Domain                        | The common name of the Active Directory domain. For example, binarytree rather than binarytree.com.                                                                                                    |
| LDAP IP Address or Host Name  | The fully qualified LDAP server name, IP Address, or resolvable DNS name of the Active Directory server. (e.g. PC-XP-01. binarytree.com or 192.163.15.12).                                                                                                    |
| LDAP Port                     | Specify the LDAP port.<br>The default port for LDAP is 389.<br>The default port for SSL LDAP is 636.                                                                                                    |
| Login ID                      | The AD domain account that has read rights to the target AD domain.<br>For example: administrator and not <domain>\administrator</domain>                                                                                                    |
| Password                      | The password associated with the ID specified in Login ID.                                                                                                    |
| Validate Settings             | Click to validate the specified values to ensure that you are able to connect to the domain in Exchange where the end users will be eventually migrated.                                                                                                    |
| LDAP Directory Base (Base DN) | If LDAP settings result in a successful connection, then this field is<br>automatically updated.<br>Specify the directory base for all LDAP queries. The query settings will<br>enable the search in AD to ensure that users are getting resolved<br>against the right container 'directory' within AD.<br>Example: DC=btexchange2k7,DC=com |
| Quick Check<br>Full Check     | If you want to search only the first ten users, select Quick Check; and if you want to search all the users, select Full Check.                                                                                                    |
| Validate Query Settings       | Click to validate the values specified in LDAP Directory Base to ensure<br>that query string is resolving users and returning the number of<br>resolved users.                                                                                                    |

2. Specify the connection settings and then validate them by clicking the Validate Settings button:

| onnection Settings             |                              |              |
|--------------------------------|------------------------------|--------------|
| Domain: (?)                    |                              |              |
| LDAP IP Address or Host Name:  | r III III III I              |              |
| LDAP Port: ?                   | r mai j                      |              |
| Login ID: ?                    | <sup>ℙ</sup> Administrator _ |              |
| Password: ?                    | Г********* "J                |              |
|                                | Validate Settings            |              |
| iery Settings                  |                              |              |
| LDAP Directory Base (Base DN): | <sup>₽</sup> DC= ,DC= DC=cor | n_           |
|                                | 1/1/1 0 Cm                   | Quick Check  |
|                                | Validate Query Settings      | C Full Check |

3. The LDAP Connection Settings Test Results message box displays indicating that the settings were validated and the connection was successful; click OK:

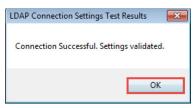

4. Notice that the LDAP Directory Base (Base DN) field is automatically populated

To ensure that the specified directory base, where all LDAP searches will be conducted, is correct; you should validate this setting as well; click the **Validate Query Settings** button:

| Query Settings                                                |              |
|---------------------------------------------------------------|--------------|
| LDAP Directory Base (Base DN): O C=corp5,DC=cmtsandbox,DC=com |              |
|                                                               | Quick Check  |
| Validate Query Settings                                       | C Full Check |

 The LDAP Query User Settings Test Results message box displays; the query setting is validated and some records are returned; in a production environment, ten records should be returned always; click OK:

| LDAP Query User Settings Test Results                    | × |
|----------------------------------------------------------|---|
| Query settings returned 960 records. Settings validated. |   |
| ОК                                                       |   |

**Additional Settings** 

- 1. Click the Additional tab under Required Settings
- Configure these settings with the names of the views to locate and import User and Mail-in Databases information. Also, specify the Migration Status Codes that can be assigned to users' mail and databases control documents. You can assign a code to a user to update its status and view users based on their status codes. This helps in providing a better picture of the migration progress.

| Domino LDAP Additional               |                                                                                           |  |
|--------------------------------------|-------------------------------------------------------------------------------------------|--|
|                                      |                                                                                           |  |
| Minnetien Persine                    |                                                                                           |  |
| Migration Engine                     | · · · · · · · · · ·                                                                       |  |
| CMT Migration Server: (?             | <sup>°°</sup> C6-W12-WKR-5 <sub>a</sub>                                                   |  |
| CMT Program Directory:               | ) <sup>IF</sup> C:\Program Files\Binary Tree\CMT for Exchange                             |  |
| 0                                    | ) <sup>™</sup> Yes.』▼                                                                     |  |
| Use Secure Web Services:             | /                                                                                         |  |
| Import Options                       |                                                                                           |  |
| Import Options                       | <sup>®</sup> People _                                                                     |  |
| User Import View: 🥐                  |                                                                                           |  |
| Mail-In Databases Import View: 🕐     | ∫ <sup>™</sup> Mail-In Databases 』                                                        |  |
| 0                                    | ) <sup>®</sup> Databases                                                                  |  |
| Mail-In Databases View Category:     | nu nu                                                                                     |  |
| Migration Codes                      | <sup>(*</sup> Pending                                                                     |  |
| Migration Status Codes: 🕐            | Ready to Query                                                                            |  |
|                                      | Ready to Process                                                                          |  |
|                                      | Ready for Migration<br>Not Set                                                            |  |
|                                      | Migrated Successfully                                                                     |  |
|                                      | Migration Failed _                                                                        |  |
|                                      | (Separate entries with a new line)                                                        |  |
| CAS Server Settings                  |                                                                                           |  |
| CAS Server: ?                        | ∬ <sup>™</sup> Https://w28ehub10.corp6.cmtsandbox.com/autodiscover/autodiscover.xml       |  |
| 0                                    | ∫ <sup>©</sup> corp6∖administrator                                                        |  |
| Username:                            | / F*********                                                                              |  |
| Password: (?                         |                                                                                           |  |
|                                      | Use a static CAS server name during migration                                             |  |
| PowerShell Settings                  |                                                                                           |  |
| Powershell Admin Credentials: ?      | <sup>™</sup> o365.admin@corp6.cmtsandbox.com _                                            |  |
| Powershell Logging Path:             | c:\logs To change this value, see User Provisioning Tab                                   |  |
| Powersnell Logging Path:             | <sup>™</sup> C:\Matching\_a                                                               |  |
| Default Reporting Path for Matching: |                                                                                           |  |
| Autodiscover Settings                |                                                                                           |  |
| Autodiscover Settings                | ° o365.admin@corp6.cmtsandbox.com                                                         |  |
| Autodiscover Osername.               | \ F======                                                                                 |  |
| Autodiscover Password: ?             |                                                                                           |  |
|                                      |                                                                                           |  |
| Migration Status Reporting           |                                                                                           |  |
| Customer Name: ?                     | <sup>#</sup> 4.6_20170706.2 _                                                             |  |
| 0.10.1 01.1 D.17 (?)                 |                                                                                           |  |
| Send Customer Status Report To:      | (Enter each in-line with a comma separating the values.)                                  |  |
| Send Operator Status Report To: 🕐    | ) °                                                                                       |  |
| M                                    | <sup>™</sup> c:\Migration 』                                                               |  |
| Migration Status Report Path:        | Create a combined report for multiple Migration Management databases (up to 5 additional) |  |
|                                      |                                                                                           |  |

The following table describes the values for each setting:

| Settings              | Description                                                                                                    |
|-----------------------|----------------------------------------------------------------------------------------------------|
| CMT Migration Server  | Specify the network hostname or IP address of the machine that is running the migration server.                                                                                                    |
| CMT Program Directory | Specify the complete program directory path to Migrator for Notes installation. This location will be used to launch the migration engine when the migration is triggered off.                                                                                                    |
|                       | Note: During the installation of Migrator for Notes, if you had specified<br>a destination folder path other than the default (C:\Program<br>Files\Binary Tree\CMT Exchange), then you must replace the default<br>path specified in the CMT Program Directory field with the modified<br>path. In failing to do so, the migration engine will not launch when the<br>migrations are set to go off. |

| Settings                               | Description                                                                                                    |
|----------------------------------------|----------------------------------------------------------------------------------------------------|
| Use Secure Web Services                | Specify whether the web service calls are made to an XML server configured for secure access. Note that additional steps are required to secure the web services. The default selection is "Yes" which uses the CMT eService COM object to access the XML server.                                                                                                    |
|                                        | Refer to Appendix D: Securing Migrator for Notes Web Services with Windows Authentication for additional steps if you select Yes.                                                                                                    |
| I have multiple control Centers        | This option appears if the multiple Migration Control Center advanced<br>feature is enabled on the Other Setting tab. Check this option to define<br>the IP addresses of the Control Centers. When enabled, the Set<br>Migration Status options include Set Migration MCC and Clear<br>Migration MCC options.                                                                                                    |
| Migration Server Control Center<br>IPs | Appears if "I have multiple control Centers" is checked. This field is<br>used by the Set Migration Status agent.<br>Values must be entered as follows:<br>Workstation#=IP address of Migrator for Notes Control Center<br>For example:<br>1=192.168.1.0<br>2=192.168.1.1<br>3=192.168.1.2                                                                                                    |
| User Import View                       | Specify the view in the Domino directory that Migrator for Notes database will use for importing users. Use the People view unless there is a custom view that you have created.                                                                                                    |
| Mail-In Databases Import View          | Specify the view in the Domino directory that Migrator for Notes database will use for importing mail-in databases and resources. Use the Mail-In Databases view unless there is a custom view that you have created.                                                                                                    |
| Mail-In Databases View Category        | This is the NAB Mail-In database view category used for importing Mail-<br>in Databases and Resources. Use the "Databases" default unless<br>Domino is using a language other than English. Change this value to<br>what is displayed in the NAB Mail-in Databases view.                                                                                                    |
| Migration Status Codes                 | Specify a personalized list of status codes that will be used during the migration project. These codes can be assigned to users' mail and databases control documents. If these status codes are assigned during the different phases of the migration process, timely status reports can be produced. These status reports will help provide a better picture of the migration progress. With this type of information, you have more control over the migration project and can react quickly to any identified issue. Adjustments can be made to help fine tune the migration schedule by adding more or different resources. Status codes must be separated by a new line. A list of status codes has been specified for you. You can either retain or change these status codes depending on your need. |
| CAS Server                             | Specify the Exchange Client Access Server (CAS) name. If a name is specified, then the matching process will use the following URL to resolve users. https://[servername]/autodiscover/autodiscover.xml                                                                                                    |

| Settings                               | Description                                                                                                    |
|----------------------------------------|----------------------------------------------------------------------------------------------------|
|                                        | However, if you have specified the full URL to the Autodiscover service, then the URL will be used to resolve users.                                                                                                    |
|                                        | This field is required for delegation migrations.                                                                                                    |
| Username                               | If only the CAS Server name or IP address is specified in the CAS Server<br>field, then you must specify a valid username for the authentication<br>process that takes place on the CAS server. Note that the username<br>should be in the following format for on-premises Exchange:<br><domain>\<username>. For Office 365 the format should be<br/>username@domain.com.</username></domain>                                                |
|                                        | If you have specified a full URL (with https://) in the CAS Server field, then you can leave this field blank for on-premise migrations.                                                                                                    |
| Password                               | Specify the password associated with the username provided in the previous field.                                                                                                    |
|                                        | If you specified a full URL (with https://), then you can leave this field blank for on-premise migrations.                                                                                                    |
| Powershell Admin Credentials           | For on-premise Exchange servers, the credentials are of the form<br>[Domain]\[Username].<br>For Office 365, the credentials are the SMTP address used to pass<br>credentials to Office365 for remote access, for example<br>o365Admin@tenant.onmicrosoft.com                                                                                                    |
| Powershell Admin Password              | Appears if Office 365 is in use<br>Use the Set PowerShell Password button to update this field. This will<br>request the password and record it using the AsSecure PowerShell<br>method.<br>This is not required for clicking the Migrator for Notes PowerShell<br>buttons, if this is not entered the buttons (such as Set Full Acccess) will<br>ask for the password when processed.                                                        |
| PowerShell Logging Path                | The MS PowerShell used when generating, executing, and logging PS1 script. This path can be edited on User Provisioning tab.                                                                                                    |
| Default Reporting Path for<br>Matching | Specify the reporting path used by the matching process. The default path is C:\Matching\.                                                                                                    |
| Enable PowerShell Modern Auth          | Appears if Office 365 is in use<br>Set to Yes to enable the use of the Microsoft Graph and Exchange<br>Online modules for PowerShell processing. This will use Modern Auth<br>connectivity to Microsoft Online services, removing the Basic Auth<br>connection processing. Review Appendix E Microsoft Graph Application<br>ID for additional configuration that is required to use Modern<br>Authentication with an Azure AD Application ID. |
| Enable Modern Auth for Migratio        | Appears if Office 365 is in use<br>Set to Yes to enable the use of Modern Authentication for Migrations.<br>The Office 365 tenant must be configured to use Modern<br>Authentication.<br>Note: PowerShell matching using Modern Auth must be enabled for<br>Modern Auth migrations to online mailboxes or archives.                                                                                                    |

| Settings                                                                                        | Description                                                                                                    |
|-------------------------------------------------------------------------------------------------|----------------------------------------------------------------------------------------------------|
| Autodiscover Username                                                                           | Autodiscover credentials to be used during creation of the profile used<br>by the migration engine.<br>For on-premise Exchange servers, the credentials entered should be the<br>UPN (User Principal Name), for example:<br><i>UserName@Example.Microsoft.com</i><br>For Office 365, the credentials are the SMTP address of an account in<br>the Office 365 domain, for example:<br><i>o365Admin@tenant.onmicrosoft.com</i> .<br>Note: This is used if a migration worker does not have an account<br>specified and is a fall back option. This is not required if a migration<br>farm is being built using AWD. |
| Autodiscover Password                                                                           | Enter the password associated with the Autodiscover account entered above.                                                                                                    |
| Customer Name                                                                                   | Specify the Customer name that you would like in the status report.                                                                                                    |
| Send Customer Status Report To                                                                  | Specify the Group Name or SMTP addresses of the persons that should receive the status report.                                                                                                    |
| Send Operator Status Report To                                                                  | Specify the Group Name or SMTP addresses of the persons that should receive the full status report.                                                                                                    |
| Migration Status Report Path                                                                    | Specify the working path for migration status reports.                                                                                                    |
| Create a combined report for<br>multiple Migration Management<br>databases (up to 5 additional) | Check this option to specify up to five additional migration management databases to include in a combined report.                                                                                                    |

# 4.2. Configuring Email Repliability

Click the **Email Repliability** tab to specify the appropriate values for the Domino environment:

| Required Settings   Email Repliability | Mail File Processing User Provisioning Office 365 End user archives Rooms & Resour |
|----------------------------------------|------------------------------------------------------------------------------------|
|                                        |                                                                                    |
| Email Repliability                     |                                                                                    |
| Past and Present Domino Domain         | ns: "CMTSANDBOX.BTEX                                                               |
|                                        | ?)                                                                                 |
| Last Name Translation Upda             | te:                                                                                |
|                                        | 2                                                                                  |
| Name Translation Settings              |                                                                                    |
| Name Translation Database:             | w28dom9mail/CMTU!ICMT\NotesMigrator.nsf                                            |
| Name Translation Failover:             | ? Browse Clear                                                                     |
| Matching settings                      |                                                                                    |
| Powershell bulk matching batch siz     | ze: 「2000」<br>?)                                                                   |
|                                        | Skip reprocessing users that have previously failed                                |
|                                        | Reprocess successful matches                                                       |
|                                        |                                                                                    |
| 🌔 Set selected 🛛 🔴 Use defau           | It for selected 🛛 🌑 Refresh Workstation list                                       |
| Name 🗘 Name Tra                        | nslation Database Name Translation Failover                                        |
| C33-W10-02 (Use default                | )                                                                                  |

Refer to the table given below for a brief description of all the settings in the **Email Repliability** tab.

| Settings                        | Description                                                                                                    |
|---------------------------------|----------------------------------------------------------------------------------------------------|
| Past and Present Domino Domains | The Domino domain names that are stripped from the email addresses<br>and result in a valid and reply-able address regardless of domain name<br>changes over the years. Enter a comma-separated list of all domain<br>names in Domino, including the Notes Integration domain – no @<br>character is necessary.<br>Note: These are Domino domains, not SMTP or Internet domains, so it<br>would more likely be ACME or ACME-NOTES, rather than acme.com. |
| Last Name Translation Update    | This field is automatically populated during the Name Translation<br>Update Process. This value will indicate the last time the Domino<br>Directory was searched for updates.                                                                                                    |
| Name Translation Database       | The Name Translation Database field allows you to browse for the<br>primary database to use for Name Translation lookups. This would<br>typically be the current Notes Migrator.nsf. A warning will appear if you<br>attempt to save the configuration without defining the Name<br>Translation Database.                                                                                                    |

| The Name Translation Failover field allows you to optionally set the<br>path to the primary failover database used for Name Translation<br>lookups. The failover database is used if the primary database is<br>inaccessible. This database should reside on the Domino server. If a<br>local (workspace) path is used, the EMM database must be replicated<br>to the same relative path on all workstations. |
|----------------------------------------------------------------------------------------------------|
| When using the two-step bulk PowerShell matching process for address translation entries, this is the number of records that will be presented in each matching .csv file. The default value is "2000".<br>Note: this option is only available to Exchange on-premise migrations.                                                                                                    |
| These options can be enabled to skip reprocessing previously failed users and/or reprocess successful matches. These options are disabled by default.                                                                                                    |
| The Name Translation Database table allows you to set the Name<br>Translation Databases and Name Translation Failover Databases on<br>multiple workstations. Click <b>Set selected</b> to define a Name Translation<br>Database and Name Translation Failover for the selected workstation to<br>use instead of the primary (default) databases defined above.                                                |
|                                                                                                    |

### 4.3. Configuring Mail File Processing

Click the Mail File Processing tab to specify the appropriate values for the Domino environment.

Mail File Processing works with the assumption that Integration for Notes is configured between Domino and Exchange. The Email Forwarding Only option can be used if Integration for Notes is not deployed. This allows for standard Domino email forwarding functions.

You must configure this section prior to using the Maintain Transitional Calendar Workflow (MTCW) agent. This agent gathers recurrence pattern information for meetings and copies that information into the BTCache.nsf, which allows calendar workflow to behave as expected regardless of migration status of the chairperson or attendees.

| Required Settings   Email Rep | liability   Mail File Processing   User Provisioning   Office 365   End user archives |
|-------------------------------|---------------------------------------------------------------------------------------|
| Email Routing                 |                                                                                       |
| Present Domino                | Domain: O FACME                                                                       |
| Exchange Foreign              | Domain: ? Exchange                                                                    |
| Write Person Doc Cha          |                                                                                       |
| Enable Alternate Ser          | ver NAB?: ? C Yes © No                                                                |
| Enable Calendar               |                                                                                       |
| Retain Mail File & Ser        |                                                                                       |
| Apply Sho                     |                                                                                       |
| Disable Directory Synchron    | nization?: ⑦ C Yes © No                                                               |

Refer to the table given below for a brief description of all the settings in the Mail File Processing tab:

**Email Routing** 

NOTE !

| Settings                           | Description                                                                                                    |
|------------------------------------|----------------------------------------------------------------------------------------------------|
| Present Domino Domain              | Specify the existing Domino domain.                                                                                                    |
| Exchange Foreign Domain            | Appears if Notes Integration is in use<br>This is the name of the Lotus Notes foreign domain that was configured<br>to route mail from the Domino infrastructure to Exchange.                                                                                                    |
| Write Person Doc Changes to        | Select which server you want to use when writing changes after a user<br>is created in Exchange. Whether you choose the Domino Admin Server<br>or the Home Mail Server depends on the existing infrastructure and<br>replication frequency.                                                                                                    |
| Enable alternate server NAB        | If the filename of the Name and Address Book (NAB) listed on the <b>Required Settings</b> tab is different, enter the alternate filename in this field. If enabled, this value will be used for all mail routing change operations. This is common when an organization is using a global directory from multiple domains and address books. In these cases, the global directory's filename may not be names.nsf.                                                                                                    |
| Enabled Calendar Domain?           | Appears if Notes Integration is in use<br>Select Yes to update the CalendarDomain field in the selected Person<br>document. A selection of No will result in no change occurring to that<br>field.                                                                                                    |
| Retain Mail File & Server Info?    | Appears if Notes Integration is in use<br>When running Routing Update functions, the Mail File Name and Mail<br>Server information is removed from the Person Documents for the<br>selected users. If you wish to retain this information, select Yes. If you<br>select No, if Mail Routing is reverted back to Notes then the data will be<br>restored from the values recorded in the Migrator for Notes Person<br>document. Otherwise, the Mail File and Mail Server will not be updated<br>assuming the values already exist in the NAB Person document.                                                                                                    |
| Apply ShortName?                   | Default is 'No.' When running Routing Update functions, the<br>ShortName maybe used for mail forwarding in Coexistence. The Person<br>Mail-In and Resource Documents can be checked for this field and<br>updated if this is not set. If you wish to have the ShortName check<br>please select Yes. If you select No this will be checked assuming the<br>values already exist in the NAB documents or are not used for<br>Coexistence. Not: this will not alter the ShortName in any cases if the<br>field is present and has an existing value.                                                                                                    |
| ShortName Data Source?             | When 'Apply ShortName?' is set to 'Yes,' this field will appear. When<br>checking the ShortName and applying a value, if that is not set on the<br>Domino Directory Documents, choose the method to create a<br>ShortName. This can be automatically generated as a unique value<br>using (@Unique), taken from the Internet Address Local Part (left of the<br>@ sign) or set to the Full Name.                                                                                                    |
| Apply Short                        | Name?: ⑦ • Yes C No                                                                                                    |
| ShortName Data S                   | • Local Part C Unique Value C Full Name     • Local Part C Unique Value C Full Name     • Local Part C Unique Value C Full     • Local Part C Unique Value C Full     • Local Part C Unique Value C Full     • Local Part     • Local Part |
| Disable Directory Synchronization? | When running Routing Update functions, the Directory Synchronization is disabled. If you wish this to remain enabled, select No. By selecting                                                                                                    |

# Settings

# Description

Yes, the person document will be disabled from directory synchronization operations.

#### **Email Forwarding Only**

| • Yes C | No                                                        |
|---------|-----------------------------------------------------------|
| Domain: | <sup>⊮</sup> Domain.com <sub>⊒</sub>                      |
|         | Enter the new SMTP Domain and select the<br>Address Name. |
| Address | ShortName (Alias)                                         |
| Name.   | C Current SMTP Address (LocalPart                         |
| Custom  | C Custom Field                                            |
|         | Domain:<br>Address<br>Name:                               |

| Settings                     | Description                                                                                                    |
|------------------------------|----------------------------------------------------------------------------------------------------|
| Modify Forwarding Address?   | If using mail forwarding for mail routing to Office 365 or Exchange<br>during the coexistence period without Integration, then select this<br>option. This option will only update the Mail Forwarding Address in the<br>selected Person document(s) rather than the Domain and Mail Type as<br>the above operation performs. If No is selected then no changes will<br>occur and the normal operations will be executed.                                                                                                    |
| Enter New Address Parameters | Appears if Modify Forwarding Address is set to Yes<br>If using mail forwarding for mail routing to Office 365 or Exchange<br>during the coexistence period the address will need to be built<br>correctly. Enter the new domain and select the correct address name<br>part. If selecting custom field then the forwarding address will be built<br>based on the value of this custom field in the Domino Directory. If the<br>field value contains a valid RFC 821 Internet address then that address<br>will be used otherwise it will use whatever value plus the configured<br>domain. |

#### **Domino Directory Replication Options**

| Settings           | Description                                                                                                    |
|--------------------|----------------------------------------------------------------------------------------------------|
| Enable Replication | Appears if Office 365 migration is enabled<br>If you wish replication to be executed after the changes are made to<br>the Domino Directory select Yes. By selecting No, updates will occur on<br>the selected Domino Directory but replication of these changes will<br>happen during normal scheduled replication between servers. |
| Replication Type   | Appears if Office 365 migration is enabled<br>If you select to enable replication, select One Way Sync or Two Way<br>Sync.                                                                                                    |

Enable Replication default is 'No.' When set to 'Yes,' options will expand:

| Diretory Replication Option |                                 |
|-----------------------------|---------------------------------|
| Enable Replication:         | O C Yes C No                    |
| Enable Replication: ~       | /                               |
| Replication Type:           | 🕥 🔿 One Way Sync 📀 Two Way Sync |

#### **Migration History Settings**

| Migration History Settings                                              |                                     |
|-------------------------------------------------------------------------|-------------------------------------|
| Migration History Method: ? Classic - NotelD table                      | Discover History from Migrated Data |
| Additional sources for Migration History: 🔽 Primary Mailbox 🗌 PST files |                                     |
| (?) 🔽 Archive                                                           |                                     |

| Settings                                 | Description                                                                                                    |
|------------------------------------------|----------------------------------------------------------------------------------------------------|
| Migration History Method                 | Select the method for determining migration history. The Classic –<br>NoteID option uses Migrator for Notes migration history table, stored<br>on the XML server. The Discover History from Migrated Data option<br>scans the migrated data (mailbox, archives, etc.) to find messages<br>previously migrated from Notes. The default selection is 'Discover<br>History from Migrated Data'. |
| Additional sources for Migration History | Appears if <b>Discover History from Migrated Data</b> is clicked; choose the checkboxes of the data courses to be scanned when the migration history is discovered from previously migrated data:                                                                                                    |
|                                          | Mailbox – user's main mailbox<br>Archive – archive message store<br>PSTs – filenames or path to PST files                                                                                                    |
|                                          | The target will always be searched for migration history.                                                                                                    |
|                                          | Note: When migrating archives ensure that the Archive option is enabled.                                                                                                    |
|                                          | Note: If Modern Authentication is enabled for the data migration then<br>the discovered history will only use the target mailbox, archive or PST<br>for migration history. This will not display the options for which mailbox<br>should be scanned as it will only check the target that the data is being<br>migrated into.                                                                |
|                                          | For accounts that are re-migrated any previously migrated Notes items<br>that were deleted in Outlook and removed from the Outlook Trash will<br>be migrated again.                                                                                                    |

**Notes Archive Database Processing** 

| Notes Archive Database Processing    | 1        |           |
|--------------------------------------|----------|-----------|
| 2                                    | C Audit  | Match     |
| Create Migration Docs in this Stage: | C Notify | C Migrate |

| Settings                            | Description                                                                                                 |
|-------------------------------------|----------------------------------------------------------------------------------------------------|
| Create Migration Docs in this Stage | Specify whether you want to create migration documents during the Audit, Match, Notify, or Migration stage. |

#### **Exchange Archive Migration**

| Exchange Archive Migration Create Exchange Archive Documents: ? Yes. |                                                                                                    |  |
|----------------------------------------------------------------------|----------------------------------------------------------------------------------------------------|--|
| Settings                                                             | Description                                                                                                    |  |
| Create Exchange Archive Documents                                    | Select Yes to create Exchange Archive Migration documents during the matching phase if you will be migrating data to Exchange Archives.<br>Exchange Archive Migration documents will only be created if the user has an archive in Exchange or Office 365. |  |

#### **Lotus Notes Migration ID**

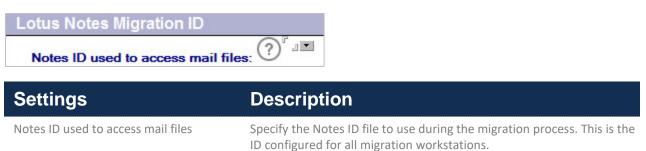

# 4.4. Configuring User Provisioning

Click the User Provisioning tab to define how Exchange accounts are created and matched to the original Domino accounts.

| General User Provisioning Settings         Exchange Version: <sup>©</sup> 200/2013/2016<br><sup>©</sup> 2007          Hide Maitboxes from GAL: <sup>™</sup> No and and and and and and and and and and                                                                                                    |                                                                      |
|----------------------------------------------------------------------------------------------------|----------------------------------------------------------------------|
| Exchange Version:          C 2007          Hide Mailboxes from GAL:          Tho and and a second second                                                                                               | General User Provisioning Settings                                   |
| Hide Mailboxes from GAL:       ? No.j         Match AD Account te:       ? Shortame                                                                                                    |                                                                      |
| Hide Mailboxes from GAL: ○       *Shortname and and and and and and and and and and                                                                                                    | C 2007                                                               |
| Match AD Account to: ①       ************************************                                                                                                    | Hide Mailboxes from GAL:                                             |
| Log Folder:       Image: Constant of the second second secon                                         | Match AD Account to:                                                 |
| Force changes on this DC: U         Account Performing Migrations: O       I         DC for Contacts: O       I         DC for Contacts: O       I         LDAP Path of Contact Container: O       I         Resource Forest Settings: O       Enabled         PowerShell Options       PowerShell Run Delay: O       I 30 a second(s)         PowerShell URL: O       I https://outlook.office365.com/powershell a         New User Provisioning Settings       Create New Users: O       I all         Rooms/Resources/MIDB Provisioning Settings       Create New Accounts: O       I all         X500 Address Options       O C Yes © No       I No                                                                                                    | Log Folder: ? C:\\ogs_                                               |
| Account Performing Migrations:<br>DC for Contacts:                                                                                                    | Force changes on this DC:                                            |
| DC for Contacts: ①       d         LDAP Path of Contact Container: ②       * d         Resource Forest Settings: ②       Enabled         PowerShell Options       PowerShell Options         PowerShell Run Delay: ②       * 30 _ second(s)         Remote Powershell URL: ③       * https://outlook.office365.com/powershell _         New User Provisioning Settings       Create New Users: ③         Create New Users: ③       * all         Rooms/Resources/MIDB Provisioning Settings       * No                                                                                                    |                                                                      |
| LDAP Path of Contact Container: ①         Resource Forest Settings: ⑦         PowerShell Options         PowerShell Run Delay: ⑦         * https://outlook.office365.com/powershell.a         Remote Powershell URL: ⑦         * https://outlook.office365.com/powershell.a         New User Provisioning Settings         Create New Users: ⑦         * a         Rooms/Resources/MIDB Provisioning Settings         Create New Accounts: ⑦         * No.a         X500 Address Options                                                                                                    | (2)                                                                  |
| Resource Forest Settings:       ************************************                                                                                                    | LDAP Path of Contact Container: ?                                    |
| PowerShell Run Delay:       ? 30 _ second(s)         Remote Powershell URL:       * https://outlook.office365.com/powershell         New User Provisioning Settings       Create New Users:         Create New Users:       ? all         Rooms/Resources/MIDB Provisioning Settings         Create New Accounts:       * No _ im         X500 Address Options                                                                                                    | Resource Forest Settings: ⑦                                          |
| PowerShell Run Delay:       ? 30 _ second(s)         Remote Powershell URL:       * https://outlook.office365.com/powershell         New User Provisioning Settings       Create New Users:         Create New Users:       ? all         Rooms/Resources/MIDB Provisioning Settings         Create New Accounts:       * No _ im         X500 Address Options                                                                                                    |                                                                      |
| PowerShell Run Delay:  PowerShell Run Delay:  PowerShell Run Delay:  PowerShell Run Delay:  PowerShell URL:  Provisioning Settings Create New Users:  PowerShell Run Delay:  PowerShell Run Delay:  PowerShell | PowerShell Options                                                   |
| Remote Powershell URL:  New User Provisioning Settings Create New Users:  Rooms/Resources/MIDB Provisioning Settings Create New Accounts:  No.ar X500 Address Options                                                                                                    | PowerShell Run Delay: ? *30 second(s)                                |
| Create New Users: 7 ***<br>Rooms/Resources/MIDB Provisioning Settings<br>Create New Accounts: 7 *No at ***<br>X500 Address Options                                                                                                    | Remote Powershell URL: 7 Fhttps://outlook.office365.com/powershell 』 |
| Create New Users: 7 ***<br>Rooms/Resources/MIDB Provisioning Settings<br>Create New Accounts: 7 *No at ***<br>X500 Address Options                                                                                                    |                                                                      |
| Create New Users: U       Rooms/Resources/MIDB Provisioning Settings       Create New Accounts: 7       *No.a       X500 Address Options                                                                                                    | New User Provisioning Settings                                       |
| Create New Accounts: 7 No.IN<br>X500 Address Options                                                                                                    | Create New Users:                                                    |
| Create New Accounts: ••       X500 Address Options                                                                                                    | ooms/Resources/MIDB Provisioning Settings                            |
| C Yes @ No                                                                                                    | Create New Accounts: O No IN                                         |
| C Yes @ No                                                                                                    |                                                                      |
| Separate X500 Address Function: (?) C Yes © No                                                                                                    | X500 Address Options                                                 |
|                                                                                                    | eparate X500 Address Function: O C Yes © No                          |

Figure A: User Provisioning Settings with Office 365 migration disabled.

| Match AD Account to:        | <sup>7</sup> Shortname <sub>d</sub> ■           |  |
|-----------------------------|-------------------------------------------------|--|
| Log Folder:                 | r c.Vogs_J                                      |  |
| werShell Options            |                                                 |  |
| PowerShell Run Delay:       | <sup>7</sup> 30 a second(s)                     |  |
| Remote Powershell URL: ?    | <sup>//</sup> https://ps.outlook.com/powershell |  |
| Exchange Environment: ?     | 2<br>                                           |  |
| Remote Azure AD Endpoint: ? | 7<br>                                           |  |
| Azure AD Environment:       | т<br>1                                          |  |

Figure B: User Provisioning Settings with Office 365 migration enabled.

Refer to the table below for a brief description of all the settings in the User Provisioning tab.

| Settings                | Description                                                                                                    |
|-------------------------|----------------------------------------------------------------------------------------------------|
| Exchange Version        | Specify the version of Exchange to which you are migrating.                                                                                                   |
| Hide Mailboxes from GAL | After a new Exchange user is created, you have the option to hide that account from displaying in the GAL. Select Yes if you want to hide the new mail users. |

| Settings                       | Description                                                                                                    |
|--------------------------------|----------------------------------------------------------------------------------------------------|
| Match AD Account to            | <ul> <li>This option allows you to select the field used to map with the AD user's sAMAccountName There are four options:</li> <li>Shortname – This will match the Domino short name to the AD logon field.</li> <li>Local Part of Internet address – This matches the first part of a user's Internet address between Domino in AD.</li> <li>Other Domino field – This allows you to choose a specific Domino field from the Domino directory to match with the AD SAMAccount name entry.</li> <li>Custom Match – This allows you to define the field in Notes and AD that you wish to use to complete the match.</li> </ul> |
|                                | When using Other or Custom match, you will be asked for the field names you wish to use in this section of the configuration; for example, Notes InternetAddress to AD mail attribute.                                                                                                    |
| Log Folder                     | Specify the path where the scripts and processes should create their log files.                                                                                                    |
| Force Changes on this DC       | This is the domain controller (DC) on which Migrator for Notes will write its changes.                                                                                                    |
| Account Performing Migrations  | Specify the Windows account name that will be logged in on the Migration farm.                                                                                                    |
| DC For Contacts                | Specify the name of the domain controller that hosts the Domino contacts.                                                                                                    |
| LDAP Path of Contact Container | If Contact objects were created for Domino user, specify the LDAP path to the container housing those contacts.                                                                                                    |
| Resource Forest Settings       | <ul> <li>On occasion, the Exchange environment will be hosted in a different forest than its users'. To accommodate for this type of configuration, you can enable the Resource Forest Settings feature. When enabled, you will need to specify the following information: <ul> <li>Linked Master DC – Specify the name of the domain controller that is the master DC for the user forests.</li> <li>Linked Master Domain – Specify the linked master domain name in common format (for example, myLinkedDomain).</li> </ul> </li> </ul>                                                                                     |
| PowerShell Run Delay           | The delay before executing PowerShell functions. This allows for LDAP operations to replicate in AD prior to cmd-lets running.                                                                                                    |
| Remote PowerShell URL          | Enter the URL of the remote PowerShell host (i.e.<br>http://ExchangeHost/powershell). Set to<br>"https://outlook.office365.com/powershell" to return the<br>username@domain.onMicrosoft.com address when configuring to<br>match against an Office 365 or hybrid domain. The matching agent will<br>return username@mydomain.com in on-premise installations where<br>the remote PowerShell URL is an on-premise server.<br>Remote PowerShell access must be granted to the logged on user and<br>Enable-PSRemoting must have been run on the remote host.                                                                    |
| Exchange Environment           | Specify the Exchange environment name. This is only required for<br>Microsoft national and secure tenants (for example,<br>O365GermantCLoud, O365USGovGCCHigh). This setting corresponds to                                                                                                    |

| Settings                       | Description                                                                                                    |
|--------------------------------|----------------------------------------------------------------------------------------------------|
|                                | the Connect-ExchangeOnline -ExchangeEnvironmentName parameter.<br>This setting can be left blank for standard tenants.                                                                                                    |
| Remote Azure AD Endpoint       | Enter the URL of the remote Azure AD authentication endpoint if<br>required. This is only required for Microsoft national and secure<br>tenants that would not use the default connection such as Germany or<br>China (21Vianet) tenants (for example, <u>https://login.chinacloudapi.cn</u><br>or https://login.microsoftonline.us)                                                                                                |
| Azure AD Environment           | Enter the tenant Azure AD environment name if required. This is only required for Microsoft national tenants that would not use the default Azure authentication environment such as Germany or China (21Vianet) tenants (for example, AzureGermanyCloud, USGovernment).                                                                                                    |
| Create New Users               | Select Yes to create users that do not already exist in Active Directory.                                                                                                    |
| Active Directory Domain        | Appears if Create New Users is set to Yes. Active Directory Domain name in domain.com format.                                                                                                    |
| OU for new users               | Appears if Create New Users is set to Yes. Organizational Unit to create new users in. Leave blank for the default OU.                                                                                                    |
| Default Password               | Appears if Create New Users is set to Yes. This will be the default password assigned to any newly created users.                                                                                                    |
| Force Password Change          | Appears if Create New Users is set to Yes. Force newly created users to change their password on first login.                                                                                                    |
| Create New Accounts            | Select Yes to create rooms/resource/MIDB accounts that do not already exist in Active Directory.                                                                                                    |
| Active Directory Domain        | Appears if Create New Accounts is set to Yes. Active Directory Domain name in domain.com format. Used to create the UPN.                                                                                                    |
| OU for Rooms                   | Appears if Create New Accounts is set to Yes. Organizational Unit to create new Room objects. This must be DN format. Leave blank for the default user container defined in Exchange.                                                                                                    |
| OU for Resources/Equipment     | Appears if Create New Accounts is set to Yes. Organizational Unit to create new Equipment objects. This must be DN format. Leave blank for the default user container defined in Exchange.                                                                                                    |
| OU for MIDB/Shared Mailbox     | Appears if Create New Accounts is set to Yes. Organizational Unit to create new Shared Mailbox objects. This must be DN format. Leave blank for the default user container defined in Exchange.                                                                                                    |
| Separate X500 Address Function | In very large or highly latent Active Directories, the time between creating an Exchange mailbox and setting the X500 address within the (EnableMailbox) agent can be too short. This results in the code trying to set the X500 address on a mailbox that has not been fully initialized within the environment, and subsequently a failure to set the X500 address. Selecting Yes splits the X500 address into a separate button. |

# 4.5. Configuring Office 365 Settings

| NOTE | ! |   |
|------|---|---|
|      |   | 5 |

If you are planning to migrate to Office 365, you should first enable Office 365 migrations on the Office 365 tab. Doing this will display additional settings for Office 365 migrations in various tabs. Refer to the Migrator for Notes User Guide for Office 365 Migrations for additional information.

Office 365 migrations will require a Modern Authentication configuration and an Azure Application ID for Microsoft Graph. Refer to Appendix E: Microsoft Graph Application ID for this additional set up.

1. Click the Office 365 tab; configure these settings when migrating to Office 365:

| Migrate to Office 365                  | ) <sup>™</sup> Yes⊿▼                                                                                      |
|----------------------------------------|----------------------------------------------------------------------------------------------------|
| Office 365 Global Administrator        | o365.admin@tenantname.onmicrosoft.com<br>This value can be edited on the Required Settings/Additional tab |
| Office 365 Security Group:             | "FullAccessAdmin_                                                                                         |
| Office 365 License Type:               | <sup>P</sup> Multiple License Types                                                                       |
| Override existing license:             | <sup>P</sup> No.1                                                                                         |
| Office 365 Account Sku ID Prefix:      | TENANTNAME "                                                                                              |
| Powershell Logging Path:               | <sup>™</sup> C:\Temp\ <sub>d</sub>                                                                        |
| Default Reporting Path for Validation: | C.\Matching\<br>This value can be edited on the Required Settings/Additional tab                          |
| Default Reporting Path for Activation: | "C:VActivation\_                                                                                          |
| Default Reporting Path for Permission: | <sup>™</sup> C:\Permission\_                                                                              |
| 0365 Location Country Codes:           | AD<br>AE<br>AF                                                                                            |
|                                        | AG                                                                                                    |
|                                        | Al                                                                                                    |
|                                        | AL                                                                                                    |
|                                        | AM                                                                                                    |

2. Configure these settings if you want to migrate to Office 365

Use the following table to help enter the correct values for each setting:

| Settings                        | Description                                                                                                    |
|---------------------------------|----------------------------------------------------------------------------------------------------|
| Migrate to Office 365           | Select Yes to enable migration to Office 365 and display the Office 365 settings below.                                                                                                    |
| Office 365 Global Administrator | Appears if Office 365 migration is enabled<br>Specify the Office 365 Admin SMTP address used to pass credentials to<br>Office 365 for remote access.                                                                                                    |
| Office 365 Security Group       | Appears if Office 365 migration is enabled<br>Specify the Office 365 Security Group Name used to set mailbox<br>permission for migration purposes.                                                                                                    |
| Office 365 License Type         | Appears if Office 365 migration is enabled<br>Select the license type. All accounts will be activated under the selected<br>license. Select "Multiple License Types" if you have multiple types to<br>choose from.                                             |
| Override existing license       | Appears if Office 365 migration is enabled<br>If the user already has an applied license, the provisioning process can<br>override it with the specified type.<br>Yes – change the existing license to the selected type<br>No – leave license type unchanged. |

| Settings                              | Description                                                                                                    |
|---------------------------------------|----------------------------------------------------------------------------------------------------|
| Office 365 Account Sku ID Prefix      | Appears if Office 365 migration is enabled<br>Specify the tenant name of the client which is used to build the folder<br>structure for reporting and activation. The required naming convention<br>is to duplicate the given tenant name. For example,<br>@contoso.onmicrosoft.com would have an Account Sku ID of<br>"contoso". |
| PowerShell Logging Path               | Appears if Office 365 migration is enabled<br>Specify the PowerShell logging path used when generating, executing,<br>and logging PowerShell scripts.                                                                                                    |
| Default Reporting Path for Validation | Appears if Office 365 migration is enabled<br>Specify the reporting path used by the validation process.                                                                                                    |
| Default Reporting Path for Activation | Appears if Office 365 migration is enabled<br>Specify the reporting path used by the activation process.                                                                                                    |
| Default Reporting Path for Permission | Appears if Office 365 migration is enabled<br>Specify the reporting path used by the permission process.                                                                                                    |
| O365 Location Country Codes           | Appears if Office 365 migration is enabled<br>Specify the ISO Country Codes that will be assigned to the account in<br>Office 365. These values will be used during the activation process.                                                                                                    |

### 4.6. Configuring Archive Settings

Local Archive Discovery

The preferred method of migrating end user archives is to configure the Local Archive Discovery settings and sending the Local Archive Discovery application to users to identify the local archives on the user's workstation. Detailed information for configuring and using the Local Archive Discovery application is available in the Archive Migrator for Notes User Guide.

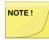

The method using Archive Migrator for Notes requires PowerShell matching. For migrating to Office 365 online archives with Modern Authentication enabled, the PowerShell processing should also use the Modern Auth configuration.

| equired Settings   Email Repliability   Mail File Processing   User Provisioning   Office 365   End user archives                                                                                                    |
|----------------------------------------------------------------------------------------------------|
| ocal Archive Discovery                                                                                                    |
| PREFERRED) Configure these settings if you will be sending users the discovery tool executable to identify any loca<br>rchives that reside on the user's workstation. The tool has the ability to decrypt documents within the databases in<br>reparation for the migration. The last step when using the tool will be to replicate the identified file(s) to a central<br>omino server, where they will be migrated to the destination defined. After replication is complete, the CMTe<br>atabase will receive a notice that the user has completed the replication of data and the migration process can be<br>onfigured to start automatically. |
| Local Archive Migration Profile: 🕐 <sup>C</sup> ArchiveServer                                                                                                    |
| Templates to Search For:<br>Templates to Search For:<br>Templates to Search For:<br>Templates to Search For:<br>Templates to Search For:<br>StdR6mail<br>inotes6<br>mail6<br>dwa7<br>stdR7mail<br>mail7<br>mail8<br>mail9<br>stdr85mail<br>stdr9mail_                                                                                                    |
| Decrypt content when copied: ?                                                                                                    |
| Mailin CMTe DB SMTP: Notes.Migrator.CMT@corp5.cmtsandbox.com_                                                                                                    |
| Archive Staging Server 🕐 <sup>w</sup> 28dom8mail/CMTU                                                                                                    |
| Top level Archive Path: ⑦ 『Archive』                                                                                                    |
| Archive Path folder identifier: ⑦ 『Short name』                                                                                                    |
| igration Account Canonical Name: 🕐 <sup>C</sup> Admin Migration/CMTU                                                                                                    |
| Archive Migration Process:  Manually migrate archives  Enable scheduled agent                                                                                                    |
| Disable scheduled agent                                                                                                    |
| Migrate data to: C Exchange Archive (if available)                                                                                                    |
| Attachment Handling: ? <sup>C</sup> Always detach dlls                                                                                                    |
| Allow Opt Out: ? Yes 💵                                                                                                    |
| ow selection of local mail file replica(s): <sup>IF</sup> Yes                                                                                                    |

Legacy Archive Processing

If you are using the Lotus Script agent instead of the Local Archive Discovery application (Archive Migrator for Notes), configure the settings in the Legacy Archive Processing section.

1. On the End user archives tab, configure the following settings to copy local Notes archives to a

server for centralized migration:

| Legacy Archive Processing                                                                                                    |                                               |  |
|----------------------------------------------------------------------------------------------------|-----------------------------------------------|--|
| Configure these settings if you are using the Lotus Script agent to discover any local archive files that are located in the IBM Domino data directory on the user's local workstation. Once these files are identified, they will be staged to the defined location and a person doc in the CMTe database will be updated with the archive file(s) locations to perform a standard migration. |                                               |  |
| Archive Processing: 🕐                                                                                                    | <sup>ℤ</sup> Copy to Specified Archive Server |  |
| Create Archive Copy or Replica: 🥐                                                                                                    | r Copy                                        |  |
| Archive Destination Server: 🥐                                                                                                    |                                               |  |
| Archive Destination Path: ?                                                                                                    | ľ _                                           |  |
| Local Archive Discovery:                                                                                                    | "Auto Discover                                |  |

Use the following table to help enter the correct values for each setting:

| Settings                       | Description                                                                                                    |
|--------------------------------|----------------------------------------------------------------------------------------------------|
| Archive Processing             | Specify where Archive data will be copied; to a specified Archive server OR into user's existing Domino mail file.                                                                                                    |
| Create Archive Copy or Replica | Specify whether you want to create a copy or replica of the Archive<br>database. It is recommended that you create a replica. This will ensure<br>that your archives will remain updated even if there is a time lapse<br>between the preprocessing phase and actual migration. |
| Archive Destination Server     | Specify the destination Domino server where the copy/replica of the Archive Database will be stored.                                                                                                    |
|                                | Leave it blank if you are copying them to a file server or a local workstation.                                                                                                    |
| Archive Destination Path       | Specify the destination path where the copy/replica of the Archive database will be stored.                                                                                                    |
|                                | Ensure that the path is relative if destination is a Domino server.<br>However, if destination is a file server, full path must be specified                                                                                                    |
| Local Archive Discovery        | Specify how Migrator for Notes will look for Archive databases on the end user machine. You can either select Auto Discover or Prompt User.                                                                                                    |

Configure these settings if you want to send an email to end users that will contain instructions and a button, which when clicked will copy their Archive database to the Domino server. Once on the server, the Archive databases can be migrated either to .pst files or to Microsoft Exchange.

a. Once you click on the button to perform the copy/replicate your local archives to the Domino server, a new archive Person Document is created for each archive database copied to the server. The archive Person Documents are then listed in the **Set Migration Profile** view.

| Progress Summary                                                                                         | Set Migration | n Profile    |
|----------------------------------------------------------------------------------------------------|---------------|--------------|
| i logiess ourinary                                                                                       | Last Name 🔿   | First Name 🔿 |
| 🗉 🍩 1. Configuration                                                                                     |               |              |
| Anail File Migration     Preparation     Provisioning     Amail Repliability     Migration     Migration |               |              |
| 32. Migrate<br>33. Migration Progress<br>34. Remediation<br>35. Post Migration Actions<br>36. Advanced   |               |              |

b. To view which archive database will be migrated, double-click and open the username archive Person document:

| Exchange Mailbox Migration                            | Migration Status:                   |
|-------------------------------------------------------|-------------------------------------|
| Jimmy Jimmy                                           | Migration Group:<br>Migration Date: |
| onniny                                                | VIP: No                             |
| General User Information Delegation Information       |                                     |
| General User Information                              |                                     |
| First Name: 🥎                                         |                                     |
| Last Name: ?                                          |                                     |
| Middle Initial: 🥎                                     |                                     |
| Internet Address: ? @                                 |                                     |
| Target Mailbox Address: 🥎                             |                                     |
| CMT Key: (?)                                          |                                     |
|                                                       |                                     |
| Notes Information Additional Databases All NAB Fields | Exchange Information                |
| Notes Information                                     |                                     |
| Notes Full Name: ? Jimmy<br>Jimmy                     |                                     |
| Notes Short Name: 🧿 J                                 |                                     |
| Notes Mail Server: 🥐 w                                |                                     |
| Notes Mail File Name: 🥐 mail\j Open                   |                                     |
|                                                       |                                     |

c. Assign a migration profile and the user will be promoted to the Migrate view to perform the migration.

2. The **Archive Processing** field can copy the archive data to either the end user's existing mailbox or a specified archive server:

| Select Keywords                                                                       | ×            |
|---------------------------------------------------------------------------------------|--------------|
| Keywords<br>Copy Data to End User's Existing Mail<br>Copy to Specified Archive Server | OK<br>Cancel |
| < >>                                                                                  |              |

3. If you select **Copy Data to End User's Existing Mail**, the form changes to display the **Archive Folder Name** field and remove the following three fields (Create Archive Copy or Replica, Archive Destination Server and Archive Destination Path). The added field specifies the folder name where all the archived data will be copied in users' mailbox. You can specify any name in this field:

| Legacy A                                                                                                    | rchive Processing                                                |  |
|----------------------------------------------------------------------------------------------------|------------------------------------------------------------------|--|
| Configure these settings if you are using the Lotus Script agent to discover any local archive files that are located in the IBM Domino data directory on the user's local workstation. Once these files are identified, they will be staged to the defined location and a person doc in the CMTe database will be updated with the archive file(s) locations to perform a standard migration. |                                                                  |  |
|                                                                                                    | Archive Processing: (?) Copy Data to End User's Existing Mailbox |  |
|                                                                                                    | Archive Folder Name:                                             |  |
|                                                                                                    | Local Archive Discovery: O * Auto Discover                       |  |

4. Retain the default selection of **Copy to Specified Archive Server** in the **Archive Processing** field and click OK:

| Select Keywords                                                                       | ×            |
|---------------------------------------------------------------------------------------|--------------|
| Keywords<br>Copy Data to End User's Existing Mail<br>Copy to Specified Archive Server | OK<br>Cancel |

5. Click the down-arrow next to the **Create Archive Copy or Replica** field. Select **Replica** and click **OK**:

| Select Keywords | ×      |
|-----------------|--------|
| Keywords        | ОК     |
| Copy<br>Replica | Cancel |
|                 |        |

- In the Archive Destination Server field, specify the IP address of the server where either copies or replicas of end users' Archive databases will be stored. Leave the field blank since you are copying archives to a local workstation.
- 7. Specify the destination path where end user .pst files will be stored in the Archive Destination

Path field. In the field, specify Archives.

8. Click the down-arrow next to the Local Archive Discovery field. You can either auto discover or prompt the user; click OK:

| Select Keywords           | ×      |
|---------------------------|--------|
| Keywords<br>Auto Discover | ОК     |
| Promot User               | Cancel |

#### 4.7. Configuring Rooms & Resources Settings

1. Click **Rooms & Resources**; this tab has two sections. Review the general description provided for both the sections.

**Rooms & Resource Migration Options** 

The **Rooms & Resource Migration Options** section enables you to configure settings to determine how resources are handled during a migration:

| Required Settings   Email Repliability   Mail File Processing   User Provisioning   Office 365   End user archives                                                                                                    | Rooms & Resources |
|----------------------------------------------------------------------------------------------------|-------------------|
|                                                                                                    |                   |
| Rooms & Resource Migration Options                                                                                                    |                   |
| The following options configure how resources such as the location of a calendar event are handled during the migration.                                                                                                    |                   |
| Rooms and Resources Target: ? "Location field                                                                                                    |                   |
| Room Label: ? Room(s): 』                                                                                                    |                   |
| Resource Label:                                                                                                    |                   |
| Online Label: ⑦ 『Online: 』                                                                                                    |                   |
| Location Detail Indicator: ⑦ 『(See Details Below)』                                                                                                    |                   |
| Room Resource Separator: 🕐 ": 🗉                                                                                                    |                   |
| Rooms & Resource Settings                                                                                                    |                   |
| Configure these settings if you will be migrating Rooms and Resources. The process involves first importing<br>Rooms and Resources into Enterprise Migration Manager. Lotus Notes stores multiple Rooms/Resources in a<br>single database. EMM will create a separate .nsf for every Room/Resource specified and copy its corresponding<br>calendar into the newly created .nsf. The .nsf name can then be exported to CMT Universal for data migration. |                   |

The following table describes the values for each setting:

| Settings                   | Description                                                                                                    |
|----------------------------|----------------------------------------------------------------------------------------------------|
| Rooms and Resources Target | Specify if you want the room or the resource to be migrated to a Location field, or be appended to the message body, both, or none. |
| Room Label                 | Specify the label you wish to be prefixed to the migrated room text.                                                                |
| Resource Label             | Specify the label you wish to be prefixed to the migrated resource text.                                                            |

| Settings                  | Description                                                                                                    |
|---------------------------|----------------------------------------------------------------------------------------------------|
| Online Label              | Specify the label you wish to be prefixed to the migrated online text.                                                  |
| Location Detail Indicator | Specify the text you wish to appear when room or resource text is not included in the Location field.                   |
| Room Resource Separator   | Specify a string that separates the location, room, resource, or online values that are included on the Location field. |

#### **Rooms & Resource Settings**

Configure these settings if you want to migrate Rooms and Resources. The first step of the process involves importing Rooms and Resources into the Migrator for Notes database. Lotus Notes stores multiple Rooms/Resources in a single database. Migrator for Notes allows you to import and create a separate .nsf for selected Room/Resource and copy its corresponding calendar into the newly created .nsf. Once all the Rooms/Resources that you want to migrate have been separately imported, you can export them to Migrator for Notes migration engine and migrate them.

Rooms & Resource Settings

Configure these settings if you will be migrating Rooms and Resources. The process involves first importing Rooms and Resources into Enterprise Migration Manager. Lotus Notes stores multiple Rooms/Resources in a single database. EMM will create a separate .nsf for every Room/Resource specified and copy its corresponding calendar into the newly created .nsf. The .nsf name can then be exported to CMT Universal for data migration.

| Rooms and Resources Import View: 🧿 | 『RoomsResources』           |
|------------------------------------|----------------------------|
| Target Server: 🕐                   | ت.<br>L                    |
| Target Path: 🧿                     | <sup>r</sup> Rooms _       |
| Database Template: 🥐               | 『 mail9.ntf 』              |
| Set Subject to Chair: ?            |                            |
| Subject Prefix: 🥐                  | <sup>⊯</sup> Reserved By ⊒ |

The following table describes the correct values for each setting.

| Settings                           | Description                                                                                                    |
|------------------------------------|----------------------------------------------------------------------------------------------------|
| Rooms and Resources Import<br>View | Specify the view in the Domino directory that Migrator for Notes<br>will use for importing the different Rooms and Resources. Use the<br>Rooms Resources view unless there is a custom view that you have<br>created. |
| Target Server                      | Specify the Domino server that Migrator for Notes will use when creating separate .nsfs for each Room/Resource. This must not be blank.                                                                               |

| Settings             | Description                                                                                                    |
|----------------------|----------------------------------------------------------------------------------------------------|
| Target Path          | Specify the destination path where separate .nsfs will be created for selected Rooms/Resources.                                                                                                    |
|                      | The path is relative if the destination is a Domino server. If the destination is a file server, full path must be specified.                                                                                                    |
| Database Template    | Specify the template that will be used to create the new room or<br>resource database to migrate. This should be a valid mail file<br>template name for the Domino version in use and included in the<br>supported template types.                                                                                                    |
| Set Subject to Chair | Set this to 'Yes' to enable overwriting the booking subject when<br>importing rooms and resources. This will set the subject to the<br>booking Chair for migration to Outlook (removing the booking<br>subject entirely). This does not impact the existing Notes room and<br>resource bookings. Selecting 'No' will retain the original booking<br>subject for migration. |
| Subject Prefix       | This is used if the subject for imported booking will be overwritten<br>with the booking Chair name. The text used will be prefixed in the<br>imported booking subject.                                                                                                    |

# 4.8. Configuring Replica Settings

The Replica Settings are used when using a Domino staging server. A staging server is often used when the Domino mail servers are not on the same LAN as Exchange and/or the migration environment to mitigate migration throughput degradation due to the network. Staging servers are also used if you will be using replication formulas to filter the data intended for migration.

| Required Settings   Email Repliability   Mail File Processing   User Provisioning   Office 365   End user archives                                                                                      | Rooms & Resources | Replica Settings |
|----------------------------------------------------------------------------------------------------|-------------------|------------------|
| Replica Creation Settings                                                                                                    |                   |                  |
| Configure these settings if you will be creating replicas of mail files or mail in databases prior to migration.                                                                                        |                   |                  |
| Migrate using Staging Servers: 🕐 "Yes 💌                                                                                                    |                   |                  |
| Staging Server(s): ? I w12dom9coex/CMTU                                                                                                    |                   |                  |
| Staging Server File Folder: ⑦ 『ReplicaTest』                                                                                                    |                   |                  |
| Replication Formula Option: 🕐 C Specify My Own Formula 🛛 🏵 Build Formula Via Selections                                                                                                    |                   |                  |
| Replication Formula: 🕐 📲                                                                                                    |                   |                  |
| Number of Calendar Days: 🕐 『30』                                                                                                    |                   |                  |
| Number of Email Days: ⑦ 『30』                                                                                                    |                   |                  |
| Forms to Include in Replica: Appointment, Contact, DeliveryReport, Notice, Person, Phone<br>Message, Reply, Reply With History, Return Receipt, ReturnNonReceipt,<br>Task, TaskNotice, TrackingResponse |                   |                  |
| Replicate Each Replica at Creation:                                                                                                    |                   |                  |
| Exclude Trash from Replica Comparison:  Yes C No                                                                                                    |                   |                  |

The following table describes the values for each setting:

| Settings                   | Description                                                                                                    |
|----------------------------|----------------------------------------------------------------------------------------------------|
| Staging Server(s)          | The Name of each of the staging servers to be used for creating replicas separated by a new line or a comma. For Example: Stage01/Contoso                                                                                                    |
| Staging Server File Folder | The folder name in which to place the newly created replicas.                                                                                                    |
| Replication Formula Option | Specify My Own Formula: Use the field below to specify your own selection<br>formula. Be sure to enter the ENTIRE formula, starting with SELECT (e.g.<br>SELECT @All to replicate all Notes items).<br>Build Formula Via Selections: The number of calendar and email days and select |
|                            | the forms to include in the replica and a replication formula will be built for you.                                                                                                    |
| Replication Formula        | If you are specifying your own replication formula, enter it here.<br>*Note: You must be familiar with Notes formula language.                                                                                                    |
| Number of Calendar Days    | If you selected Build Formula Via Selections enter the number of calendar days<br>to include in the replica. You will be prompted for a date upon replica creation<br>and it will use this date and the number you specify to calculate the number of<br>calendar days to include.    |

| Settings                                 | Description                                                                                                    |
|------------------------------------------|----------------------------------------------------------------------------------------------------|
| Number of Email Days                     | If you selected Build Formula Via Selections enter the number of email days to<br>include in the replica. You will be prompted for a date upon replica creation<br>and it will use this date and the number you specify to calculate the number of<br>email days to include.                    |
| Forms to include in Replica              | Select or enter all of the different forms to be included in the replication formula. If the form name is not listed here, it will NOT be included in the replication formula and will not be in the replica.                                                                                   |
| Replicate Each Replica at Creation       | Selecting "Yes" will replicate each newly created replica as it is created. It will<br>also cause the agent to run very slowly depending on the replica settings. It is<br>recommended to use this as a one-off replica creation rather than for the<br>entire list of users/mail-in databases. |
| Exclude Trash from Replica<br>Comparison | Set to Yes to exclude Trash (Soft Deletion) document counts from the replica comparison total document counts. Set to No for default processing to count all documents.                                                                                                    |

# 4.9. Configuring Delegation

- 1. Click the **Delegation** tab.
- 2. Validate **Yes** is selected for the **Audit Delegates** option. If set to **No**, set to **Yes** and save and close the document, then reopen the document to view the other configuration settings.

| ctiveMailbox - Audit Settings            |                                |                                                                                             |
|------------------------------------------|--------------------------------|---------------------------------------------------------------------------------------------|
| Audit Delegates: 尔                       | ″Yes』 ▼                        | Enter names to be excluded in delegates<br>search in the <b>Delegation Settings</b> section |
| ccess and Delegation Migration Sett      | ings                           |                                                                                             |
| Powershell Exeuction directory:          | C:\Temp\                       |                                                                                             |
| Te                                       | o change this value, modify th | e "Powershell Logging Path" located on the "Office 365" tab                                 |
| Powershell application impersonation set | <sup>r</sup> No』 <del>-</del>  |                                                                                             |
| Run delegation as a scheduled process    | ″Yes』 +                        |                                                                                             |
| Scheduled agent status                   | Disabled                       |                                                                                             |
|                                          | Enable scheduled agent         |                                                                                             |

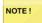

The Application ID tab appears only for Office 365 migrations.

- 3. The **PowerShell application impersonation set** option is a prompt to set application impersonation. Set application impersonation using the steps below and then set this option to **Yes**.
  - 1. Open the Exchange Management Shell or configure a PowerShell session to connect to either an on-premise or the appropriate Office365 server.
  - 2. In the shell, enter the following command to configure application impersonation:

New-ManagementRoleAssignment –Name:impersonationAssignmentName – Role:ApplicationImpersonation –User:CMTMigrationAdmin@myDomain.org

Where **CMTMigrationAdmin@myDomain.org** is the SMTP or login name of the migration account, or the name of security-enabled group used for migration.

- 4. To run delegation migrations as a scheduled process, set **Run delegation as a scheduled** process to **Yes** (default).
- Click the Enable scheduled agent button and select the Domino server as Local to perform the migration. The agent will run in the background of the local Notesclientand and a replica of the Notes Migrator.nsf should be present on the server or workstation running the migration.

| Scheduled agent status | Disabled               |                                                  |              |
|------------------------|------------------------|--------------------------------------------------|--------------|
|                        | Enable scheduled agent | Choose Server To Run On                          |              |
|                        |                        | Choose the server on which this agent should run | OK<br>Cancel |
|                        |                        |                                                  |              |

Scheduled delegation migration runs in the background on a workstation or server. Notes must be running and background agents must be enabled on the client. To enable local agents in Notes access the preferences through File | Preferences | Basic Notes Client Configuration and select Enable Scheduled Local Agents.

The scheduled delegation migration agent runs once a day at 3:00 AM. Note that if the agent is changed to run at a time interval that is too short, the PowerShell tasks may not have time to complete.

6. Click the **Delegate Settings** tab:

Audit Settings | Delegate Settings | Application ID |

| Active Mailbox - Send Delegation Summary                                                                                                    |  |  |
|----------------------------------------------------------------------------------------------------|--|--|
| Configure these settings if you will be collecting database delegation details and sending this information out to the end user prior to the migration                                                                                                    |  |  |
| From: <sup>IF</sup> Migration Coordinator                                                                                                    |  |  |
| Subject: <sup>IF</sup> Your Mail Box Delegation Settings ]                                                                                                    |  |  |
| Default Mailfile ACL settings                                                                                                    |  |  |
| Configure these settings if you will be collecting end user Delegate / Surrogate information.<br>Enter the ACL entries which appear in all mail files, including server names and admin groups. These will be<br>excluded from the listing generated by the "Get ACL Details" process. |  |  |
| Names to exclude from Delegate list: 『』・                                                                                                    |  |  |

7. After auditing the user's mail files with Active Delegation enabled, you are able to send an email that displays the user's current delegation settings, so they can decide whether they are still valid for migration to Outlook. You should allow the users a period of time to review before rerunning the mail file audit to collect any updated settings.

The options below allow you to customize the message to exclude certain users and groups that delegation does not need to be reported to the users about. Typical exclusions are standard Administrative groups or administrative IDs that are by default listed in the HCL Domino Mail files within the environment.

| Audit Settings Delegate Settings Applie                                                                                                    | cation ID                                                                                                    |  |  |
|----------------------------------------------------------------------------------------------------|----------------------------------------------------------------------------------------------------|--|--|
| Active Mailbox - Send Delegation                                                                                                    | Active Mailbox - Send Delegation Summary                                                                                                    |  |  |
| Configure these settings if you will be collecting database delegation details and sending this information out to the end user prior to the migration |                                                                                                    |  |  |
| From:                                                                                                    | <sup>®</sup> Migration Coordinator <sup>a</sup>                                                                                                    |  |  |
| Subject:                                                                                                    | <sup>௴</sup> Your Mail Box Delegation Settings 』                                                                                                    |  |  |
| Default Mailfile ACL settings                                                                                                    |                                                                                                    |  |  |
|                                                                                                    | ecting end user Delegate / Surrogate information.<br>mail files, including server names and admin groups. These will be<br>"Get ACL Details" process. |  |  |
| Names to exclude from Delegate list:                                                                                                    | <sup>™</sup> Anonymous<br>LocalDomainAdmins<br>LocalDomainServers<br>Migration Account/DomOrg<br>OtherDomainServers                                   |  |  |

NOTE !

Additional settings must be configured if you will be using Modern Authentication for access to the target tenant for delegation migrations. An Application ID in the tenant with access to Exchange Web Services is required. See Appendix F: Modern Authentication Delegation Migration for further information.

# 4.10. Configuring Source Updates

The Source Updates Settings are used to configure the Fix Folders agent.

| Required Settings   Email Repliability   Mail File Processing   User Provisioning   Office 365   End user archives   Rooms & Resource | es   Replica Settings   Delegation   Source Updates |
|----------------------------------------------------------------------------------------------------|-----------------------------------------------------|
| Fix Folders Settings:                                                                                                    |                                                     |
| Replace Blank Folder Names With: ? VoFolderName _                                                                                     |                                                     |
| Append Personal System Folders With: ? "migrated                                                                                      |                                                     |
| Check for Duplicate Folders Names: ? No . Yes                                                                                         |                                                     |
| Check Duplicate Folders on Remediation Only:                                                                                          |                                                     |
| Maximum Duplicates Checks per Folder: ? "10.                                                                                          |                                                     |
| Remove Personal Folder Aliases: ? No C Yes                                                                                            |                                                     |
| Email end users with Folder Renames: ? No C Yes                                                                                       |                                                     |
| Enable Replacement of Specific Characters: ⑦ <sup>C</sup> No C Yes                                                                    |                                                     |
| System folders:                                                                                                    |                                                     |
| deleted items<br>drafts                                                                                                    |                                                     |
| inbox                                                                                                    |                                                     |
| junk e-mail                                                                                                    |                                                     |
| journal<br>notes                                                                                                    |                                                     |
| outbox                                                                                                    |                                                     |
| calendar                                                                                                    |                                                     |
| meetings                                                                                                    |                                                     |
| files                                                                                                    |                                                     |
| rules                                                                                                    |                                                     |
| sent<br>sent items "                                                                                                    |                                                     |
| Fix Contacts Settings:                                                                                                    |                                                     |
|                                                                                                    |                                                     |
| Remove obsolete local group members:                                                                                                  |                                                     |
| Rename local canonical group names: ? No C Yes                                                                                        |                                                     |
|                                                                                                    |                                                     |

The following table describes the values for each setting.

| Settings                                       | Description                                                                                                    |
|------------------------------------------------|----------------------------------------------------------------------------------------------------|
| Replace Blank Folder Names With                | The folder name to be used when updating Blank folder names. This will<br>update blank (Null) folders at the folder root, blank folders within the folder<br>hierarchy and blank folders at the end of the folder hierarchy. This will<br>numerically increment (1, 2, 3, etc.) if more than one blank folder exists.<br>Replacements will be done for: "", " ", " \", "\\", "\\", "\\"                                                                                      |
| Append Personal System Folders<br>With         | The folder name to be appended to Outlook system folders that have been created at the folder root of the Notes personal folders. This will not update the Notes system folders. The folder names will be appended with a hyphen "-" and then the name to be used.                                                                                                    |
| Check for Duplicate Folders Names              | Option to check for duplicate personal folder names. If enabled, the agent will check each folder to determine if there is a duplicate and then append "-" and an incremented number to make the name unique.                                                                                                    |
| Check Duplicate Folders on<br>Remediation Only | Option to have the duplicate checks be performed on the first Fix Folders<br>processing or only on second processing runs. This requires the option for<br>duplicate checking to be enabled. Set to "No" to disable this and have the Fix<br>Folders agent always check on the first pass for duplicates or set to "Yes" to<br>have the duplicate checking skipped on the first pass and only be run on<br>subsequent updates. This is enabled as the default configuration. |
| Maximum Duplicates Checks per<br>Folder        | Numeric setting for the number of duplicates to be checked on a single personal folder. If there are more duplicates of a single folder name than the number specified, the duplicate checking for that folder will be skipped. Requires duplicate checking to be enabled.                                                                                                    |

| Settings                                      | Description                                                                                                    |
|-----------------------------------------------|----------------------------------------------------------------------------------------------------|
| Remove Personal Folder Aliases                | Option to remove hidden Alias from Notes Personal folders. This will remove all<br>aliases in the Notes folders except for the system folders. This should only be<br>used if an issue with an alias is found to cause a problem with migrations.                                                                                                    |
| Email end users with Folder<br>Renames        | Option to send an email to the end users with a list of the folder names that were changed. The email will include the original folder names and the new folder names.                                                                                                    |
| Enable Replacement of Specific<br>Characters  | If enabled, this will allow for a defined set of characters to be removed from all<br>personal folder names and to have those replaced with a different character.<br>This will not update system folders and should only be used if a specific<br>character is found to cause an issue with migrations.                                                                                                    |
| System Folders                                | The list of folder names corresponding to system folders in Notes. These folders will not be altered by the Fix Folders process unless the user has created a personal folder with the same name.                                                                                                    |
| Replacement characters in<br>Personal Folders | This is a text list of characters to be replaced and should be a comma separated list if more than one character should be replaced. This requires the character replacement to be enabled and should not contain a backslash "\" as that will replace the Notes folder hierarchy or be Null (blank).                                                                                                    |
| Character to be used for replacements         | This should be a valid character that is not known to cause migration issues and should not be Null (blank). Typically, a hyphen "-" is recommended.                                                                                                    |
| Remove obsolete local group members           | This can be enabled to verify any local personal group membership (not system groups membership) and remove notes formatted (Canonical) membership addresses that are no longer in Domino (e.g. user accounts for leavers that were removed from Domino). The Email Repliability in Migrator for Notes is used for these checks and should be populated prior to running the processing, if enabled. Note that these members cannot be automatically replaced once they are removed. |
| Rename local canonical group names            | This can be enabled to validate local personal group names created by end<br>users to check if these have a canonical (Domino) format (e.g. Personal<br>Group/Local). If enabled, the processing will rename these by replacing the "/"<br>with a "-" to prevent Notes treating the local group name as canonical for<br>migration.                                                                                                    |

# 4.11. Configuring Other Settings

Click the **Other Settings** tab to configure settings to control how encrypted items are handled or mail rules found in the user mail file. In this tab, the Migration Checklist and Advanced settings can also be configured:

|                                      | From: 🕜 『Migration Coordinator』                                                                                                    |
|--------------------------------------|----------------------------------------------------------------------------------------------------|
|                                      | Subject: ? Your Mail Box Rules                                                                                                    |
|                                      | Body: 🕜 『』                                                                                                    |
|                                      | Rules to Include: ?                                                                                                    |
| ncrypted Items                       |                                                                                                    |
| Minuting                             | crypted content : O Migrate into a Nates database as an attachment                                                                                                    |
| wigrating e                          | Crypted content . C Migrate into a Notes database as an attachment                                                                                                    |
| end Encrypte                         | d Items Summary Email                                                                                                    |
|                                      |                                                                                                    |
| onfigure these sett                  | ings if you will be emailing users a summary of their encyrpted items.                                                                                                    |
| onfigure these sett                  | ings if you will be emailing users a summary of their encyrpted items.                                                                                                    |
| onfigure these sett                  | From:<br>Your Encrypted Items                                                                                                    |
| onfigure these sett                  | From: Migration Coordinator                                                                                                    |
| nfigure these sett<br>Aigration Chec | From: Migration Coordinator<br>Subject: To represent the solution of the solution of the |
| ligration Chec                       | From: Migration Coordinator<br>Subject: To represent the solution of the solution of the |

| Advanced Settings                                                   |  |
|---------------------------------------------------------------------|--|
| Enable Recovery: ? "Yes                                             |  |
| Disable MIME Cache: ? No                                            |  |
| MAPI Custom Settings: 🔿 🗆 Specify advanced MAPI parameters          |  |
| MAPI Retry Failure Limit ? "5.                                      |  |
| Process attachments greater than (?) "0 a MB as files               |  |
| Encapsulate special content: 💎 "No 💵                                |  |
| Migrate documents as private: 💎 "Yes                                |  |
| Process Sametime history as: 💎 <sup>®</sup> Rich Text (Recommended) |  |
| Convert UNC paths to links: ? PNo                                   |  |
| Add category to calendar events: ?                                  |  |
| Process meetings with no end date using "No and                     |  |
| ICAL information: ?                                                 |  |
|                                                                     |  |

The following table describes the values for each setting:

| Settings                              | Description                                                                                                    |
|---------------------------------------|----------------------------------------------------------------------------------------------------|
| Send Rules Email                      | Configure these settings if you will be sending users their mailbox rules before migration.                                                                                                    |
| From                                  | Contains the profile name that will send the mail regarding mailbox rules to users. Migration Coordinator is specified as default.                                                                                                    |
| Subject                               | Contains a subject that briefly describes the purpose of the mail. Your Mail Bo<br>Rules is specified as the subject by default.                                                                                                    |
| Body                                  | Can contain any information that you may want to share with the end user about this procedure.                                                                                                    |
| Rules to Include                      | Includes all rules or only the rules that are enabled. Select All Rules.                                                                                                    |
| Encrypted Items Migration             | <ul> <li>Choose how to migrate encrypted messages. Valid options are:</li> <li>Require decryption action and migrate into the body</li> <li>Migrate into a Notes database as an attachment</li> <li>Note: Enabling the Migrate into a Notes database as an attachment option will increase the size of each migrated item containing encrypted content. The Lotus Notes client, original Notes ID, and decryption keys are required on the workstation used to view the encrypted content of the migrated items.</li> </ul> |
| Send Encrypted Items Summary<br>Email | Configure these settings if you will be emailing users a summary of their<br>encrypted items.<br>The fields in this section display only when Require decryption action and<br>migrate into the body option is selected.                                                                                                    |
| From                                  | Contains the profile name that will send users the mail with a summary of encrypted items. Migration Coordinator is specified as default.                                                                                                    |
| Subject                               | Contains a subject that briefly describes the purpose of the mail. Your Encrypted Items is specified as the subject by default.                                                                                                    |
| Body                                  | Can contain any information that you may want to share with the end user about this procedure.                                                                                                    |
| Template Name (.ntf)                  | This appears if you have selected Migrate into a Notes database as an attachment. Specify the template name in this format: filename.ntf                                                                                                    |
|                                       | EncryptedContent.ntf is the default template that ships with Migrator for<br>Notes. This template will be installed on every migration workstation during<br>the product installation. This template will need to be signed with the<br>appropriate Lotus Notes Administrative ID on all workstations.                                                                                                    |
|                                       | You can use any database template; however, you will need to manually distribute the template to all migration workstations.                                                                                                    |
|                                       | Binary Tree recommends that use of an alternative template or any changes to EncryptedContent.ntf be thoroughly validated prior to production use.                                                                                                    |

| Settings                      | Description                                                                                                    |
|-------------------------------|----------------------------------------------------------------------------------------------------|
| Attachment name in Exchange   | This field displays only when the <b>Migrate into a Notes database as an</b><br><b>attachment</b> option is selected. Specify the database name in this format:<br>filename.nsf                                                                                                    |
| Text included with attachment | This field displays only when the Migrate into a Notes database as an<br>attachment option is selected. Customized text can be added to the migrated<br>item to provide end-user instructions or information. The default text is as<br>follows:                                                                                                    |
|                               | Portions of this document were encrypted with Lotus Notes encryption. This<br>content has been stored in the attached Lotus Notes database during migration<br>to preserve security. You may view this content by opening the attached file on<br>a workstation that has a Lotus Notes Client and the recipient's Notes ID.                                                                                                    |
| Migration Checklist           | The Migration Checklist is a personalized list of tasks which can be used to help<br>manage the migration project. Determine, then classify or group the major<br>steps you consider necessary to manage your migration project. Determine the<br>sequence, timeline, and description for each migration task and enter them<br>into the Migration Checklist.                                                                  |
| Enable Recovery               | This setting defines the default value for the Enable Recovery setting in the migration profiles' Advanced tab.                                                                                                    |
|                               | If the Enable Recovery setting is set to Yes in the Advanced tab of a migration<br>profile, it enables tracking of processed messages during migration. So, if the<br>migration process terminates unexpectedly, this feature prevents the<br>application from reprocessing messages that were migrated during the initial<br>run of the migration. Click here to learn more about configuring the Enable<br>Recovery setting. |
| Disable MIME Cache            | Specify Yes to disable the local cache database when processing messages<br>using MIME.<br>Disabling this feature significantly impacts throughput when migrating MIME<br>content from a Domino server.                                                                                                    |

| Settings                 | Description                                                                                                    |  |  |  |  |  |
|--------------------------|----------------------------------------------------------------------------------------------------|--|--|--|--|--|
| MAPI Custom Settings     | <ul> <li>Select Specify advanced MAPI parameters to override the default values for<br/>MAPI retry count and MAPI retry delay.</li> <li>When configured, retries are attempted when the MAPI_E_NETWORK_ERROR<br/>(0x80040115) result code is encountered during any of the following MAPI<br/>calls: <ul> <li>Create attachment</li> <li>Create folder</li> <li>Create message</li> <li>Modify recipients</li> <li>Save folder changes</li> <li>Save message changes</li> <li>Save attachment changes</li> </ul> </li> <li>If the configured retry limit is exceeded, the migration is cancelled and<br/>Migrator for Notes will begin the migration of the next user. If the migration is<br/>canceled in the middle of writing a document, the document will be partially<br/>written to Exchange. The default retry limit is set to 30 seconds.</li> </ul> Specify the Number of retries that will be attempted when the<br>MAPI_E_NETWORK_ERROR (0x80040115) result code is encountered. Values |  |  |  |  |  |
|                          | <ul> <li>MAPI_E_NETWORK_ERROR (0x80040115) result code is encountered. Values ranging from 1 to 999 can be entered. The default number of retries is "9". Note that entering "0" results in the default "9" retries being used.</li> <li>Specify the Delay between retries in seconds between MAPI calls. The time is progressive. The number of seconds delay for a call is (retry # * delay). For example, if the retry delay is set to 1 second, and the retry count is 5, the delays between calls will be 1, 2, 3, 4, and 5 (progressively longer). If the retry delay is 1.5 seconds, the times will be 1.5, 3.0, 4.5, 6, and 7.5. Values ranging from 1 to 999 can be entered. The default delay is "1" second. Note that entering "0" results in the default delay "1" second being used.</li> </ul>                                                                                                    |  |  |  |  |  |
| MAPI Retry Failure Limit | When enabled, Migrator for Notes tracks documents where one or more MA calls could not be completed successfully. If the number of documents where one or more MAPI calls cannot be committed to Exchange, the migration will exit with 'migration failed' status.<br>The document retry failure limit feature can be disabled by setting the value '0' or leaving it blank.                                                                                                    |  |  |  |  |  |
|                          | <b>MAPI Retry</b><br>Migrator for Notes makes multiple MAPI calls when migrating a document,<br>such as creating the message header, writing the body, adding attachments,<br>etc. When processing messages, the remote Exchange server may become<br>unresponsive in such a way that MAPI calls to write data do not complete. The<br>call is retried a number of times (using the preexisting feature known as MAPI<br>Retry: the maximum number and delay between retries can be set in EMM) to<br>fully migrate data to Exchange.                                                                                                    |  |  |  |  |  |
|                          | If any of the MAPI calls cannot be completed, the document will be considered as failed due to MAPI retries, and added to the total of failed documents. Document information is logged, the NoteID is removed from both the in-                                                                                                    |  |  |  |  |  |

| Settings                         | Description                                                                                                    |
|----------------------------------|----------------------------------------------------------------------------------------------------|
|                                  | memory migration history, and the CMTProcessedNoteID-[shortname].txt crash recovery file.                                                                                                    |
|                                  | Note that other types of failures, such as a corrupt message body which results<br>in a failure, are not counted toward the MAPI retry failure total. These other<br>types of failures are specific to the source data, whereas the MAPI retry failures<br>are related to the ability to write to exchange.                                                                                                    |
|                                  | If the number of documents with MAPI retry errors exceeds the failure limit,<br>the migration will exit, and return 'Migration failed' status. This migration will<br>not automatically requeue and must be requeued by the migration<br>administrator to fully migrate the mailbox. When a migration is requeued, it<br>may be migrated by any workstation. Any documents containing MAPI retry<br>errors on the failed migration will be remigrated during subsequent migrations. |
|                                  | If the migration terminates abnormally (crashes), the document being migrated<br>when the crash occurs will not be retried, which is standard procedure for<br>crash recovery in Migrator for Notes. Any other documents containing MAPI<br>Retry Exceeded will be remigrated. In this case, Migrator for Notes will<br>automatically restart the migration on the same workstation.                                                                                                |
| Process attachments greater than | The limit for the size attachments, in MB, that will be detached and processed<br>as file attachment objects. A value of -1 disables this feature, and processes all<br>attachments as MIME streams, similar to Migrator for Notes versions 4.6 and<br>earlier. A value of 0 will process all attachments as file attachments. The<br>default value is 0 MB to process all attachments outside the MIME Stream.                                                                     |
| Encapsulate special content      | When enabled, documents containing special notes functionality or items such<br>as button or stored forms will be migrated as an attachment in addition to<br>being rendered in the message body. End users can then open the<br>NotesMessage.nsf attachment to use the native functionality of the form.                                                                                                    |
| Migrate documents as private     | When set to 'Yes', the migration will migrate documents designated as private<br>in Notes as Private in Exchange. This will also include messages decrypted in<br>Notes prior to migration.                                                                                                    |
| Process Sametime history as      | Controls how Sametime message transcripts will be processed.<br>Rich Text (Recommended) – Content will be processed as Rich Text Format and<br>does not require preprocessing.<br>MIME (requires preprocessing) – Content will be processed as MIME. This<br>results in a better representation after migration, but requires processing each<br>file before migration.                                                                                                    |
| Convert UNC paths to links       | Specify No if you do not wish the body of the documents searched for UNC<br>(Exchange Naming Convention) links during migration.<br>If you specify Yes, CMT attempts to convert UNC links into actionable links.                                                                                                    |
| Add category to calendar events  | Field in Exchange. For example, if you specify Migrated with Migrator for Notes<br>in the field, then all the calendar events, such as meetings and appointments,<br>will display this phrase in the categories field after they are migrated. It enables<br>you to visually differentiate calendar events that were migrated into Outlook<br>from those created natively in Outlook before or after the migration. This<br>setting is optional.                                    |

| Settings                                                | Description                                                                                                    |
|---------------------------------------------------------|----------------------------------------------------------------------------------------------------|
|                                                         | Note: Any categories that are in the original Notes calendar event will also display in the categories field.                                                                                                    |
| Process meeting with no end date using ICAL information | Specify Yes to use the ICAL recurrence information to determine the repeat pattern when processing repeat calendar meetings with no end date.                                                                           |
|                                                         | Specify No to process repeat meetings with no end date without using ICAL recurrence information.                                                                                                    |
|                                                         | Note: When migrating a meeting with No End Date and this option is set to No, the meeting is migrated but limited to 250 occurrences.                                                                                   |
| Enable Advanced features                                | Select Yes to enable features used when migrating large environments or to cloud based services.                                                                                                    |
| Enable Hosted features                                  | Appears if Advanced features are enabled. Select Yes to enable features used when migrating hosted environments. This setting should only be enabled under the direction of Advanced Support.                           |
| Enable multiple Control Centers                         | Appears if Advanced features are enabled. Select Yes to enable features used when migrating with multiple Migration Control Center (MCCs). This setting should only be enabled under the direction of Advanced Support. |

## Sending Mail Box Rules

Migrator for Notes allows you to send users their Mail Box Rules before migration occurs. You can define the From, Subject, text in the body, and which rules to include in the email sent to users.

## **Migrating Encrypted Items**

Migrator for Notes offers two solutions for migrated items that have been encrypted via Lotus Notes. The data may be decrypted as part of the pre-migration process, or the encrypted content may be attached to the migrated message in a Lotus Notes database during migration.

When the **Require decryption action and migrate into the body** option is selected, additional fields will be visible in the **Send Encrypted Items Summary Email** section to configure the From, Subject and text in the body of the summary email sent to end users. If you select **Migrate into a Notes database as an attachment option is selected**, you will see new fields for the **Template name**, the **Attachment name in Exchange** and **Text included with attachment**.

## **Creating a Migration Checklist**

1. Click the **Migration Checklist** button to enter the steps, timelines, and tasks in the Migration Checklist Profile to use for your customized Migration Checklists:

| Migration Checklist                 |                                                                  |  |
|-------------------------------------|------------------------------------------------------------------|--|
| Click the button below to configure | the default steps and values for your Migration Group Checklists |  |
|                                     | Migration Checklist                                              |  |

2. Starting with Step 1, click the down arrow button in the **Timeline** column.

|          | Binary       | Tree, inc. Migration Checklist Profile               |
|----------|--------------|------------------------------------------------------|
| <b>1</b> | Timeline     | Task                                                 |
| Step 1   | <b>ت</b> "   | ۲ <sup>۲</sup> ـ ـ ـ ـ ـ ـ ـ ـ ـ ـ ـ ـ ـ ـ ـ ـ ـ ـ ـ |
| Step 2   |              | ۲ ـ                                                  |
| Step 3   |              | r                                                    |
| Step 4   |              |                                                      |
| Step 18  |              |                                                      |
| Step 19  | ſ _ <b>-</b> | r<br>1                                               |
| Step 20  | ۲ _ T        | 7<br>                                                |

3. The **Select Keywords** dialog box is displayed. Select one of the provided keywords or enter a new one in the **New Keyword** field at the bottom of the dialog box and click **OK** to continue:

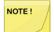

If the predefined keywords do not appropriately describe your timeline, you can specify a new keyword in the New Keyword field.

| elect Keywords<br>Keywords                                                                   | ОК     |
|----------------------------------------------------------------------------------------------|--------|
| 2 Weeks Prior<br>1 Week Prior<br>1 Day Prior<br>Migration Day<br>1 Day After<br>1 Week After | Cancel |
| New keyword                                                                                  |        |

4. Enter a description in the Task column and click Save & Close to complete:

|             | e                                          |                                                                                                    |
|-------------|--------------------------------------------|----------------------------------------------------------------------------------------------------|
|             | Binar                                      | y ree, inc. Migration Checklist Profile                                                                 |
|             |                                            |                                                                                                    |
| 1           | Timeline                                   | Task                                                                                                    |
| ✓<br>Step 1 | Timeline<br><sup>©</sup> 2 Weeks Prior _ ▼ | <b>Task</b><br><sup>17</sup> Check list of the domain, servers and all user mail failes to be mgirated. |

5. If you exit the document without saving, the following dialog box is displayed. Select **Yes** to save the Migration Checklist. If No is selected all new entries are discarded:

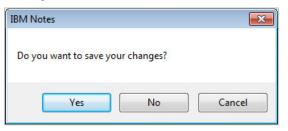

6. After all the settings have been configured, click **Save & Close** to save all the configuration settings.

| 18     |       | <b>*</b> | lom  | e >    | •      | ) Mię      | grator fo   | or Note          | s Setti  | ings >  |        |       |       |          |        |        |         |
|--------|-------|----------|------|--------|--------|------------|-------------|------------------|----------|---------|--------|-------|-------|----------|--------|--------|---------|
| 3      | ۲     | ۲        | ۲    | Ø      | 27     | 27         | ۲           | Ø                | 'Ш'      | 25      | 27     | V     | 27    | <b>5</b> | 1 38   | Ъ      | D       |
| 📸 Save | & Cl  | ose      |      |        |        |            |             |                  |          |         |        |       |       |          |        |        |         |
| МІ     | -     | -        |      |        |        | REE<br>R N | OTE         | S                |          |         |        |       |       |          |        |        |         |
| Requ   | ired  | Setti    | ngs  | En     | nail I | Replia     | ability   I | Mail Fil         | e Proc   | essing  | Use    | er Pr | ovisi | onin     | g   Of | fice 3 | 865   1 |
| Sen    | d R   | ules     | s Er | nail   | Į      |            |             |                  |          |         |        |       |       |          |        |        |         |
| Conf   | igure | thes     | e se | etting | gs if  | you w      | ill be en   | nailing          | user's t | heir Ma | il Box | Rul   | es p  | rior to  | o the  | migra  | ition.  |
|        |       |          |      |        |        | Fro        | . (?)       | <sup>P</sup> Mig | ration ( | Coordin | ator   |       |       |          |        |        |         |
|        |       |          |      |        |        | Subje      | ect: ⑦      | "Yo              | ur Mail  | Box Ru  | les _  |       |       |          |        |        |         |

**Enabling Recovery** 

As stated earlier, the **Enable Recovery** setting in the **Other Settings** tab defines the default value for the *Enable Recovery* setting (found under the *Advanced* tab) in the existing migration profiles as well as the new profiles you may create.

By default, it is set to **Yes**, so in all the existing migration profiles and the new ones you create, the *Enable Recovery* setting will also be set to *Yes*. However, if you were to change this setting to No in the *Other Settings* tab, and save the changed configuration settings, the following prompt will display.

| 📸 Save & Close                                                               |                                                                                                    |
|------------------------------------------------------------------------------|----------------------------------------------------------------------------------------------------|
| line)                                                                        |                                                                                                    |
| Advanced Settings<br>Enable Recovery: ? Thour                                | Migration default values have changed       23         A default value for resource or data migration has been changed.<br>To apply these changes to existing migration profiles, click 'yes'. |
| Heartbeat interval (seconds): ? "10』<br>Disable MIME Cache: ? "No』<br>? Yes』 | Yes No                                                                                                    |

If you click **Yes** in this dialog box, the *Enable Recovery* setting in all the existing migration profiles will change to *No*, and any new migration profile created will also have *No* as the default value in this field.

But if you click *No* in this dialog box, the *Enable Recovery* setting in all the existing migration profiles will remain *Yes* (the prior setting), however, when you create a new migration profile now, the *Enable Recovery* setting will be set to a default *No*.

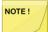

It is recommended that you review the description provided for the Enable Recovery setting in the Advanced tab of migration profiles (Section 6.6) for a complete understanding of how this setting works.

# 4.11. Creating Migration Profiles

Migration Profiles define settings for certain groups of users. For instance, it may be desirable to have a profile where all executives have a filter that only migrates the last four years of mail and calendar to Exchange. Every user must have a Migration Profile set before migration can proceed.

Before you create a migration profile that contains filters to migrate specific user data, you must create a default migration profile. After the default profile has been saved, create migration profiles that will be used to migrate users. These profiles should have descriptive names, such as 90DayMailOnly or 4Years-Calendar-Mail.

Important! – The default migration profile does not have all values and should not be used for migrations. A new profile should be created to prevent problems with corrupting the backend database. This will help avoid problems during production migration.

1. Click Migrate Profiles in the Navigation Pane:

| 🚵 Progress Summary         | Create New Profile Refresh Profi |
|----------------------------|----------------------------------|
|                            | Name                             |
| 🖃 🍩 1. Configuration       | PST                              |
| - 💸 1. Settings            | Exchange                         |
| 2. Migration Profiles      |                                  |
| - 👘 3. Message Templates   |                                  |
| 4. Import Exchange MDbs    |                                  |
| 🗉 🎆 2. Mail File Migration |                                  |

2. Click the Create New Profile button:

Each migration profile contains a source and destination setting that determines which mail items are migrated and if the migration is to a Microsoft Exchange server (including Office 365) or to a .pst file.

When a migration is carried out, a migration profile must be assigned to specify how the migration should be performed. You can create as many migration profiles as desired.

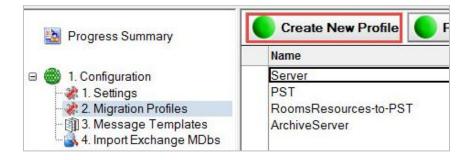

3. The **Profile** dialog box displays; the **Source Options** tab opens by default:

| e                                     |                                                                                      |
|---------------------------------------|--------------------------------------------------------------------------------------|
| Profile: <sup>7</sup> All-Documents 3 |                                                                                      |
| Source Options Destination Option     | ons Advanced                                                                         |
| Migration Options                     |                                                                                      |
| Message Types: ?                      | All message types     Message of type:                                               |
| Date Filter: ?                        | Start 16 End: 16                                                                     |
| Migration Log Level: ?                | <ul> <li>Minimal</li> <li>Normal</li> <li>Verbose</li> </ul>                         |
| Skip folders named: ?                 | r d                                                                                  |
|                                       | Migrate empty folders                                                                |
| Lotus Notes Options                   |                                                                                      |
| Migrating Sent items: ?               | Migrate to the Outlook Sent Items folder     Preserve custom folder name if possible |
| Migrate Unfiled Documents:            | <sup>™</sup> Yes_i™<br>Unfiled Folder name: <sup>™</sup> Unfiled_i                   |
| Audit Notes UNIDs during              | <sup>™</sup> No∄™                                                                    |
| Ignore Privacy Flag: ?                | <sup>7</sup> No.3 M                                                                  |
|                                       |                                                                                      |
|                                       |                                                                                      |
|                                       |                                                                                      |
|                                       |                                                                                      |
|                                       |                                                                                      |
|                                       |                                                                                      |

The following table describes the values for each setting:

| Settings            | Description                                                                                                    |  |
|---------------------|----------------------------------------------------------------------------------------------------|--|
| Message Types       | Specify the Migration Options. You can either select all message types or specify the types that you wish to be included in the migration (Mail, Calendar, Task, and Contact).                                                                                                    |  |
| Date Filter         | Specify a range of dates that will ensure that only the data that falls<br>within the specified range is migrated.<br>The Date Filter will apply to all the selected message types. For<br>example, if you select All message types, the specified date filter will<br>apply to Mail, Calendar, Tasks, and Contacts. |  |
| Migration Log Level | <ul> <li>By default, Migrator for Notes creates a log file for every user that is migrated. In this field, you specify the level of detail you want in the logs. There are three levels provided.</li> <li>Minimal</li> <li>Normal (Recommended)</li> <li>Verbose</li> </ul>                                         |  |

| Settings                              | Description                                                                                                    |
|---------------------------------------|----------------------------------------------------------------------------------------------------|
|                                       | Selecting Verbose significantly increases the size of the log files that<br>are created. This is only recommended for troubleshooting purposes.<br>Log files are located in the Logs subdirectory where CMT Exchange is<br>installed, usually C:\Program Files\Binary Tree\CMT for<br>Exchange\Logs.                                                                                                    |
| Skip folders named                    | Specify a list of folder names from your Domino mail files that you<br>would like Migrator for Notes to bypass during the migration. This<br>feature is useful if you have a customized mail template that may<br>contain folders with non-messaging data. Specify folder names in the<br>Skip folders named field. Separate entries by commas.                                                                                                    |
| Migrate empty folders                 | Select to migrate empty folders in users' mailboxes to Outlook.                                                                                                    |
| Migrating Sent Items                  | <ul> <li>In Lotus Notes, a mail message can exist in the Sent Items folder or in the Sent Items folder and a user-defined folder(s). In Outlook, a mail message can only exist in one or the other. This field provides two options.</li> <li>Select Migrate to the Outlook Sent Items Folder, if you prefer the items to be stored in the Sent Items folder in Outlook after migration regardless of what other user-defined folder(s) it may have been stored in Lotus Notes.</li> <li>Select Preserve custom folder name, if possible, if you prefer the items that exist in two locations to be stored in the user-defined folder after the migration.</li> </ul> |
| Migrate Unfiled Documents             | This option determines if "unfiled" documents will be migrated.<br>"Unfiled" documents are those documents in Notes which do not<br>appear in any folder and can only be accessed from the 'All<br>Documents' view within the mail file.<br>Documents may be unfiled if a user deletes a folder without deleting<br>the documents or removes a document from the only folder it<br>resided within.                                                                                                    |
| Audit Notes UNIDs<br>During Migration | The migration worker will record an audit of the Notes source<br>document UNID [unique identifier] for all items processed in a .csv<br>file. This will be uploaded to the migration controller in the logs<br>folder.                                                                                                    |
| Ignore Privacy Flag                   | If set to 'Yes', this will not migrate any documents as private in<br>Outlook. This will override the Settings   Other Settings option if that<br>is set to 'Yes'. This is typically useful for shared mailbox migrations.                                                                                                    |

## 4. Click **Destination Options**:

| Profile                                                                                                    |                                                                                                    | ×      |
|----------------------------------------------------------------------------------------------------|----------------------------------------------------------------------------------------------------|--------|
| Profile: <sup>°</sup> 』                                                                                                    |                                                                                                    | ОК     |
| Source Options Destination Options Advanced                                                                                                    | E E E E E E E E E E E E E E E E E E E                                                                                                    | Cancel |
| Microsoft Outlook Options                                                                                                    |                                                                                                    |        |
|                                                                                                    | o Exchange Server<br>o .PST file:                                                                                                    |        |
|                                                                                                    |                                                                                                    |        |
| Individual attachment size limit: ?                                                                                                    | 131072000                                                                                                    |        |
| Attachment total size limit: ?                                                                                                    | 157286400                                                                                                    |        |
| The <b>Attachment Total Size Limit</b> should be no gree<br>on the destination Exchange mailbox server. If this lim<br>the Exchange server, the document will not be migrate<br>Cloud based Exchange servers. Refer to the <i>Creating</i> of<br><i>Exchange Installation and Configuration Guide</i> for details | it is not set, or exceeds the thresholds of<br>ed. This applies to On Premise and<br><i>Migration Profiles</i> section of the <i>CMT for</i> |        |

| Settings                         | Description                                                                                                    |
|----------------------------------|----------------------------------------------------------------------------------------------------|
| Migrate to Exchange Server       | Select if you want the migrated data to go directly to the Exchange server or Office 365.                                                                                                    |
| Migrate to .PST file             | Select if you want the migrated data to go to a .pst file.                                                                                                    |
|                                  | The PST Folder Path field is added to the form when this option is selected.                                                                                                    |
| PST Folder Path                  | Specify the path where you want the .pst file(s) to be stored. This must be a Windows drive and folder or mapped drive on the migration workers. A Windows UNC path should not be used.                     |
|                                  | When migrating to a PST file, the file name format will be " <user's address="" smtp="">-Notes Database ID.pst".</user's>                                                                                   |
| Individual attachment size limit | Specify a size limit in bytes to filter individual attachments. For example, if you specify 1000, each individual attachment that is greater than 1000 bytes in size will be filtered out during migration. |
|                                  | Maximum message size cannot exceed 125 MB. This field should be set to 131072000 to avoid memory errors during the migration.                                                                               |
| Attachment total size limit      | Specify the total size limit of all attachments in a document in bytes.<br>For example, a value of 10000 would allow only a total of 10000<br>bytes for attachments migrated per message.                   |
|                                  | Maximum message size cannot exceed 150 MB. This field should be set to 157286400 to avoid memory errors during the migration.                                                                               |

The following table describes the values for each setting:

## NOTE !

The default size limits for the attachment size limit fields are the maximum size we support. This limit may differ in your environment. We recommend testing your migration environment to confirm it supports our product limitations. If you experience memory errors with lower attachment sizes, we recommend lowering the default size limits in the attachment size limit fields until a memory error is not encountered.

5. Next, click the Advanced tab

## 6. Check the Enable Advanced Options box:

| Profile                                     | ×      |
|---------------------------------------------|--------|
| Profile: 『』                                 | ОК     |
| Source Options Destination Options Advanced | Cancel |
| Enable Advanced Options                     |        |

| Advanced options are now displayed in the | dialog box; configure these | settings: |
|-------------------------------------------|-----------------------------|-----------|
|-------------------------------------------|-----------------------------|-----------|

| Profile                                     |                                         | ×      |
|---------------------------------------------|-----------------------------------------|--------|
| Profile: " ]                                |                                         | ОК     |
| Source Options   Destination Options   Adva | nced                                    | Cancel |
| Enable Advanced Options                     |                                         |        |
| Advanced Message Filtering Options          |                                         |        |
| Mail Age limit: 🕐                           | ۲ ـ ـ ـ ـ ـ ـ ـ ـ ـ ـ ـ ـ ـ ـ ـ ـ ـ ـ ـ |        |
| Task Age limit: ?                           |                                         |        |
| Calendar Age limit: ?                       | □<br>□ Filter Repeating meetings        |        |
| Additional Options                          |                                         |        |
| Enable Recovery: ?                          | <sup>r</sup> Yes▼                       |        |
| Process as RTF: ?                           | ° No ▼                                  |        |
| Disable MIME Cache: ?                       | <sup>™</sup> No▼                        |        |
| Convert UNC paths to links:                 | <sup>r</sup> No . •                     |        |
| Add category to calendar events: ?          | ۳                                       |        |
| Flush log to disk after : ?                 | <sup>r</sup> entries                    |        |
|                                             |                                         |        |
|                                             |                                         |        |

The following table describes the values for each setting:

| Settings                           | Description                                                                                                    |
|------------------------------------|----------------------------------------------------------------------------------------------------|
| Advanced Message Filtering Options | s Configure these settings if you wish to filter the messages based on their various age limits.                                                                                                    |
| Mail Age limit                     | Specify the number of days from the migration date to filter the mail messages. For example, if you specify 30, the application will only migrate messages that were created 30 days prior to the migration date.                                                                                                    |
| Task Age limit                     | Specify the number of days from the migration date to filter the tasks (To Do Lists). For example, if you specify 30, the application will only migrate tasks that were created 30 days prior to the migration date.                                                                                                    |
| Calendar Age limit                 | Specify the number of days from the migration date to filter the calendar events. For example, if you specify 30, the application will only migrate calendar events that will occur in the 30 days prior to the migration date.                                                                                                    |
| Filter Repeating meetings          | By default, all repeating meetings are migrated. Repeating meetings<br>are filtered based on the specified age limit criteria only when you<br>check the Filter Repeating meetings checkbox.                                                                                                    |
|                                    | It should be noted that in case of repeating meetings, the filter<br>applies to the date of the parent-meeting document and does not<br>filter the series. This means that if the parent meeting falls within the<br>specified date range, the entire series is migrated and if the parent<br>meeting falls outside the date range, the entire series is skipped. The<br>dates of the meeting recurrences do not matter. |

| Settings                        | Description                                                                                                    |
|---------------------------------|----------------------------------------------------------------------------------------------------|
| Additional Options              | Configure these settings to improve the migration throughput.                                                                                                    |
| Enable Recovery                 | Specify Yes to enable the setting to track processed messages during migration. So, if the migration process terminates unexpectedly, this feature will prevent the application from reprocessing messages that were migrated during the initial run of the migration.                                                                                                    |
|                                 | To disable this setting, specify No.                                                                                                    |
|                                 | Refer to the Enable Recovery setting in the Configuring Other<br>Settings section to understand how the default value for the Enable<br>Recovery setting in the Advanced tab is determined.                                                                                                    |
| Process as RTF                  | Specify Yes to override the default MIME processing and to process native Notes documents as Rich Text.                                                                                                    |
|                                 | Note: Enabling this feature is not recommended.                                                                                                    |
| Disable MIME Cache              | Specify Yes to disable the local cache database when processing messages using MIME.                                                                                                    |
|                                 | Disabling this feature significantly impacts throughput when migrating MIME content from a Domino server.                                                                                                    |
| Convert UNC paths to links      | Specify No if you do not wish the body of the documents searched for UNC (Exchange Naming Convention) links during migration.                                                                                                    |
|                                 | If you specify <b>Yes</b> , CMT attempts to convert UNC links into actionable links.                                                                                                    |
| Add category to calendar events | Specify a word or phrase in the field to add to the category field in<br>Exchange. For example, if you specify Migrated with Migrator for<br>Notes in the field, then all the calendar events, such as meetings and<br>appointments, will display this phrase in the categories field after<br>they are migrated. It enables you to visually differentiate calendar<br>events that were migrated into Outlook from those created natively<br>in Outlook before or after the migration. This setting is optional. |
| Flush log to disk after         | Specify the number of log events (entries) after which you want CMT to close the log file and flush it to the disk.                                                                                                    |
|                                 | Leave the field blank or specify 0 or 1 to log continuously until the migration completes.                                                                                                    |
|                                 | Please note that all the logs are flushed to the disk after they close irrespective of the value specified in this field.                                                                                                    |
|                                 | Note: The specified value in the field only forces CMT to update the<br>log file after a specified number of entries (events). It may improve<br>processing in certain environments but if CMTProxy terminates<br>during a migration, you also run the risk of missing complete<br>information in the log file.                                                                                                    |

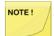

All the settings in the Advanced tab are pushed to the migration workstation performing the migration through the AdditionalSettings.xml file. If you haven't changed the default Advanced settings, the .xml file is not used during a migration.

- 7. A default name is specified in the **Profile** field. You must specify a descriptive name for the migration profile and do not use Default as the name.
- 8. Click **OK** to save the migration profile settings.
- 9. A confirmation box appears; click **Yes** to save these settings to the Migrator for Notes database:

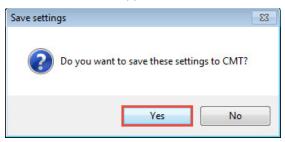

10. A new profile by the name you specified in the **Profile** field is created. If you do not see it listed in the Data Pane immediately, you can refresh the Data Pane. Click the **Refresh Profiles** button.

| Progress Summary                                           | Create New Profile Refresh Profile |      |
|------------------------------------------------------------|------------------------------------|------|
|                                                            |                                    | Name |
| 1. Configuration     2. Settings     2. Migration Profiles |                                    |      |
| 🎒 3. Message Templates<br>                                 |                                    |      |

To delete unused profiles, click the Delete Settings from migration server button. A profile cannot be removed if the profile has been used for end user migration.

# 4.12. Creating a Message Template

Migrator for Notes manages communication with the end users to be migrated via Notes mail messages. These messages can be used for informational purposes only or they may contain action buttons with associated code designed to perform specific pre-migration tasks.

These migration messages are created using the Message Templates. For Message Templates with action included, there are additional settings used to control a workflow process. When an end user executes the action, a status message known as an End User Processed Migration Message is generated and returned to the Migrator for Notes database via Notes mail. Once received, the message is used to update the status of the corresponding end user's Person document. If the status indicates the action was successful, the user can be re-verified and be ready for migration.

For this process to work correctly the Migrator for Notes database must be located on a Domino server and a Mail-In Database Document pointing to it should be created.

Migrator for Notes comes with several predefined Message Templates designed to perform specific migration tasks. You can use these predefined Message Templates to create custom templates that may better suit your need.

1. Click Message Templates in the Navigation Pane; the Data Pane displays a list of predefined message templates:

|                                                        | Template Name                                           | Last Updated           |  |
|--------------------------------------------------------|---------------------------------------------------------|------------------------|--|
| 🛞 🎒 1. Configuration                                   | Legacy Archive Processing                               | 05/04/2016 09:37:34 AM |  |
| - 💸 1. Settings                                        | Local Archive Discovery                                 | 02/24/2017 12:04:31 PM |  |
| 2. Migration Profiles                                  | Migration Message - Combined                            | 08/19/2014 09:11:02 AM |  |
| - [j]] 3. Message Templates<br>4. Import Exchange MDbs | Migration Message - Contacts Only                       | 11/07/2011 11:25:45 AM |  |
| 1 2. Office 365                                        | Migration Message - Private Folders                     | 04/10/2015 05:34:50 PM |  |
| 3. Room & Resource Migration                           | Migration Message - Non-Windows Decrypt Encrypted Items | 03/17/2017 11:35:41 AM |  |
| a. Mail In Database Migration                          | Migration Message - Windows Decrypt Encrypted Items     | 03/17/2017 11:36:33 AM |  |
| 5. Discussion & Doc DB Migration                       | Migration Message Contacts & Journal                    | 08/19/2014 09:12:32 AM |  |
| 6. Access & Delegation Migration                       | Post Migration Message                                  | 11/07/2011 11:26:40 AM |  |
| 🖏 Customer Status Reports                              | Pre Migration Message                                   | 11/07/2011 11:26:45 AM |  |
| 3 Logs                                                 | Remediation Summary                                     | 06/17/2013 05:07:11 PM |  |
| 📆 Trash                                                |                                                         |                        |  |
| Migration Check List Status                            |                                                         |                        |  |
| 3 Migration Workers                                    |                                                         |                        |  |

Each predefined Message template has a specific purpose. If you wished to create a

custom template based on a predefined template, you need to select the predefined template before clicking the New Template button. For example, if you wished to create a custom template based on the Migration Message – Decrypt Encrypted Item template, then you must select the template prior to creating a new template.

2. Select a predefined template and click the **New Template** button in the Data Pane.

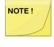

NOTE !

Encrypted Sent Items may contain an encrypted flag but possess no encrypted fields. This means that even though they display as encrypted, they actually aren't and will migrate without decryption. Encrypted mail fields (including Sent folder) will not be migrated to MS Exchange if they are not decrypted using the decryption tool.

- 3. A new tab, CMT Template: Migration Message Decrypt Encrypted Items, opens and displays a form where you can specify the details of the new Message Template. Notice that the tab clearly specifies that the new CMT template is based on the Migration Message - Decrypt Encrypted Items predefined template. However, when you save this template with a new name, the tab will reflect its new name.
- Customize the CMT new template. Refer to the table below for details on settings.
- Once all the details have been specified, click Spell Check to ensure there are no spelling errors in the message.
- 6. A message box appears to confirm that no misspellings were found. Click **OK** to close the message box. Next, save the new template. Click Save & Close.

| Open 🗄 🕒 🚰 Home 🗴 🙃 Migrator for Notes 2012 - Message Te × 💿 Migrator for Notes Settings 🛪 🍖 CMT Template: Migration Message - Wi × |
|----------------------------------------------------------------------------------------------------|
| 2                                                                                                    |
| Edit Document                                                                                                    |
| Message Template                                                                                                    |
| Template Name: 🕜 Migration Message - Windows Decrypt Encrypted Items                                                                |
| Template Type: ? Email Only                                                                                                    |
| Return Notification: ? Yes                                                                                                    |
| Requires MSI Attachment. 🧿 C Yes 🙆 No                                                                                               |
|                                                                                                    |
| From:  (?) Migration Coordinator                                                                                                    |
| Subject 🥎 You have encrypted email that needs attention                                                                             |
| 🕐 🗖 Copy Manager on Notification                                                                                                    |
| (?) 🗹 User Action Required                                                                                                    |
| (?) © Pre-migration                                                                                                    |
| C Post-migration                                                                                                    |
|                                                                                                    |
| Body                                                                                                    |

The following table describes the values for each setting.

| Settings                     | Description                                                                                                    |
|------------------------------|----------------------------------------------------------------------------------------------------|
| Template Name                | Specify a name for the template that best describes the purpose of the new message template.                                                                        |
| Template Type                | Specify the type of the new message template, such as Email Only or<br>Contact Synchronization. Refer to the Predefined Message Template<br>Types section below.    |
| Return Notification          | Specify if you want a return notice to Migrator for Notes from the end user when the message is received and the required action is performed.                      |
| Requires MSI Attachment      | Specify whether the .MSI file is required to be attached prior to sending.                                                                                          |
| From                         | Specify the name of the entity sending this migration message to end users (for example, Migration Coordinator).                                                    |
| Subject                      | Specify a brief description of the purpose of the new template.                                                                                                    |
| Copy Manager on Notification | Check this box to send a copy of the message to the user's manager.<br>This setting is available only when Other Settings - Advanced features<br>is enabled.        |
| User Action Required         | Check this box if migration for this user cannot proceed until the user performs the embedded action within the message.                                            |
|                              | This check box also indicates that the user will remain in the Pending<br>Reponses view until they perform the end user action in a particular<br>message template. |

| Settings       | Description                                                                                                    |
|----------------|----------------------------------------------------------------------------------------------------|
| Pre-migration  | Select this if the new message is sent to the user, and requires the user to perform an action that will prepare user data for migration.    |
| Post-migration | Select this if the new message is for use after a user's migration has taken place, and is typically informative, no User-Action Required.   |
| Body           | Specify a customized message                                                                                                    |
|                | *Note that any buttons in the message template must be edited and saved to sign these with a Notes ID that is part of the Domino system ECL. |

| The new template is saved a | and it appears | in the list of | existing templates. |
|-----------------------------|----------------|----------------|---------------------|

|                                                                                             | Template Name                                              | Last Updated           |
|---------------------------------------------------------------------------------------------|------------------------------------------------------------|------------------------|
| ∋ 🅘 1. Configuration                                                                        | Legacy Archive Processing                                  | 05/04/2016 09:37:34 AM |
| - 💸 1. Settings                                                                             | Local Archive Discovery                                    | 05/19/2018 03:30:25 PN |
| 2. Migration Profiles                                                                       | Migration Message - Combined                               | 08/19/2014 09:11:02 AM |
| - [j]] 3. Message Templates<br>4. Import Exchange MDbs                                      | Migration Message - Contacts Only                          | 05/25/2017 09:30:14 AN |
| G. Mail File Migration                                                                      | Migration Message - Private Folders                        | 04/10/2015 05:34:50 PM |
| <ul> <li>Image: Second Science Alignation</li> <li>A. Mail In Database Migration</li> </ul> | Migration Message - Non-Windows Decrypt Encrypted<br>Items | 03/17/2017 11:35:41 AM |
|                                                                                             | Migration Message - Windows Decrypt Encrypted Items        | 07/06/2017 06:48:19 AM |
|                                                                                             | Migration Message Contacts & Journal                       | 08/19/2014 09:12:32 AM |
| Customer Status Reports                                                                     | Post Migration Message                                     | 11/07/2011 11:26:40 AM |
| 🔕 Logs                                                                                      | Pre Migration Message                                      | 11/07/2011 11:26:45 AM |
| Trash                                                                                       | Remediation Summary                                        | 06/17/2013 05:07:11 PM |
| Migration Check List Status Migration Workers                                               | Test Template                                              | 04/11/2019 02:56:28 PM |

# 4.13. Types of Predefined Message Templates

Migrator for Notes comes with several predefined Message Templates which are designed to perform specific migration tasks. The information contained within these predefined templates can be modified to tailor them to a client's needs. Predefined Message Templates can be of the following types depending on the actions they perform:

- Email Only
- Contact Synchronization
- Decrypt Encrypted Items
- Archive Discovery
- Archive Processing

## **Email Only**

As the name implies, Email Only is designed for informational purposes only and does not include any action buttons. Email Only templates can be used to keep the end users informed on the progress of the migration project. For example, end users can be sent an email with the migration schedule for their department. This can help them plan for when their email will be migrated.

The fields within each predefined message template should be modified to make it specific to the client. An example is shown below.

| Edit Document                                                                                                    |                                              |
|----------------------------------------------------------------------------------------------------|----------------------------------------------|
| Message Template                                                                                                    | I                                            |
| Template Name: 🕜 Pre Migration Message                                                                                                    |                                              |
| Template Type: 7 Email Only                                                                                                    |                                              |
| Return Notification: 🕐 No                                                                                                    | _                                            |
| Requires MSI Attachment: 🕐 C Yes 💿 No                                                                                                    | -                                            |
| From: (?) Migration coordinator                                                                                                    |                                              |
| Subject ? Your Lotus Notes -> Microsoft Outlook migration is about to start                                                                                                    |                                              |
| 🕐 🗌 User Action Required                                                                                                    | -                                            |
| C Post-migration                                                                                                    |                                              |
|                                                                                                    |                                              |
| Body                                                                                                    | 1                                            |
| Management has decided that we are migrating our corporate email system to Microsoft Outlook and Exchange. Throughout the n<br>status of this initiative Some emails may contain requests for you to perform certain functions on your computer in order to prepare f | ext couple of months y<br>or this migration. |
| Thank you in advance for your cooperation throughout this initiative and please stay tuned for more information.                                                                                                    |                                              |

For a template to be information-only, its **Template Type** field should contain the value Email-only and Premigration option should be selected. Although, if you are sending a message to end users informing them about the successful migration, then you can also use Email Only Template Type and select Post-migration.

#### **Contact Synchronization**

When a Contact Synchronization migration message is sent to an end user, the user simply clicks the button in the message. This launches the iNotes\_DoSync() agent that ships with Lotus Notes, and pushes/resyncs all contacts in the Personal Name & Address Book (pNAB) to the hidden \$PeopleGroupsFlat view. Now that these contacts are in the mail file, they can be migrated.

#### **Decrypt Encrypted Items**

When a Decrypt Encrypted Items migration message is sent to an end user, the user simply clicks the button in the message. This initiates an agent that will decrypt any encrypted items in the mail file, so they will migrate as clear text.

#### **Archive Processing**

When an Archive Processing migration message is sent to an end user, the user clicks the button in the message and this allows the script to search for the Archive Database Templates locally on the end user machine, find it, and copy/replicate it to a specified location on the Domino server or file server or copy into end user's existing Domino mail file.

The location to copy is specified in the *Migrator for Notes Settings* document. The script will only search for templates that are specified in the *Migrator for Notes Settings* document. Refer to the End User Migration Settings configured in the *Migrator for Notes Settings* document.

# 4.14. Signing a Button in a Message Template

- 1. Open a Message Template
- 2. Click on Edit Document
- 3. Right-click on the button and select Edit Button:

| Migrate My Contacte Data |                   |    |
|--------------------------|-------------------|----|
| <u> </u>                 | Button Properties |    |
| lf you have any que:     | Edit Button       | 8- |
| Sincerely,               | Cut               |    |
| Migration Coordinat      | Сору              |    |
|                          | Paste             |    |
|                          | Paste Special     |    |

4. A code window will appear, type the word sign, and then delete the text:

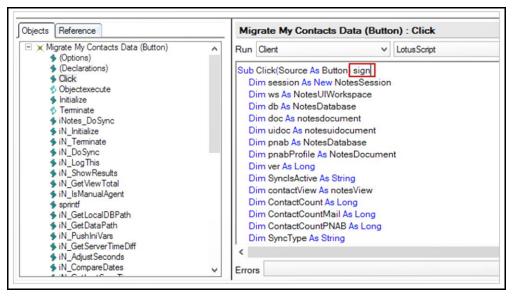

5. Click Save and Close.

The button will now be signed with the appropriate administration ID, and end users will not receive execution security (ECL) alerts when they click the button within the message template.

## 4.15. Importing Exchange MDb's

Migrator for Notes will need to have a reference to the Exchange MDbs that are available to be migrated to. To import these, follow the below steps.

- 1. Select 5. Import Exchange MDbs in the Navigation Pane
- 2. The Data Pane will display an empty view of Exchange MDbs:

| Progress Summary                                                                                                    | Import Mailbox DBs from AD Set Use F | lag 🧧 Clear Use Flag |
|----------------------------------------------------------------------------------------------------|--------------------------------------|----------------------|
|                                                                                                    | Database Name 😞                      | Storage Group        |
| <ul> <li>□ ● 1. Configuration</li> <li>- ◆ 1. Settings</li> <li>- ◆ 2. Migration Profiles</li> <li>- ○ 1 3. Message Templates</li> <li>- ○ 4. Import Exchange MDbs</li> </ul> |                                      |                      |
| <ul> <li>         · ● ● 2. Mail File Migration         · ● ● ● 3. Room &amp; Resource Migration     </li> </ul>                                                               |                                      |                      |

3. Click the Import Mailbox DBs from AD button to import the available Exchange MDbs

4. Select the appropriate Mailbox Databases from the list to be used and click the **Set Use Flag** button.

| <ul> <li>Progress Summary</li> <li>I. Configuration         <ul> <li>1. Settings</li> <li>2. Migration Profiles</li> <li>3. Message Templates</li> <li>4. Import Exchange MDbs</li> </ul> </li> </ul> | Import Mailbox DBs from AD Set Use | Flag 🧧 Clear Use Flag |
|----------------------------------------------------------------------------------------------------|------------------------------------|-----------------------|
|                                                                                                    | Database Name                      | Storage Group         |
|                                                                                                    | ✓ Mailbox Database 0171751007      | Databases             |
|                                                                                                    | Mailbox Database 0351858194        | Databases             |
|                                                                                                    | Mailbox Database 0850959422        | Databases             |

NOTE !

This is not required for Office 365 Migrations.

# About us

Quest creates software solutions that make the benefits of new technology real in an increasingly complex IT landscape. From database and systems management, to Active Directory and Office 365 management, and cyber security resilience, Quest helps customers solve their next IT challenge now. Around the globe, more than 130,000 companies and 95% of the Fortune 500 count on Quest to deliver proactive management and monitoring for the next enterprise initiative, find the next solution for complex Microsoft challenges and stay ahead of the next threat. Quest Software. Where next meets now. For more information, visit <u>www.quest.com</u>.

# **Technical support resources**

Technical support is available to Quest customers with a valid maintenance contract and customers who have trial versions. You can access the Quest Support Portal at <u>https://support.quest.com</u>.

The Support Portal provides self-help tools you can use to solve problems quickly and independently, 24 hours a day, 365 days a year. The Support Portal enables you to:

Submit and manage a Service Request View Knowledge Base articles Sign up for product notifications Download software and technical documentation View how-to-videos Engage in community discussions Chat with support engineers online View services to assist you with your product.

# Appendix A: Preparing for Office 365 Migrations

The following additional requirements and procedures are required when preparing for migrations where the target location is Office 365.

## **Additional Requirements**

Software:

• Azure Active Directory Module for Windows PowerShell (64-bit version)

•

Accounts:

- 1 or 2 (recommended) Global Administration Tenant-only Accounts in Office 365
- 1 Standard Tenant-only Mailbox Enabled Account for every two workstations. These accounts are configured through the Connectivity Tester for use in Outlook by the migration worker or in an Outlook profile named 'Migrate' for Modern Authentication (OAuth) enabled tenants. These accounts have to be in an Office 365 Mail Enabled Security group for Full Access permissions access to the target mailboxes.
- The migration workstation needs a Windows local admin account to login.

## **Additional Procedures**

In addition to the typical procedures to prepare for migrations, the following steps are needed for migrations to Office 365:

1. Create Full Access Security Groups in Office 365 - this is used for the Set Full Access process which should be run just after an account is activated and enables permission access for the migration worker Outlook account to the user's Exchange online mailbox. The system default name for this group is FullAccessAdmin but can be changed on the Settings | Office 365 tab.

To create a security group in Office 365:

- a. Log into the Office 365 portal at https://portal.microsoftonline.com/ after and then click the "Admin" drop down menu and select "Exchange".
- b. Click on the "Groups" link to refresh the page.
- c. To create a security group, click the "New" (Plus Sign) action.

d. The new security group form will open to be populated. The image below is an example group form and the default values that should be used:

| Security Group - Windows Internet Explorer provided by Microsoft                                                                                 |                                                  |
|----------------------------------------------------------------------------------------------------|--------------------------------------------------|
| https://outlook.office365.com/ecp/UsersGroups/NewSecurityDistribution                                                                            | Group.aspx?reqId=1380205114 🔒                    |
| new security group                                                                                                    | Help                                             |
| Mail-enabled security groups can be used to distribute messages and<br>to assign access permissions to Active Directory resources. Learn<br>more |                                                  |
| *Display name:                                                                                                    |                                                  |
| FullAccessAdmin                                                                                                    |                                                  |
| *Alias:                                                                                                    |                                                  |
| FullAccessAdmin                                                                                                    |                                                  |
| *Email address:                                                                                                    |                                                  |
| FullAccessAdmin @ btrhm.com V                                                                                                    |                                                  |
| Description:                                                                                                    |                                                  |
| Used by Binary Tree to grant permission to a mailbox for the purpose of migration.                                                               |                                                  |
|                                                                                                    |                                                  |
| *Owners:                                                                                                    |                                                  |
| +-                                                                                                    |                                                  |
| Dick Dean                                                                                                    |                                                  |
|                                                                                                    |                                                  |
|                                                                                                    |                                                  |
|                                                                                                    |                                                  |
|                                                                                                    |                                                  |
| Members:                                                                                                    |                                                  |
| Add group owners as members                                                                                                    |                                                  |
|                                                                                                    |                                                  |
| +-                                                                                                    |                                                  |
| Migration Test10                                                                                                    | Click Add to add members                         |
| Migration Test11                                                                                                    | to this group. Members will                      |
| Migration Test3                                                                                                    | receive a copy of messages<br>sent to the group. |
| Migration Test4                                                                                                    |                                                  |
| Migration Test6                                                                                                    |                                                  |
| Choose whether owner approval is required to join the group. Note that                                                                           |                                                  |
| only owners can remove members.                                                                                                    |                                                  |
| Owner approval is required                                                                                                    |                                                  |
|                                                                                                    |                                                  |
| save                                                                                                    | cancel                                           |
|                                                                                                    | 🔍 100% 🔻 🔐                                       |

e. To populate the membership list with all the proper accounts, click the "Add" action under the "Members" section.

f. An Address List will appear. Perform a broad search term for all the accounts you require and then elect all the accounts you would like to add.

| 🧉 Select Members - V | Vindows Internet Explore 🗖 🗖 🗮 🔀          |
|----------------------|-------------------------------------------|
| https://outlook.off  | fice365.com/ecp/Pickers/MemberPicker.as 🔒 |
| migration            | × 8                                       |
| DISPLAY NAME         | EMAIL ADDRESS                             |
| Migration Test10     | Migration.Test10@btrhm.com                |
| Migration Test11     | Migration.Test11@btrhm.com                |
| Migration Test3      | MigrationTest3@btrhm.com                  |
| Migration Test4      | MigrationTest4@btrhm.com                  |
| Migration Test6      | MigrationTest6@btrhm.com                  |
| Migration Test7      | Migration.Test7@btrhm.com                 |
| Migration Test8      | Migration.Test8@btrhm.com                 |
|                      | 1 selected of 7 total                     |
| add ->               |                                           |
|                      | ok cancel                                 |

- g. Click the "Add" action to populate the field.
- h. Click the "OK" action to populate the form.
- i. Once the add list closed, select the "Save" action at the bottom of the New Group form.
- j. Once the form is saved and closed, select the group you just created from the Distribution List view.
- k. Double click the entry to display the group's properties.

| 🧉 Security Group - Windows Intern       | et Explorer provided by Microsoft                                      |                                                                                                    |
|-----------------------------------------|------------------------------------------------------------------------|----------------------------------------------------------------------------------------------------|
| https://outlook.office365.com/e         | cp/UsersGroups/EditSecurityDistributionGroup.aspx?reqId=1380205603652& | wmcid=4&Retur 🔒                                                                                                  |
| FullAccessAdmins                        | *Display name:                                                         | Help                                                                                                    |
| ownership                               | FullAccessAdmins                                                       |                                                                                                    |
| membership                              | *Alias:                                                                |                                                                                                    |
| membership approval                     | FullAccessAdmins                                                       |                                                                                                    |
| delivery management<br>message approval | *Email address:                                                        |                                                                                                    |
| email options                           | FullAccessAdmins     @ BTRHM365.onmicrosoft.c V       Description:     |                                                                                                    |
| MailTip<br>group delegation             | Used for Migration purposes to mailbox.                                |                                                                                                    |
| gioup delegadori                        | Group wo<br>organizati<br>Hide this group from address lists           | ect this option, the<br>n't appear in your<br>on's address<br>other address<br>proup members<br>ceive email sent |
|                                         | save                                                                   | cancel                                                                                                    |
|                                         |                                                                        | 🔍 100% 🔻 💡                                                                                                    |

- I. Place a check mark in the "Hide this group from the shared address book" option in order to prevent end-users from using the group for email purposes.
- m. Click the "Save" action to complete the process.

- n. If you have additional members to add in the future follow this process but now expand the membership list to add or remove certain accounts from the group.
- 2. Set up remote PowerShell To run any cmdlets in Office 365, an account that has the "Global Administrator" role assigned to it is required.

To setup a workstation to access everything via PowerShell:

a. Launch PowerShell as an administrator. At the prompt, type:

Set-ExecutionPolicy Unrestricted

b. To authenticate using Remote PowerShell of O365-MT:

\$Cred = Get-Credential "accountname@yourdomain.onmicrosoft.com"

\$Session = New-PSSession -ConfigurationName Microsoft.Exchange -ConnectionUri https://ps.outlook.com/powershell/ -Credential \$Cred -Authentication Basic -AllowRedirection

Import-PSSession \$Session

# Appendix B: Preparing for Office 365 Modern Authentication

The following additional configurations and procedures are required when preparing for migrations where the target location is Office 365 and Modern Authentication (OAuth) will be used. These do require the option to migrate to Office 365 to be enabled.

# **Settings Updates**

The Migrator for Notes Settings will require the below to be configured on the Required Settings | Additional tab:

- Enable PowerShell Modern Auth set to Yes
  - This will configure the PowerShell functions to use Modern Authentication processing for account validation, provisioning, setting full access and matching. This enables the use of the Microsoft Graph and ExchangeOnlineManagement modules.
- Enable Modern Auth for Migration set to Yes
  - This will update the Migration Profile to instruct the Migration Worker to use Modern Authentication for its Outlook connection to Office 365. This will use an Outlook profile on the Migration Worker that is configured for Modern Authentication.

| CAS Server Settings                  |                                                         |
|--------------------------------------|---------------------------------------------------------|
| CAS Server: ?                        | " outlook.office365.com                                 |
| Username: ?                          | " o365.admin@tenant.onmicrosoft.com                     |
| Password: ?                          | F***********                                            |
|                                      | Use a static CAS server name during migration           |
| PowerShell Settings                  |                                                         |
| Powershell Admin Credentials: ?      | <sup>IF</sup> o365.admin@tenant.onmicrosoft.com         |
| Powershell Admin Password: ?         | T ********************************                      |
|                                      | ****************************                            |
|                                      | Set PowerShell Password                                 |
| Powershell Logging Path: ?           | c:\logs To change this value, see User Provisioning Tab |
| Default Reporting Path for Matching: | <sup>™</sup> C:\Matching\_                              |
| Enable PowerShell Modern Auth:       | C No © Yes                                              |
| Modern Authentication                |                                                         |
| Enable Modern Auth for Migration : ? | C No 🛈 Yes                                              |
| Autodiscover Settings                |                                                         |
| Autodiscover User UPN: ?             | ° _                                                     |
| Autodiscover Password: ?             | 14                                                      |

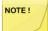

The PowerShell Admin account password can be entered using the Set PowerShell Password button. This will prompt for the password in PowerShell and enter a hash of the password using the PowerShell As Secure method. This is not required and if left blank the PowerShell processing will ask for the password when the functions are performed.

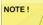

For Delegation migrations an Azure App ID will be required and added to the Delegation tab. Details for this configuration can be found in Appendix F: Modern Authentication Delegation Migration.

# **Additional Procedures**

## **Migration Controller**

The use of Modern Authentication with PowerShell requires the ExchangeOnlineManagement module V3 to be installed. This also requires TLS 1.2 to be enabled on the Migration Controller for PowerShell connectivity. These may require the installation of the PowerShellGet module, steps for completing the updates are below.

If prompted for updates to be completed these should be accepted.

Set up PowerShell for remote access on the Migration Controller:

- Launch PowerShell as an administrator. At the prompt, type:
  - Set-ExecutionPolicy Unrestricted
- Install PowerShell Modules and enable TLS 1.2:
  - Set-ItemProperty -Path
     'HKLM:\SOFTWARE\Wow6432Node\Microsoft\.NetFramework\v4.0.30319' -Name
     'SchUseStrongCrypto' -Value '1' -Type DWord
  - Set-ItemProperty -Path 'HKLM:\SOFTWARE\Microsoft\.NetFramework\v4.0.30319' -Name 'SchUseStrongCrypto' -Value '1' -Type DWord
  - Install-PackageProvider -Name NuGet -Force
  - Install-Module -Name PowerShellGet -Force
  - o Install-Module Microsoft.Identity.Client
  - Install-Module MSAL.ps
  - o Install-Module Microsoft.Graph
  - Install-Module Name ExchangeOnlineManagement
  - 0

#### **Migration Worker**

The use of Modern Authentication with the Migrator for Notes worker application requires an Outlook profile to be configured on the worker machine. This would be configured for an Outlook profile named Migrate and would use the Office 365 account designated for the worker migration access to the target mailboxes.

The Outlook profile created will generate the required access token for Office 365 access to the migration account mailbox and the target account mailboxes. Migrator for Notes will then use this token and the refresh token for migrations. Migrator for Notes does not generate the token itself.

The below steps show the configuration of an Outlook profile through the process of opening Outlook for the first time. This can also be completed through Control Panel | Mail (Microsoft Outlook Version) (32 Bit) | Show Profiles.

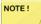

This will no longer use the Connectivity Tester account on the migration worker for the Modern Authentication configuration.. The autodiscover location for a mailbox or archive is processed by the PowerShell matching in the Migrator for Notes.nsf and is required for Modern Authentication configurations. The Connectivity Tester account is still used if Modern Authentication is not enabled.

To create the Outlook profile for a migration worker:

Open Outlook on the migration worker and choose Options | New

Set the name of the profile to Migrate

| noose Profile |                         | ×      | licrosoft          |        |
|---------------|-------------------------|--------|--------------------|--------|
| Profile Name: | Outlook                 | ~      |                    |        |
| Options >>    | OK                      | Close  | New Profile        | ×      |
| Options       |                         |        | Create New Profile | ОК     |
| Set as def    | fault profile           |        | Profile Name:      | Cancel |
| Prompt fo     | or a profile to be used |        | Migrate            |        |
| New           | Properties              | Delete |                    |        |
|               |                         |        | g Profile          |        |

Enter the address of the account the would be used for the worker migrations and connect to Office 365

| Outlook                                                   |   |
|-----------------------------------------------------------|---|
| Email address<br>worker1.migrate@btcorp33.onmicrosoft.com |   |
| Advanced options 🗸                                        |   |
| Connect                                                   | _ |

After the profile is configured click on the Properties, select the account used and select Change. Disable Cache Exchange Mode.

| Account Settings<br>Email Accounts<br>You can add or remove an account. | Exchange Account Settings<br>worker1.migrate@btcorp33.onmicrosoft.com | × |
|-------------------------------------------------------------------------|-----------------------------------------------------------------------|---|
| Email Data Files RSS Feeds ShareP                                       | Offline Settings                                                      |   |
| Name<br>Worker1.migrate@btcorp33.onmicro                                | Download email for the past:<br>3 months                              |   |

Open Outlook with the Migrate profile to validate that it is connected and to ensure that the token is created.

# Appendix C: Creating a Migration Farm

# Why do I need to create a Migration Farm?

In a large enterprise where thousands of users need to be migrated, using a single Migration Workstation can't serve the purpose. Migrator for Notes provides a feature that allows you to migrate many users using parallel processing.

Parallel processing is defined as the ability to execute multiple simultaneous migrations using multiple Migration Workstations.

To achieve true parallel processing, the first step is to create a migration farm. Migrator for Notes can be easily configured to create a migration farm by configuring a Migration Control Center and multiple Migration Workstations. These workstations can be located, provisioned, managed, and monitored anywhere in the world.

Manual versus Automated Workload Distribution

In a typical set up, Migrator for Notes distributes migration load among multiple Migration Workstations that are located at multiple location and communicating with the one Migration Control Center. But if the large enterprise is spread over multiple regions/sites, Migrator for Notes can also be configured such that you can run migrations independently at each site to keep migration localized.

Workload can be distributed from the Migration Control Center to Migration Workstations in two ways:

Manual

This type of workload distribution enables migration administrators to fully control time and workstation for each user's migration.

Automated (Automated Workload Distribution (AWD))

This type of workload distribution ensures continuous migration execution among a group of workstations.

## How many migration workstations can be added to a farm?

Up to 140 workstations can be added to a farm before an additional farm must be created.

## What are the prerequisites for migration workstations?

The most critical prerequisite is that Migrator for Notes, the Lotus Notes Client, and the Microsoft Outlook client must already be installed on each migration workstation. Refer to the Migrator for Notes Requirements document form more details.

Additional migration workstations should be configured as recommended for Migrator for Notes. The workstation must have the following:

- Notes client installed. You will also need a Notes user ID that has permission to access the servers and mailboxes you want to migrate. Open a database on each server you will be accessing and verify that you have a valid certificate for the server.
- Outlook client installed.
- Requirements software for .NET and Visual C++ installed.
- ALL updates and service packs for Windows and Office.

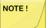

Coordinated Universal Time (UTC) is not supported as a time zone for the migration controller and workstations. The time zone should be configured to include an offset such as

(UTC+00:00) or (UTC-05:00) with the relevant location.

# How do I create a migration farm?

# Installing a Migration Workstation

Installation of the migration worker can be done via two methods, via GPO MSI installer or through the CMTMonitor web page.

The migration worker installation will not install the requirements software, these should be installed separately prior to completing the migration worker install.

Installing via the CMTMonitor

1. On one of designated Migration Workstations, (**not** the Migration Control Center), launch Internet Explorer and go to the Migration Control Center/CMTMonitor website.

2. Click the Install Workstation Software link and then Run

| ((-)         | ttp://w7-o13-n9/cmtmo    | onitor/               |                   | ۶                          | 🗸 🖒 🧭 Machir               | ne Info                    | ×         |  |          |   |        |
|--------------|--------------------------|-----------------------|-------------------|----------------------------|----------------------------|----------------------------|-----------|--|----------|---|--------|
|              | Favorites Tools          |                       |                   |                            |                            |                            |           |  |          |   |        |
| 🍰 🔯 OWA ehub | b16 🔢 iNotes Login H     | ITTP 🗄 iNotes Li      | ogin HTTPS        | SSL 02 OWA 2013            |                            |                            |           |  |          |   |        |
| MIGRATOR     | R FOR NOTES              | Machine Info          | Migratio          | n Info                     |                            |                            |           |  |          |   |        |
|              | Workstation<br>Name      | Workstation<br>Status | UpTime<br>{d:h:m} | Throughput<br>Total        | Throughput<br>Last 6 Hours | Throughput<br>Last Hour    |           |  |          |   |        |
|              | 📀 local                  | Offline               | 0:00:00           | 0 Users<br>0 Mb<br>0 Gb/Hr | 0 Users<br>0 Mb<br>0 Gb/Hr | 0 Users<br>0 Mb<br>0 Gb/Hr |           |  |          |   |        |
|              | W7-016-N9-02             | Online                | 0:01:51           | 0 Users<br>0 Mb<br>0 Gb/Hr | 0 Users<br>0 Mb<br>0 Gb/Hr | 0 Users<br>0 Mb<br>0 Gb/Hr |           |  |          |   |        |
|              | ARY TREE<br>art of Quest |                       |                   |                            |                            |                            |           |  |          |   |        |
|              |                          |                       | Do                | vou want to run or :       | ave CMTeWorker.n           | nsi (15.3 MB) from w       | 7-o13-n9? |  |          |   | ×      |
|              |                          |                       |                   | This type of file co       |                            |                            |           |  | Run Save | • | Cancel |

3. Click **Next** on the Welcome screen

| 🗒 Binary Tree Migrator for No | otes Worker - InstallShield Wizard                                                                                                    |
|-------------------------------|----------------------------------------------------------------------------------------------------|
| Quest                         | Welcome to the InstallShield Wizard for<br>Binary Tree Migrator for Notes Worker                                                                                                    |
|                               | The InstallShield(R) Wizard will install Binary Tree Migrator for Notes Worker on your computer. To continue, click Next.                                                                       |
|                               | Quest, the Quest logo, and BinaryTree are trademarks and<br>registered trademarks of Quest Software Inc. and its affiliates.<br>All other trademarks are properties of their respective owners. |
|                               | < Back Next > Cancel                                                                                                    |

4. Enter the Migrator for Notes server name, workstation name, and workstation address and click **Next**.

| Name or address of the "Binary<br>Notes" server this worker should |                       | Quest |  |
|--------------------------------------------------------------------|-----------------------|-------|--|
| Server                                                             |                       |       |  |
|                                                                    |                       |       |  |
| ex: MyServe.MyOrganiza                                             | tion.dom or 127.0.0.1 |       |  |
| Workstation Name                                                   |                       |       |  |
| W7-013-N9-02                                                       |                       |       |  |
| Workstation Address                                                |                       |       |  |
| 192.168.5.219                                                      |                       |       |  |
| JISE TOOLSTELS                                                     |                       |       |  |

5. Entering user account information is optional on this screen. In smaller farm scenarios, you can continue to use the Migration Administrator account distributed by the MCC. If you wish to use another Migration Administrator account, enter the information in this screen.

This information is encrypted and cached on the Worker.

| 😸 Binary                    | y Tree Migrator for Notes Worker - InstallShield Wizard 🗾 🛋                                                                |
|-----------------------------|----------------------------------------------------------------------------------------------------|
| Enter of<br>Email<br>that ( | address, user name, and password of the migration administrator account Uest<br>Outlook should use to connect to Exchange. |
|                             | Email Address:                                                                                                    |
|                             | User Principle Name (UPN):                                                                                                 |
|                             | Password:                                                                                                    |
| nstallShie                  | d                                                                                                    |

NOTE !

This account can be changed on the Migration Workstation through the Connectivity Tester application. This can be skipped for migrations that will use a Modern Authentication configuration.

## 6. Click Install

| 🗒 Binary Tr     | ee Migrator for Notes Worker - InstallShield W                                                                 | /izard 🗖 🔳 💌             |
|-----------------|----------------------------------------------------------------------------------------------------|--------------------------|
|                 | Binary Tree Migrator for Notes Worker<br>gram features you selected are being installed.                       | Quest                    |
| 1 <del>.</del>  | Please wait while the InstallShield Wizard installs<br>Notes Worker. This may take several minutes.<br>Status: | Binary Tree Migrator for |
| InstallShield - | < Back                                                                                                    | Next > Cancel            |

7. Click Finish

| Binary Tree Migrator for Notes Worker - InstallShield Wizard |                                                                                                    |  |  |  |  |
|--------------------------------------------------------------|----------------------------------------------------------------------------------------------------|--|--|--|--|
| Quesť                                                        | InstallShield Wizard Completed                                                                                                 |  |  |  |  |
|                                                              | The InstallShield Wizard has successfully installed Binary Tree<br>Migrator for Notes Worker. Click Finish to exit the wizard. |  |  |  |  |
|                                                              | Show the Windows Installer log                                                                                                 |  |  |  |  |
|                                                              | < Back Finish Cancel                                                                                                    |  |  |  |  |

8. The Exchange Connectivity Tester will launch with the information you entered in the installer. Press the **Test** button to verify the account credentials can connect to Exchange.

| Exchange Conr     | nection Test                                                                                                    |                     |                                    | 1 |
|-------------------|----------------------------------------------------------------------------------------------------|---------------------|------------------------------------|---|
| SMTP Address:     | Administrator@corp5.cmtsandbox.com                                                                                                    | UPN:                | Administrator@corp5.cmtsandbox.com |   |
| Credential Pwd:   | •••••                                                                                                    |                     | Save                               |   |
| Log               |                                                                                                    |                     |                                    | • |
| mor in WinHttpSer | ndRequest(autodiscover.cmtsandbox.com/autodisco<br>ndRequest(autodiscover.cmtsandbox.com/autodisco<br>FromDns error: DNS lookup error using 192.168.5.3 | ver/autodiscover.xr |                                    |   |
|                   | sing 192.168.5.20:TimedOut<br>ing to Exchange mailbox                                                                                                   |                     |                                    |   |

**IMPORTANT:** If the cached password is incorrect, a Windows Security dialog will be displayed. It is critical that you press **Cancel** and allow the test to fail. Entering the correct password in the Windows Security popup will allow the test to pass but will not change the cached credential information.

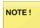

This is not required if Modern Authentication is used for the migration worker connections and the Migrate Outlook profile has been configured.

| Windows Securit             | ty 💌                                           |
|-----------------------------|------------------------------------------------|
| Connectivi<br>Connecting to | tyTester<br>Administrator@corp5.cmtsandbox.com |
|                             | Administrator@corp5.cmts<br>••••••             |
|                             | Use another account                            |
|                             | OK Cancel                                      |

Enter a new password and press Test again.

| -                                                                                                   | nectivity Tester: 20.11 Copyright 2020 Quest Sol | ftware Inc. ALL RI | GHTS RESERVED.                     | × |
|----------------------------------------------------------------------------------------------------|--------------------------------------------------|--------------------|------------------------------------|---|
| Exchange Con                                                                                        | lection Test                                     |                    |                                    |   |
| SMTP Address:                                                                                       | administrator@corp5.cmtsandbox.com               | UPN:               | administrator@corp5.cmtsandbox.com |   |
| Credential Pwd:                                                                                     | •••••                                            |                    | Save                               |   |
| Log                                                                                                 |                                                  |                    |                                    | • |
| Error: The informatic<br>Component: MAPI<br>ulLowLevelError: 0<br>ulContext: 646<br>4:48 PM Connect |                                                  |                    |                                    | ^ |
|                                                                                                    |                                                  |                    |                                    |   |

When the account information is correct and verified, the **Save** button will be enabled to allow you to update the information cached on this Worker.

| Direction Exchange Con                             | nnectivity Tester:                                                                                                    | Quest S | Software Inc. ALL R | IGHTS RESERVED. |     |    |
|----------------------------------------------------|----------------------------------------------------------------------------------------------------|---------|---------------------|-----------------|-----|----|
| Exchange Con                                       | nection Test                                                                                                    |         |                     |                 |     | •  |
| SMTP Address:                                      | Administrator@c                                                                                                    | .com    | UPN:                | Administrator@c | com |    |
| Credential Pwd:                                    | •••••                                                                                                    |         |                     | Sa              | ave | ОК |
| Log                                                |                                                                                                    |         |                     |                 |     | •  |
| 9:49 PM Succes<br>9:49 PM Connec<br>9:49 PM Succes | ting to Exchange mailbox<br>sfully established session<br>sting to Inbox<br>sfully connected to <u>"\\Admini</u><br>cted to Exchange verified cor |         | .com\Inbax'         |                 |     |    |
|                                                    |                                                                                                    |         |                     |                 |     | .4 |

9. Press **OK** to exit the application.

**Changing the Cached Account** 

The Exchange Connectivity Tester is added as a desktop shortcut and to the Start menu on the Worker. You can launch the application to change the cached account information in the Worker.

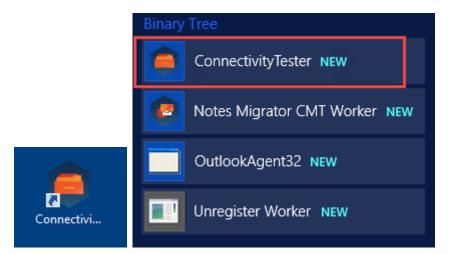

Note that the Save button will only be enabled after a successful test, and the credential information is different than the credentials that are cached in the Worker. Testing the existing cached account will not enable the Save button.

| ۲                                                  | Exchange Connectivity Tester: 4.6.6492.23460 -                                                                                                    | × |
|----------------------------------------------------|----------------------------------------------------------------------------------------------------|---|
| Exchange Con                                       | inection Test                                                                                                    | • |
| SMTP Address:                                      | darth.vader@btcorp5.onmicrosoft.com UPN: darth.vader@btcorp5.onmicrosoft.com                                                                                                    |   |
| Credential Pwd:                                    | Save OK                                                                                                    |   |
| Log                                                |                                                                                                    |   |
| 3:34 PM Succes<br>3:34 PM Connec<br>3:34 PM Succes | cting to Exchange mailbox<br>sfully established session<br>cting to Inbox<br>sfully connected to <u>`\darth vader@btcom5.onmicrosoft.com\Inbox</u> '<br>cted to Exchange verfied connection |   |
|                                                    |                                                                                                    | : |

#### Deploying via MSI file

For automated deployment, send a command line with the following arguments:

- SERVICEURL The FQDN or IP Address of the CMT\_XMLServer. Normally, this is the same machine where the MCC is installed.
- EXCREDDIALOG\_EMAIL: The SMTP address of a MAPI Migration Administrator account.
- EXCREDDIALOG\_UPN: The "User Principal Name" of the MAPI Migration Administrator account. NETBIOS format (domain\user) is not supported.
- EXCREDDIALOG\_PASSWORD: The password for the MAPI Migration Administrator account.

Example:

msiexec /i "CMTeWorker.msi" SERVICEURL="mcchost.org.dom" EXCREDDIALOG\_EMAIL=migadmin@org.dom EXCREDDIALOG\_UPN=migadmin@org.dom EXCREDDIALOG\_PASSWORD="Migration admin password" /qn

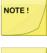

The "EXCREDDIALOG\_xxx" arguments are not needed if you wish to continue using the account distributed by the MCC.

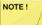

The .MSI installer does not check the workstation environment meets the minimum requirements, and does not install the missing components needed for a successful migration.

## Monitoring the Website

The monitor can be accessed from any machine on the LAN to observe the status of the workstations. The workstation named **local** is the migration engine installed on the Migration Control Center machine. This should not be used for AWD migrations and should be left as Offline.

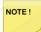

The Internet Information Server (IIS) included with Windows Client Operating Systems has a 10-connection limit. The additional workstations periodically connect to the master machines IIS to get work and report status, effectively tying up one connection per workstation. Connecting to the monitor website also consumes one connection. If you exceed 10 connections, then the extra workstations may not work correctly. Install the Migrator for Notes software on Windows Server operating system if you need more than 10 simultaneous connections.

| 11 | Workstation<br>Name | Workstation<br>Status | UpTime<br>{d:h:m} | Throughput<br>Total        | Throughput<br>Last 6 Hours | Throughput<br>Last Hour    |
|----|---------------------|-----------------------|-------------------|----------------------------|----------------------------|----------------------------|
| 3  | local               | Offline               | 0:00:00           | 0 Users<br>0 Mb<br>0 Gb/Hr | 0 Users<br>0 Mb<br>0 Gb/Hr | 0 Users<br>0 Mb<br>0 Gb/Hr |
|    | W7-016-N9-02        | Online                | 0:02:08           | 0 Users<br>0 Mb<br>0 Gb/Hr | 0 Users<br>0 Mb<br>0 Gb/Hr | 0 Users<br>0 Mb<br>0 Gb/Hr |
|    | station Software    |                       |                   |                            |                            |                            |

The Machine info page displays an overview of the migration workstations status and performance.

The Migration info page displays what each workstation is currently doing

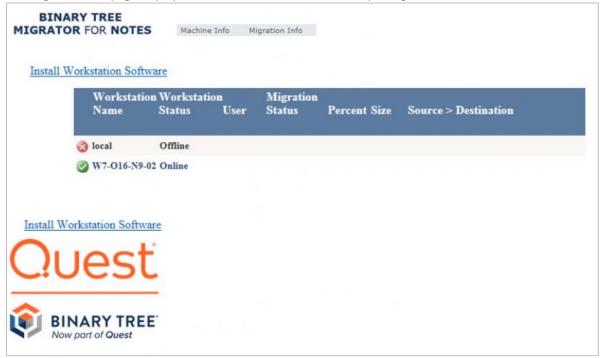

The Monitor website is refreshed approximately every 30 seconds. Throughput figures are calculated after a migration is completed.

To manage the worker application on any machine, right-click the respective icon in the system tray. If the workstation is currently running a migration, the **Finish and Exit** selection allows the migration to complete and report its status before shutting down the worker application. The **Exit Now** option disconnects the worker application. If a migration is in progress, the status is not updated on the server.

## Mapping System Folder Names

The migration worker does allow for a mapping of mailbox system folder names based on the language type used in the source mail file. This is not required in general but is available if there are language conflicts between the source Notes mail file and the target Mailbox folder names.

The mapping is stored in the NMFolderNames.xml on the migration worker and can be updated as required for language mappings. The language is specified by a two character language code, for example. fr for French or de for German.

The migration system defaults to English (en) and does not require changes for most migration systems. It is recommended to test a migration system to determine if any mappings would be required prior to performing production migrations.

This does not impact on personal folders in the source or target systems, these folders will be mapped based on the folder name regardless of the language used.

## Upgrading a Migration Farm

Perform the following steps to upgrade your existing farm.

Upgrades are tested and verified for two versions prior to the current GA release. Older releases will generally complete an upgrade but are not tested and are not covered by product support for direct upgrades, these may require interim upgrade versions to be performed.

1. Run an in-place upgrade on the controller by clicking the "Migrator for Notes Setup XX.XX. This will upgrade the controller machine. Ensure that there are no migrations running or pending during this process. After the upgrade completes, restart the controller server.

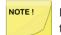

NOTE !

Make sure to make a backup copy of your Migrator for Notes SQL database. This can be done through the SQL Management Studio by right clicking the database and selecting Tasks | Backup.

- Make a design template of the "Notes Migrator.nsf" which will be located in C:\Program Files\Binary Tree\CMT for Exchange\Notes Tools after the upgrade. This can be accomplished by:
  - a. Double clicking on the Notes Migrator.nsf file located in the C:\Program Files\Binary Tree\CMT for Exchange\Notes Tools on the controller machine.
  - b. This will load the notes client and open the database on the controller. From the Notes client menu choose File/Application/New copy. The file copy dialog window will open. Make a copy of the database giving it a "NTF" extension instead of a "NSF" extension.
  - c. Open your Migrator for Notes database on your domino server. With the file open, choose from the Notes client menu, File/Application/Design Replace. The design template dialog will open, choose your newly created template from the list of templates and hit ok.
  - d. Sign the Migrator for Notes database with your current Notes ID, this on the Progress Summary page.

Make sure to make a backup copy of your Notes Migrator.nsf database on the domino server for safety purposes. This can be a Notes copy of the .nsf database to the Local Notes workstation.

3. The workers will automatically upgrade. The workers check in with the controller and when the worker finds it's at a lower release then the controller, it will automatically upgrade itself by automatically running the Migrator for Notes Worker XX.XX MSI.

The existing status for all migration accounts will be retained including the migration system licensing.

The local worker on the Controller has been removed as of 20.14 due to compatibility issues with Modern Auth. For upgrades, the worker will not be specifically removed but should not be used. A worker can be installed on the controller using the worker installation process if absolutely required but is not recommended.

#### Upgrading from 20.13.x

Additional steps for upgrading from previous versions for specific configurations include:

1. For Office 365 migrations an Azure AD Application ID will be required for the use of Microsoft Graph. This must be created and added to the Migrator for Notes Settings | Required Settings | Additional tab following the steps in Appendix E: Microsoft Graph Application ID.

- 2. For Office 365 deployments that are using a Basic Auth configuration this will require updating to use a Modern Auth configuration following the Requirements guide and this Installation and Configuration guide for those steps.
- 3. The PowerShell requirements for modules used on the controller will have to be added to include the new Microsoft Graph, Microsoft Identity Client and MSAL. Additionally, the ExchangeOnlineManagement module can be updated to use the V3 version in cases where this was installed prior to this version release by Microsoft in October 2023. This will allow for changing the WinRM Basic option from 'True' to 'False' if required.

Steps to update PowerShell Modules:

- a. Launch PowerShell as an administrator. At the prompt, type:
- b. Set-ExecutionPolicy Unrestricted
- c. Install-PackageProvider -Name NuGet -Force
- d. Install-Module -Name PowerShellGet -Force
- e. Uninstall-Module MSOnline
- f. Uninstall-Module ExchangeOnlineManagement
- g. Install-Module Microsoft.Identity.Client
- h. Install-Module MSAL.ps
- i. Install-Module Microsoft.Graph
- j. Install-Module Name ExchangeOnlineManagement

Upgrading from 5.x, 19.03.x, 19.09.x, 20.11.x, 20.12.x.

For upgrades of versions prior to 20.13 the steps for upgrading are the same as the above but will require some additional steps.

- The requirements software on the migration workers will have to be updated to include the new .Net 4.8 and Visual C++ 2019 with a workstation restart after these are updated. This will not be automatically done by the installer and must be completed before performing the upgrade on the controller
- 2. For Office 365 migrations any accounts that are already imported into the migration system and matched will require re-matching using the PowerShell processing in the Match step. The accounts can be changed to the Match step by using the 'Change Step To' button on the Import or Migration | Advanced views.
- 3. For Office 365 migrations for delegation permissions processing that are using a Modern Auth configuration an Azure Application ID will be required. These steps are detailed in Appendix F: Modern Authentication Delegation Migration.

Upgrading from 4.6.X

The process is the same as above except for the automatic worker upgrade above. You must manually run the Migrator for Notes Worker XX.XX.msi on all workers to upgrade to the latest software.

Upgrading from 3.8x, 4.0, 4.5

For these releases, the worker software will need to be completely removed first, along with uninstalling the controller as well.

- 1. Uninstall all the workers by going to each worker and running the uninstall program from the control panel. This will remove the worker installation and unregister the workers from the controller.
- 2. Uninstall the Migrator for Notes program the control panel on the controller. This will remove all the software from the controller machine. Run the Migrator for Notes Setup XX.XX on the controller machine.

## Appendix D: Securing Migrator for Notes Web Services with Windows Authentication

During a default install of Migrator for Notes, the web services are configured such that they are accessible via browser by anonymous users. In situations that require web services to be secured, you can configure the web services to use Windows authentication.

The process for securing Migrator for Notes web services includes:

- Installing Migrator for Notes (following the steps found in this guide).
- Securing the CMT\_XMLServer and CMTMonitor web sites in IIS.
- Verifying the CMT\_XMLServer and CMTMonitor sites are secured.

It is recommended that a secondary computer that is not part of the Active Directory domain or a user that is not part of the group being granted access to the web services be used to verify security is working correctly.

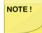

Any workstation that will manage the data migration using the Notes Migrator.nsf Notes database must have CMTeService component installed, and must be logged in to an account that has access to the CMT XML server in IIS.

## Enable Windows Authentication on CMT\_XMLServer

• Expand **Web services** in the Internet Information Services (IIS) management console, and select the **CMT\_XMLServer** site; open the **Authentication** options:

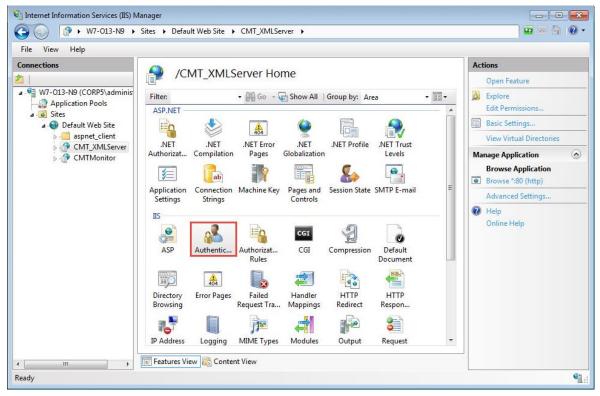

• Select Anonymous Authentication, and click Disable:

| File View Help           |                                                |                     |                                                    |                    |
|--------------------------|------------------------------------------------|---------------------|----------------------------------------------------|--------------------|
| onnections               | Authentication                                 |                     |                                                    | Actions<br>Disable |
| W7-013-N9 (CORP5\adminis | Group by: No Grouping -                        |                     |                                                    | Edit               |
| Application Pools        | Name                                           | Status              | Response Type                                      | Help               |
| a 🌒 Default Web Site     | Anonymous Authentication                       | Enabled             |                                                    | Online Help        |
| aspnet_client            | ASP.NET Impersonation                          | Disabled            | CONTRACTOR AND AND AND AND AND AND AND AND AND AND |                    |
| CMT_XMLServer            | Basic Authentication                           | Disabled            | HTTP 401 Challenge                                 |                    |
| ▷ · P CMTMonitor         | Digest Authentication                          | Disabled            | HTTP 401 Challenge                                 |                    |
|                          | Forms Authentication<br>Windows Authentication | Disabled<br>Enabled | HTTP 302 Login/Redirect<br>HTTP 401 Challenge      |                    |
|                          |                                                |                     |                                                    |                    |
|                          | 4                                              | m                   | 4                                                  |                    |

• In the Authentication options, select Windows Authentication, and click Enable:

| View Help                                                                     |                                                   |                      |                                               |             |
|-------------------------------------------------------------------------------|---------------------------------------------------|----------------------|-----------------------------------------------|-------------|
| ctions                                                                        | Authentication                                    | Actions<br>Enable    |                                               |             |
| W7-013-N9 (CORP5\adminis                                                      | Group by: No Grouping -                           | Help                 |                                               |             |
| Application Pools Sites                                                       | Name                                              | Status Response Type |                                               | Online Help |
| <ul> <li>Default Web Site</li> <li>         iii aspnet_client     </li> </ul> | Anonymous Authentication<br>ASP.NET Impersonation | Enabled<br>Disabled  |                                               |             |
| CMT_XMLServer                                                                 | Basic Authentication                              | Disabled             | HTTP 401 Challenge                            |             |
| CMTMonitor                                                                    | Digest Authentication<br>Forms Authentication     | Disabled<br>Disabled | HTTP 401 Challenge<br>HTTP 302 Login/Redirect |             |
|                                                                               | Windows Authentication                            | Disabled             | HTTP 401 Challenge                            |             |
|                                                                               |                                                   |                      |                                               |             |

## (Optional) Disable Anonymous Access to the Root of the Web Server

• In the Authentication window, you can disable Anonymous access to the web server at this point. Highlight **Anonymous Authentication**, and click **Disable**:

| le View Help                |                                     |                      |                         |                    |
|-----------------------------|-------------------------------------|----------------------|-------------------------|--------------------|
| nnections                   | Authentication                      |                      |                         | Actions<br>Disable |
| W7-013-N9 (CORP5\adminis    | Group by: No Grouping -             | Edit                 |                         |                    |
| Application Pools     Sites | Name                                | Status Response Type |                         | Help               |
| ⊿ 😜 Default Web Site        | Active Directory Client Certificate | Disabled             | HTTP 401 Challenge      | Online Help        |
| ▷ - 2 aspnet_client         | Anonymous Authentication            | Enabled              |                         |                    |
| CMT_XMLServer               | ASP.NET Impersonation               | Disabled             |                         |                    |
| ⊳.º bin                     | Basic Authentication                | Disabled             | HTTP 401 Challenge      |                    |
|                             | Digest Authentication               | Disabled             | HTTP 401 Challenge      |                    |
|                             | Forms Authentication                | Disabled             | HTTP 302 Login/Redirect |                    |
|                             | Windows Authentication              | Disabled             | HTTP 401 Challenge      |                    |
|                             | × [                                 | m                    | •                       |                    |

### Verifying the Migrator for Notes xml Server is Secured

 Open a web browser, and access the web services page at http://servername/cmt\_xmlserver/cmtxmlservice.asmx, where servername is the IP address or name of the system hosting the CMT XML server. You should be prompted for credentials to use when accessing the site. Enter the user credentials in the form of "MyDomain\Username".

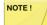

Do not use a browser session on the MCC or localhost addresses when verifying security of the web services. IIS treats localhost requests differently than pages containing an IP address or domain name. In addition localhost is added to the 'Trusted Sites' section of Internet Explorer (IE) by default, so in typical configurations IE will automatically pass credentials to the web server.

| -                          | A New Conception New                                                                                                    |        |
|----------------------------|----------------------------------------------------------------------------------------------------|--------|
| 🧲 🕘 🔁 http://www. <b>k</b> | bing.com/                                                                                                    |        |
| 0 192.168.1.30             | ×                                                                                                    |        |
| 👍 🕖 CMTXMLService We       | eb Ser 🔁 Suggested Sites 🔻 餐 Web Slice Gallery 👻                                                                                       |        |
| You'll love Bing Rew       | vards. Search, earn, and redeem for gift cards and more. <b>Join now</b> No t                                                          | thanks |
| IMAGES VIDEOS              | MAPS NEWS SEARCH HISTORY MORE I MSN I HOTMAIL                                                                                          |        |
| β                          | Connecting to 192168.1.30.  btrochester\administrator  connecting btrochester  Domain: btrochester  Remember my credentials  OK Cancel |        |
|                            |                                                                                                    |        |

• You should see the XML service page:

| A http://192.168.1.30/cmt_xmlserver/cmtxmlservice.asmx                                                                |
|----------------------------------------------------------------------------------------------------|
| CMTXMLService Web Service ×                                                                                           |
| 👍 🙆 CMTXMLService Web Ser 🔁 Suggested Sites 🔻 🖉 Web Slice Gallery 👻                                                   |
| CMTXMLService                                                                                                    |
| The following operations are supported. For a formal definition, please review the Service Description.               |
| AddSettingsDataToDB     Add settings record to the database                                                           |
| AddUserDataToDB     Add user record(s) to the database                                                                |
| <u>ChangeUserRecordStatus</u> Change the status string of a record. See DAProject StringEnum for valid status strings |
| <u>CheckForWork</u> Check to see if there is any work scheduled. Known farmhand ID                                    |
| <u>CheckForWorkStr</u><br>Check to see if there is any work scheduled. Lookup farmhand name                           |
| <u>CheckServerReadiness</u> Test availability of web server                                                           |
| <u>GetAllMigrationRecords</u> Returns all migration records as a typed dataset                                        |
| <u>GetAllMigrationRecords_XML</u> Returns all migration records as nested XML                                         |
| <u>GetSettingsByID</u> Retrieve settings record from the database by ID. Return dataset                               |
| <u>GetSettingsByID_XML</u><br>Retrieve settings record from the database by ID. Return XMLString                      |
| <u>GetSettingsByName</u> Retrieve settings record from the database by name. Return dataset                           |

NOTE !

If you are logged in to the domain, and have your site listed as a 'trusted site' in Internet Explorer, you will see the web page without prompting for username and password. It is recommended that testing the security of the server be done without the xml server added as a trusted site. To check your configuration, open "Options" in internet explorer, click "Security", highlight "Trusted sites", and click on the "Sites" button.

• Open a web browser, and access the monitor page at <a href="http://servername/cmtmonitor">http://servername/cmtmonitor</a>, where servername is the IP address or name of the system hosting the CMT XML server. You should be prompted for credentials to use when accessing the site. Enter the user credentials in the form of "MyDomain\Username".

| a for A form a formation form                                                                                                    |
|----------------------------------------------------------------------------------------------------|
| C and the state of the state of |
| O 192.168.1.30 ×                                                                                                    |
| 👍 🕘 CMTXMLService Web Ser 💿 Suggested Sites 🔻 🗿 Web Slice Gallery 👻                                                                                                    |
| You'll love Bing Rewards. Search, earn, and redeem for gift cards and more. Join now No thanks                                                                                                    |
| IMAGES VIDEOS MAPS NEWS SEARCH HISTORY MORE   MSN   HOTMAIL<br>Windows Security                                                                                                    |
| Connecting to 192.168.1.30.                                                                                                    |
|                                                                                                    |
| btrochester\administrator                                                                                                    |
| Domain: btrochester                                                                                                    |
| Remember my credentials                                                                                                    |
| OK Cancel                                                                                                    |
|                                                                                                    |
|                                                                                                    |
|                                                                                                    |

• You should see the Migrator for Notes Monitor page.

|         |                                         | Mach                          | ne Info           | Migration Info             |                            |                            |  |
|---------|-----------------------------------------|-------------------------------|-------------------|----------------------------|----------------------------|----------------------------|--|
| stall V | Vorkstation Soft<br>Workstation<br>Name | ware<br>Workstation<br>Status | UpTime<br>{d:h:m} | Throughput<br>Total        | Throughput<br>Last 6 Hours | Throughput<br>Last Hour    |  |
| 3       | local                                   | Offline                       | 0:00:00           | 0 Users<br>0 Mb<br>0 Gb/Hr | 0 Users<br>0 Mb<br>0 Gb/Hr | 0 Users<br>0 Mb<br>0 Gb/Hr |  |
| 0       | W28-WKR-3                               | Online                        | 9:22:18           | 5 Users<br>0 Mb<br>0 Gb/Hr | 0 Users<br>0 Mb<br>0 Gb/Hr | 0 Users<br>0 Mb<br>0 Gb/Hr |  |
| all W   | orkstation Softv                        | vare                          |                   |                            |                            |                            |  |
|         |                                         |                               |                   |                            |                            |                            |  |

## Appendix E: Microsoft Graph Application ID

The PowerShell Connectivity to Microsoft 365 does require an Application (Client) ID to be created in the tenant to process the updates for accounts and permissions application for migrations to be completed.

The process to set up an Application ID can be found in the Configuring an Azure AD Application Registration for Microsoft Graph section. The steps are based on Microsoft configuration at the time of release, refer to Microsoft documentation if these are changed.

The details for the Application ID are applied to the Migrator for Notes Settings | Required Settings | Additional tab under the PowerShell Settings section. This does require the Settings to be configured for an Office 365 (Microsoft 365) migration.

## BINARY TREE MIGRATOR FOR NOTES

| Required Settings Email Repliability Mail File Processing User Provisioning Office 365 End user archives |
|----------------------------------------------------------------------------------------------------|
| Domino   LDAP   Additional                                                                               |
|                                                                                                    |
| Migration Engine                                                                                         |
| CMT Migration Server: ? CONTROLLER                                                                       |
| CMT Program Directory: ? C:\Program Files\Binary Tree\CMT for Exchange                                   |
| PowerShell Settings                                                                                      |
| Powershell Admin Credentials: ?                                                                          |
| Powershell Admin Password: O Set PowerShell Password                                                     |
| Powershell Logging Path: ? c:\logs To change this value, see User Provisioning tab                       |
| Default Reporting Path for Matching: C:\Matching\_                                                       |
| Enable PowerShell Modern Auth: O No O Yes                                                                |
| Tenant ID: ? <sup>『</sup> 』                                                                              |
| Client ID: ? <sup>『</sup> 』                                                                              |
| Client Secret: ? Set Client Secret ID (Required)                                                         |
| Modern Authentication                                                                                    |
| Enable Modern Auth for Migration : O No O Yes                                                            |

The following table describes the values for each setting.

| Settings                            | Description                                                                                                    |
|-------------------------------------|----------------------------------------------------------------------------------------------------|
| Enable PowerShell Modern<br>Auth    | A Modern Auth configuration is required and should be set to 'Yes'                                                                                                    |
| Tenant ID                           | Target Tenant ID, this is displayed with the Application ID setup as the Directory<br>(Tenant) ID                                                                                                    |
| Client ID                           | Application ID created in the target tenant; this is displayed as the Application<br>(Client) ID during the setup. Review the configuration guide for Configuring an Azure<br>AD Application Registration for Microsoft Graph to create this.                                  |
| Client Secret                       | Application ID secret. Review the configuration guide for Configuring an Azure AD<br>Application Registration for Microsoft Graph to create this. Use the button to input<br>this value to ensure that it is hashed when it is stored using the AsSecure PowerShell<br>method. |
| Enable Modern Auth for<br>Migration | A Modern Auth configuration is required and should be set to 'Yes'                                                                                                    |

## Configuring an Azure AD Application Registration for Microsoft Graph

1. Navigate to the Azure administration portal at https://portal.azure.com and sign in with an admin account.

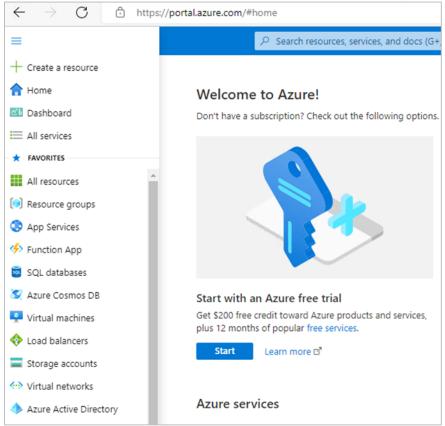

2. Use the navigator to access Azure Active Directory.

3. Select **App registrations** to begin the process of creating an Application ID for use with the Migrator for Notes Delegation migrations.

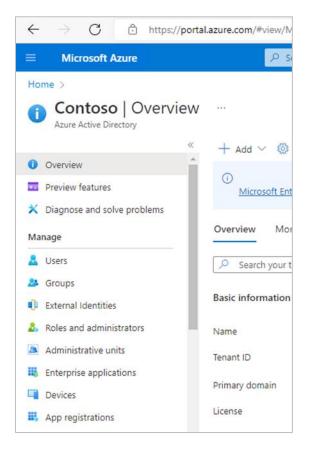

#### 4. Choose to create a New registration.

| $\leftarrow$ $\rightarrow$ G $\bigcirc$                                | https://portal.azure.com/#view/Microsoft_AAD_IAM/ActiveDirectoryMenuBlade/~/RegisteredApps           |
|------------------------------------------------------------------------|----------------------------------------------------------------------------------------------------|
| ≡ Microsoft Azure                                                      | > Search resources, services, and docs (G+/)                                                         |
| Home > Contoso                                                         |                                                                                                    |
| Contoso   A<br>Azure Active Directory                                  | App registrations 🛷 …                                                                                |
| 0 Overview                                                             | ≪ + New registration ⊕ Endpoints  P Troubleshooting  Nefresh  Download                               |
| <ul> <li>Preview features</li> <li>X Diagnose and solve pro</li> </ul> | Starting June 30th, 2020 we will no longer add any new features to Azure Active Directory Autopolems |
| Manage                                                                 | All applications <b>Owned applications</b> Deleted applications                                      |

- 5. Provide a name for the App registration and use the default 'Accounts in this organizational directory only' for the supported account types.
- 6. In the Redirect URI section, select **Public client/native (mobile & desktop)** and set the URI to: urn:ietf:wg:oauth:2.0:oob

| ≡ Microsoft Azure                                                                                                    | $\mathcal P$ Search resources, services, and docs (G+/)                                             |
|----------------------------------------------------------------------------------------------------|----------------------------------------------------------------------------------------------------|
| Home > Contoso   App registrations >                                                                                          |                                                                                                    |
| Register an application                                                                                                    |                                                                                                    |
|                                                                                                    |                                                                                                    |
| MigratorForNotesGraph                                                                                                    | ✓                                                                                                   |
|                                                                                                    |                                                                                                    |
| Supported account types                                                                                                    |                                                                                                    |
| Who can use this application or access this API?                                                                              |                                                                                                    |
| Accounts in this organizational directory only (Contos                                                                        | o only - Single tenant)                                                                             |
| Accounts in any organizational directory (Any Azure A                                                                         |                                                                                                    |
| Accounts in any organizational directory (Any Azure A     Personal Microsoft accounts only                                    | D directory - Multitenant) and personal Microsoft accounts (e.g. Skype, Xbox)                       |
|                                                                                                    |                                                                                                    |
| Help me choose                                                                                                    |                                                                                                    |
|                                                                                                    |                                                                                                    |
| Redirect URI (optional)                                                                                                    |                                                                                                    |
| We'll return the authentication response to this URI after si<br>changed later, but a value is required for most authenticati | uccessfully authenticating the user. Providing this now is optional and it can be<br>ion scenarios. |
| Public client/native (mobile 🗸 urn:ietf:wg:oauth:                                                                             | 2.0:oob                                                                                             |
| Register an app you're working on here. Integrate gallery a                                                                   | pps and other apps from outside your organization by adding from Enterprise applications.           |
| By proceeding, you agree to the Microsoft Platform Policie                                                                    | s ල <sup>7</sup>                                                                                    |
| Register                                                                                                    |                                                                                                    |

7. Click the **Register** button. Notice two of the four items needed for configuration, the Application (client) ID and the Directory (tenant) ID.

| =           | Microsoft Azure                   | ∠ Search res            | ources, services, and docs (G+/)       |                          | 🖂 🕞 🖓 🕴                         |
|-------------|-----------------------------------|-------------------------|----------------------------------------|--------------------------|---------------------------------|
| Home        | e > Contoso   App registrations > |                         |                                        |                          |                                 |
|             | MigratorForNotesGr                | aph 🖈 …                 |                                        |                          |                                 |
| ₽ Se        | earch                             | 📋 Delete 🌐 Endpoints    | s 🐱 Preview features                   |                          |                                 |
| <b>B</b> 0  | Overview 🍵                        |                         |                                        |                          |                                 |
| 📣 Q         | Quickstart                        |                         |                                        |                          |                                 |
| 🥑 In        | ntegration assistant              | Display name            | : MigratorForNotesGraph                | Client credentials       | : Add a certificate or secret   |
| <b>~</b>    | itegration assistant              | Application (client) ID | : c2ff53ca-615d-44b4-8a0a-552319b46707 | Redirect URIs            | : 0 web, 0 spa, 1 public client |
| Mana        | ige                               | Object ID               | : fe0b9409-437c-4309-88ff-17e073ec9b65 | Application ID URI       | : Add an Application ID URI     |
| 🚾 Br        | randing & properties              | Directory (tenant) ID   | : f0730d93-fc78-4a2b-8595-1f9589638fd5 | Managed application in I | : MigratorForNotesGraph         |
| <b>Ə</b> Ai | authentication                    | Supported account type  | s : <u>My organization only</u>        |                          |                                 |

8. Notice when hovering over these two values, a Copy icon will appear to copy the values with a single click.

D

- 9. Click the Copy icon to copy the values before continuing. These will be required for the Migrator for Notes Settings so ensure that these values are retained. The values can be viewed later in the process if they are missed.
- Use the navigator to click on Certificates & Secrets. Use the New client secret to Add a client secret.
   Provide a name for the new secret and then select the length of time that the secret will be valid for.

| Home > Contoso   App registration                                      | s > MigratorForNotesGraph<br>esGraph   Certificates & secrets ≫ …                                                                                                    | Add a client secret | ×                      |
|------------------------------------------------------------------------|----------------------------------------------------------------------------------------------------|---------------------|------------------------|
| P Search                                                               | < P Got feedback?                                                                                                    | Description         | MigratorForNotesSecret |
| Search  Search  Quickstart  Integration assistant                      | Ar use resource:      Credentials enable confidential applications to identify themselves to the authentication service when receiving tokens at a web a scheme). For a higher level of assurance, we recommend using a certificate (instead of a client secret) as a cedential. | Expires             | 730 days (24 months) V |
| Manage<br>Branding & properties                                        | Application registration certificates, secrets and federated credentials can be found in the table below.                                                                                                    |                     |                        |
| <ul> <li>Authentication</li> <li>Certificates &amp; secrets</li> </ul> | Certificates (0) Client secrets (0) Federated credentials (0)<br>A secret string that the application uses to prove its identity when requesting a token. Also can be referred to as application pa                                                                              |                     |                        |
| Token configuration     API permissions                                | A sector sumplimation exploration uses to prove its opening when requesting a token. Also can be remined to as application part<br>+ New Client Secret                                                                                                    | San Ol              |                        |
| Expose an API     App roles                                            | Description Expires Value  Secr                                                                                                    | et ID               |                        |
| <ul> <li>Owners</li> <li>Roles and administrators</li> </ul>           |                                                                                                    |                     |                        |
| Manifest Support + Troubleshooting                                     |                                                                                                    |                     |                        |
| // Troubleshooting                                                     |                                                                                                    | Add Cancel          |                        |

This secret will be used throughout the migration process. New secrets can be created and updated on the Migrator for Notes Settings but if a secret expires during a migration project this can cause disruption until a new secret is applied.

11. After adding the secret, the **Value** for the secret will be displayed. Click the copy icon and save the client secret wherever you saved the application ID and directory ID or apply it directly to the Migrator for Notes Settings.

| Home > Contoso   App registrations > | MigratorForNotesGraph                                                                              |                             |                                                                                                    |                                            |     |
|--------------------------------------|----------------------------------------------------------------------------------------------------|-----------------------------|----------------------------------------------------------------------------------------------------|--------------------------------------------|-----|
| 🔶 MigratorForNotesG                  | iraph   Certificates & secret                                                                      | S ☆ …                       |                                                                                                    |                                            |     |
| •<br>                                |                                                                                                    |                             |                                                                                                    |                                            |     |
| ₽ Search «                           | R Got feedback?                                                                                    |                             |                                                                                                    |                                            |     |
| Soverview                            |                                                                                                    |                             |                                                                                                    |                                            |     |
| 🝊 Quickstart                         | Got a second to give us some feedback? -                                                           | ÷                           |                                                                                                    |                                            | ×   |
| 🚀 Integration assistant              |                                                                                                    |                             |                                                                                                    |                                            |     |
| Manage                               | Credentials enable confidential applications to<br>scheme). For a higher level of assurance, we re |                             | ne authentication service when receiving tokens at<br>cate (instead of a client secret) as a credential. | a web addressable location (using an HTTPS |     |
| 🗮 Branding & properties              |                                                                                                    |                             |                                                                                                    |                                            |     |
| Authentication                       | <ol> <li>Application registration certificates, secrets</li> </ol>                                 | s and federated credentials | can be found in the tabs below.                                                                          |                                            | ×   |
| 📍 Certificates & secrets             |                                                                                                    |                             |                                                                                                    |                                            |     |
| Token configuration                  | Certificates (0) Client secrets (1) Fe                                                             | derated credentials (0)     |                                                                                                    |                                            |     |
| <ul> <li>API permissions</li> </ul>  | A secret string that the application uses to pr                                                    | ove its identity when rec   | uesting a token. Also can be referred to as applica                                                      | tion password.                             |     |
| 🙆 Expose an API                      | 5 11 1                                                                                             | ,                           | 5                                                                                                    |                                            |     |
| 🔣 App roles                          | + New client secret                                                                                |                             |                                                                                                    |                                            |     |
| 🚨 Owners                             | Description                                                                                        | Expires                     | Value 🛈                                                                                                  | Secret ID                                  |     |
| 🚨 Roles and administrators           | MigratorForNotesSecret                                                                             | 2/8/2025                    | h518Q~yr5biCxpRgUAiS6Bqu~WqxQJctE 🗈                                                                      | e4c4c6cf-6fd2-46b4-8260-7a2e686318ad       | ۵ 🗊 |
| Manifest                             |                                                                                                    |                             |                                                                                                    |                                            |     |

NOTE !

NOTE !

The Client Secret must be copied when it is created. This cannot be accessed after creation. If the secret is not copied, then it would need to be deleted and recreated.

- 12. Next the permissions for the application need to be set. To do this, use the navigator to select **API permissions**.
- 13. Use the Add a permission button to select the permissions that will be used for Graph. For the permissions select Microsoft APIs and then select Microsoft Graph.

| Home > Contoso   App registrations                            | > MigratorForNotesGraph<br>Graph   API permissions 🛷 …                                                                                                    | Request API permission                                                                           | IS                                                           |                                                                                           |
|---------------------------------------------------------------|----------------------------------------------------------------------------------------------------|--------------------------------------------------------------------------------------------------|--------------------------------------------------------------|-------------------------------------------------------------------------------------------|
| Search     Verview                                            | Refresh R Got feedback?                                                                                                    | Select an API <u>Microsoft APIs</u> APIs my organization Commonly used Microsoft APIs            | i uses My APIs                                               |                                                                                           |
| <ul> <li>Quickstart</li> <li>Integration assistant</li> </ul> | The "Admin consent required" column shows the default value for an organization. He where this app will be used. <u>Learn more</u>                                                                      | Microsoft Graph<br>Take advantage of the tren                                                    | nendous amount of data in Office 365, Enterpris              |                                                                                           |
| Manage Branding & properties Authentication                   | Configured permissions<br>Applications are authorized to call APIs when they are granted permissions by users/ac<br>all the permissions the application needs. Learn more about permissions and consent | Access Azure AD, Excel, Int<br>single endpoint.                                                  | une, Outlook/Exchange, OneDrive, OneNote, Sh                 | arePoint, Planner, and more through a                                                     |
| Certificates & secrets     Token configuration                | + Add a permission ✓ Grant admin consent for Contoso     API / Permissions name Type Description                                                                                                    | Azure Communication<br>Services                                                                  | Azure Rights Management<br>Services                          | Azure Service Management                                                                  |
| API permissions     Expose an API                             | Microsoft Graph (1)     User.Read Delegated Sign in and read user profile                                                                                                    | Rich communication experiences with<br>the same secure CPaaS platform used<br>by Microsoft Teams | Allow validated users to read and write<br>protected content | Programmatic access to much of the<br>functionality available through<br>the Azure portal |

14. For the API permissions select Application permissions.

| < All APIs                                                      |                                                                                   |
|-----------------------------------------------------------------|-----------------------------------------------------------------------------------|
| Microsoft Graph                                                 |                                                                                   |
| https://graph.microsoft.com/ Docs 🖉                             |                                                                                   |
| What type of permissions does your application require?         |                                                                                   |
| Delegated permissions                                           | Application permissions                                                           |
| Your application needs to access the API as the signed-in user. | Your application runs as a background service or daemon without a signed-in user. |
| Select permissions                                              | expand al                                                                         |
| ${\cal P}$ Start typing a permission to filter these results    |                                                                                   |
| Permission                                                      | Admin consent required                                                            |
| > AccessReview                                                  |                                                                                   |
| > Acronym                                                       |                                                                                   |
| > AdministrativeUnit                                            |                                                                                   |
| > AgreementAcceptance                                           |                                                                                   |
| Add permissions Discard                                         |                                                                                   |

15. Then enable the below permissions from the options available and **Add permissions**. The permissions items can be entered into the Search bar to locate each one directly.

| Request API permissions                                                                                                    | ×                                                                                                    |
|----------------------------------------------------------------------------------------------------|----------------------------------------------------------------------------------------------------|
| <ul> <li>✓ All APIs</li> <li>Microsoft Graph<br/>https://graph.microsoft.com/ Docs ♂</li> <li>What type of permissions does your application require?</li> </ul> |                                                                                                    |
| Delegated permissions<br>Your application needs to access the API as the signed-in user.                                                                         | Application permissions<br>Your application runs as a background service or daemon without a<br>signed-in user. |
| Select permissions                                                                                                    | expand all                                                                                                    |
| ✓ MailboxSettings.Read                                                                                                    | ×                                                                                                    |
| Permission                                                                                                    | Admin consent required                                                                                          |
| ✓ MailboxSettings (2)                                                                                                    |                                                                                                    |
| MailboxSettings.Read ①<br>Read all user mailbox settings                                                                                                    | Yes                                                                                                    |
| MailboxSettings.ReadWrite ①<br>Read and write all user mailbox settings                                                                                          | Yes                                                                                                    |

Permissions to add: MailboxSettings.Read , MailboxSettings.ReadWrite , Organization.Read.All , User.Read.All , User.ReadWrite.All

| Search                             | « 🜔 Refresh 🛛 🖗 Got feedbad         | ck?                 |                                                          |                                        |                               |      |
|------------------------------------|-------------------------------------|---------------------|----------------------------------------------------------|----------------------------------------|-------------------------------|------|
| Overview                           | You are editing permission(s)       | to your application | n, users will have to consent even if they've already do | ne so previously.                      |                               |      |
| Quickstart                         |                                     |                     |                                                          |                                        |                               |      |
| Integration assistant              | Configured permissions              |                     |                                                          |                                        |                               |      |
| inage                              |                                     |                     | are granted permissions by users/admins as part o        | f the consent process. The list of con | figured permissions should in | iclu |
| Branding & properties              | all the permissions the application | needs. Learn mo     | re about permissions and consent                         |                                        |                               |      |
| Authentication                     | 🕂 Add a permission 🗸 Gran           | t admin consent     | for Contoso                                              |                                        |                               |      |
| Certificates & secrets             | API / Permissions name              | Туре                | Description                                              | Admin consent requ                     | Status                        |      |
| Token configuration                | ∽Microsoft Graph (6)                |                     |                                                          |                                        |                               |      |
| API permissions                    | MailboxSettings.Read                | Application         | Read all user mailbox settings                           | Yes                                    | 🛕 Not granted for Contoso     | •    |
| Expose an API                      | MailboxSettings.ReadWrite           | Application         | Read and write all user mailbox settings                 | Yes                                    | A Not granted for Contoso     | )    |
| App roles                          | Organization.Read.All               | Application         | Read organization information                            | Yes                                    | 🔺 Not granted for Contoso     | ,    |
|                                    | User.Read                           | Delegated           | Sign in and read user profile                            | No                                     |                               |      |
| Owners                             |                                     |                     | Read all users' full profiles                            | Yes                                    | Not granted for Contoso       | ,    |
| Owners<br>Roles and administrators | User.Read.All                       | Application         | Read all users full profiles                             |                                        |                               |      |

16. Use the Add a permission button again and for the permissions select APIs my organization uses and then locate and select Office 365 Exchange Online.

| equest A                            | PI permissions                      |         |                         |
|-------------------------------------|-------------------------------------|---------|-------------------------|
| lect an API                         |                                     |         |                         |
| licrosoft APIs                      | APIs my organization uses           | My APIs |                         |
|                                     |                                     |         |                         |
| pps in your dire                    | ctory that expose APIs are shown be | elow    |                         |
| pps in your dire<br>🖓 Office 365 Ex |                                     | elow    |                         |
| -                                   |                                     | elow    | Application (client) ID |

17. Then enable the below permissions from the options available and **Add permissions**. The permissions items can be entered into the Search bar to locate each one directly.

| Request API permissions                                                                                                    | X                                                                                                    |
|----------------------------------------------------------------------------------------------------|----------------------------------------------------------------------------------------------------|
| C All APIS<br>Office 365 Exchange Online<br>https://ps.outlook.com<br>What type of permissions does your application require? |                                                                                                    |
| Delegated permissions<br>Your application needs to access the API as the signed-in user.                                      | Application permissions<br>Your application runs as a background service or daemon without a<br>signed-in user. |
| Select permissions                                                                                                    | expand all                                                                                                    |
| ₽ Exchange.ManageAsApp                                                                                                    | ×                                                                                                    |
| Permission                                                                                                    | Admin consent required                                                                                          |
| V Exchange (1)                                                                                                    |                                                                                                    |
| Exchange.ManageAsApp ①<br>Manage Exchange As Application                                                                      | Yes                                                                                                    |
|                                                                                                    |                                                                                                    |
|                                                                                                    |                                                                                                    |
|                                                                                                    |                                                                                                    |

Permissions to add: Exchange.ManageAsApp , Mail.ReadWrite , Organization.ReadWrite.All.

| O Search                 | « 🕐 Refresh 🛛 🖗 Got feedba       | ick?               |                                                            |                |                           |
|--------------------------|----------------------------------|--------------------|------------------------------------------------------------|----------------|---------------------------|
| Overview                 | You are editing permission(s)    | to your applicatio | n, users will have to consent even if they've already done | so previously. |                           |
| Quickstart               | + Add a permission 🗸 Gra         | nt admin consent   | t for Contoso                                              |                |                           |
| Integration assistant    | API / Permissions name           | Туре               | Description                                                | Admin consent  | requ Status               |
| anage                    | ✓ Microsoft Graph (6)            |                    |                                                            |                |                           |
| Branding & properties    | MailboxSettings.Read             | Application        | Read all user mailbox settings                             | Yes            | A Not granted for Contoso |
| Authentication           | MailboxSettings.ReadWrite        | Application        | Read and write all user mailbox settings                   | Yes            | A Not granted for Contoso |
| Certificates & secrets   | Organization.Read.All            | Application        | Read organization information                              | Yes            | 🛕 Not granted for Contoso |
| Token configuration      | User.Read                        | Delegated          | Sign in and read user profile                              | No             |                           |
| API permissions          | User.Read.All                    | Application        | Read all users' full profiles                              | Yes            | 🛕 Not granted for Contoso |
| Expose an API            | User.ReadWrite.All               | Application        | Read and write all users' full profiles                    | Yes            | Not granted for Contoso   |
| App roles                | ✓ Office 365 Exchange Online (3) |                    |                                                            |                |                           |
| Owners                   | Exchange.ManageAsApp             | Application        | Manage Exchange As Application                             | Yes            | 🔺 Not granted for Contoso |
| Roles and administrators | Mail.ReadWrite                   | Application        | Read and write mail in all mailboxes                       | Yes            | 🔺 Not granted for Contoso |
| Manifest                 | Organization.ReadWrite.All       | Application        | Organization.ReadWrite.All                                 | Yes            | A Not granted for Contoso |

#### NOTE !

If delegation migration for permissions will be used for the migration process then Other Permissions | full\_access\_as\_app can also be added. This will allow the Application ID to be used for the delegation migration and replace the configuration for a second Application ID in Appendix F.

| Request API permissions                                                                                               | >                                                                                                    |
|----------------------------------------------------------------------------------------------------|----------------------------------------------------------------------------------------------------|
| All APIs Office 365 Exchange Online<br>https://ps.outlook.com What type of permissions does your application require? |                                                                                                    |
| Delegated permissions<br>Your application needs to access the API as the signed-in user.                              | Application permissions<br>Your application runs as a background service or daemon without a<br>signed-in user. |
| Select permissions                                                                                                    | expand all                                                                                                    |
| Start typing a permission to filter these results                                                                     |                                                                                                    |
| Permission                                                                                                    | Admin consent required                                                                                          |
| $\checkmark$ Other permissions (1)                                                                                    |                                                                                                    |
| full_access_as_app ①<br>Use Exchange Web Services with full access to all mailboxes                                   | Yes                                                                                                    |

18. This will then require consent to be granted by a tenant admin account.

| PI / Permissions name          | Туре        | Description                                                 | Admin consent requ | Status                    |     |
|--------------------------------|-------------|-------------------------------------------------------------|--------------------|---------------------------|-----|
| ✓ Microsoft Graph (6)          |             |                                                             |                    |                           | ••• |
| MailboxSettings.Read           | Application | Read all user mailbox settings                              | Yes                | A Not granted for Contoso |     |
| MailboxSettings.ReadWrite      | Application | Read and write all user mailbox settings                    | Yes                | A Not granted for Contoso |     |
| Organization.Read.All          | Application | Read organization information                               | Yes                | A Not granted for Contoso | •   |
| User.Read                      | Delegated   | Sign in and read user profile                               | No                 |                           | •   |
| User.Read.All                  | Application | Read all users' full profiles                               | Yes                | 🛕 Not granted for Contoso | •   |
| User.ReadWrite.All             | Application | Read and write all users' full profiles                     | Yes                | A Not granted for Contoso | •   |
| Office 365 Exchange Online (4) |             |                                                             |                    |                           | •   |
| Exchange.ManageAsApp           | Application | Manage Exchange As Application                              | Yes                | A Not granted for Contoso |     |
| full_access_as_app             | Application | Use Exchange Web Services with full access to all mailboxes | Yes                | A Not granted for Contoso |     |
| Mail.ReadWrite                 | Application | Read and write mail in all mailboxes                        | Yes                | 🛕 Not granted for Contoso |     |
| Organization.ReadWrite.All     | Application | Organization.ReadWrite.All                                  | Yes                | A Not granted for Contoso |     |

#### 19. Use the Grant admin consent for <tenant> button to complete the process.

| 0                        |          | A                                                  |                   |                                                             |                    |                       |  |
|--------------------------|----------|----------------------------------------------------|-------------------|-------------------------------------------------------------|--------------------|-----------------------|--|
| ₽ Search                 | ~        | 🕐 Refresh 🛛 🖗 Got feedbac                          | G                 |                                                             |                    |                       |  |
| Overview                 | <b>^</b> | <ol> <li>Successfully granted admin cor</li> </ol> | nsent for the req | uested permissions.                                         |                    |                       |  |
| Quickstart               |          | all the permissions the application r              | needs. Learn mo   | re about permissions and consent                            |                    |                       |  |
| Integration assistant    |          | + Add a permission 🗸 Grant                         | admin consent     | for Contoso                                                 |                    |                       |  |
| anage                    |          | API / Permissions name                             | Туре              | Description                                                 | Admin consent requ | Status                |  |
| Branding & properties    |          | ✓ Microsoft Graph (6)                              |                   |                                                             |                    |                       |  |
| Authentication           |          | MailboxSettings.Read                               | Application       | Read all user mailbox settings                              | Yes                | 🔮 Granted for Contoso |  |
| Certificates & secrets   |          | MailboxSettings.ReadWrite                          | Application       | Read and write all user mailbox settings                    | Yes                | 📀 Granted for Contoso |  |
| Token configuration      |          | Organization.Read.All                              | Application       | Read organization information                               | Yes                | 📀 Granted for Contoso |  |
| API permissions          | ч.       | User.Read                                          | Delegated         | Sign in and read user profile                               | No                 | 📀 Granted for Contoso |  |
| Expose an API            |          | User.Read.All                                      | Application       | Read all users' full profiles                               | Yes                | 📀 Granted for Contoso |  |
| App roles                |          | User.ReadWrite.All                                 | Application       | Read and write all users' full profiles                     | Yes                | 📀 Granted for Contoso |  |
| Owners                   |          | ∽ Office 365 Exchange Online (4)                   |                   |                                                             |                    |                       |  |
| Roles and administrators |          | Exchange.ManageAsApp                               | Application       | Manage Exchange As Application                              | Yes                | 🥑 Granted for Contoso |  |
| Manifest                 |          | full_access_as_app                                 | Application       | Use Exchange Web Services with full access to all mailboxes | Yes                | 📀 Granted for Contoso |  |
| port + Troubleshooting   |          | Mail.ReadWrite                                     | Application       | Read and write mail in all mailboxes                        | Yes                | Granted for Contoso   |  |
| Troubleshooting          |          | Organization.ReadWrite.All                         | Application       | Organization.ReadWrite.All                                  | Ves                | Granted for Contoso   |  |

20. This concludes the Application ID setup in the tenant. Details for the application can be viewed on the Overview page.

| ← C 🗘 https://portal.az                                    | ure.com/#view/Microsoft_AAD_Registere | dApps/ApplicationMenuBlade/~/Overview/quickStar             | tType~/null/sourceType/Microsoft_AAD_IAM/ap | pld/c2ff53ca-615d-44b4-8a0a-5                                              |
|------------------------------------------------------------|---------------------------------------|-------------------------------------------------------------|---------------------------------------------|----------------------------------------------------------------------------|
|                                                            |                                       | ervices, and docs (G+/)                                     |                                             | 🖸 🖸 🖓 🖉                                                                    |
| Home > Contoso   App registrations                         |                                       |                                                             |                                             |                                                                            |
| ₽ Search                                                   | 🛛 📋 Delete 🕀 Endpoints 🐱 Pi           | review features                                             |                                             |                                                                            |
| u Overview                                                 | ↑ Essentials                          |                                                             |                                             |                                                                            |
| <ul><li>Quickstart</li><li>Integration assistant</li></ul> | Display name : Migra                  | <u>atorForNotesGraph</u><br>3ca-615d-44b4-8a0a-552319b46707 | Client credentials<br>Redirect URIs         | : <u>0 certificate, 1 secret</u><br>: <u>0 web, 0 spa, 1 public client</u> |
| Manage                                                     | Object ID : fe0b9                     | 9409-437c-4309-88ff-17e073ec9b65                            | Application ID URI                          | : Add an Application ID URI                                                |
| Branding & properties                                      | Directory (tenant) ID : f0730         | )d93-fc78-4a2b-8595-1f9589638fd5                            | Managed application in I                    | : MigratorForNotesGraph                                                    |
| Authentication                                             | Supported account types : My or       | rganization only                                            |                                             |                                                                            |

## Updating Migrator for Notes to Use an App Registration for Microsoft Graph

1. The Directory (tenant) ID and Application (client) ID copied from the Application registration process can be pasted in the Settings | Required Settings | Additional tab.

2. The client secret copied from the Application registration set up for the secret can be entered onto the Settings. This should be entered using the Set Client Secret ID (Required) button to store an AsSecure hash of the secret.

| PowerShell Settings                  |                                                    |                                                                                  |
|--------------------------------------|----------------------------------------------------|----------------------------------------------------------------------------------|
| Powershell Admin Credentials: ?      | " yourinfo@tenant.onmicrosoft.com _                | 23 Set Client Secret Enter Client Secret ID: *********************************** |
| Powershell Admin Password: ?         | Set PowerShell Password                            |                                                                                  |
| Powershell Logging Path: ?           | c:\logs To change this value, see Use              |                                                                                  |
| Default Reporting Path for Matching: | <sup>r</sup> C:\Matching\_                         |                                                                                  |
| Enable PowerShell Modern Auth: ?     | ⊂ No ⊙ Yes                                         |                                                                                  |
| Tenant ID: ?                         | <sup>rr</sup> f0730d93-fc78-4a2b-8595-1f9589638fd5 |                                                                                  |
| Client ID: ?                         | <sup>r</sup> c2ff53ca-615d-44b4-8a0a-552319b4670   |                                                                                  |
| Client Secret: ?                     | Set Client Secret ID (Required)                    |                                                                                  |

## Appendix F: Modern Authentication Delegation Migration

The delegation migration does require an Application (client) ID to be created in the tenant to process mailbox folder level permissions. The process to set up an Application ID can be found in the Configuring an Azure AD Application Registration section. The steps are based on Microsoft configuration at the time of release, refer to Microsoft documentation if these are changed.

The details for the Application ID are applied to the Migrator for Notes Settings | Delegation | Application ID tab.

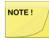

This is an additional step that must be completed for the delegation migration. The account setup must still be completed and the general Modern Authentication requirements and configuration followed.

| BINARY TREE<br>MIGRATOR FOR NOTES                                                                                                    |                          |                        |
|----------------------------------------------------------------------------------------------------|--------------------------|------------------------|
| Required Settings   Email Repliability   Mail File Processing   User Provisioning   Office 365   End user archives                                                                                                    | Rooms & Resources Replie | ca Settings Delegation |
| Audit Settings   Delegate Settings   Application ID                                                                                                    |                          | 1                      |
| Modern Authentication                                                                                                    | I                        |                        |
| Configure these settings if you will be using Modern Authentication for access to the target tenant for delegation migrations. This does require the setup of an Application ID in the tenant with access to Exchange Web Services. |                          |                        |
| Directory (Tenant) ID: ?                                                                                                    | -                        |                        |
| Application (Client) ID: ?                                                                                                    | _                        |                        |
| Client Secret: ? Set PowerShell Secret                                                                                                    |                          |                        |
| Access Scope: " <sup>//</sup> https://outlook.office365.com/.default_                                                                                                    | -                        |                        |
| Refresh Count: ⑦ 『50』                                                                                                    |                          |                        |

#### The following table describes the values for each setting.

| Settings                | Description                                                                                                    |
|-------------------------|----------------------------------------------------------------------------------------------------|
| Directory (Tenant) ID   | Target Tenant ID, this is displayed with the Application ID setup.                                                                                                    |
| Application (Client) ID | Exchange Online EWS Application ID created in the target tenant. Review the configuration guide for Modern Authentication to create this.                                                                                                    |
| Client Secret           | EWS Application ID secret. Review the configuration guide for Modern<br>Authentication to create this. Use the button to input this value to ensure that it is<br>hashed when it is stored using the AsSecure PowerShell method.                                                                                                    |
| Access Scope            | MSAL Token Access Scopes for the Application ID. This is the App ID URI for accessing<br>EWS and the permissions scope for the token used to access Exchange Online. The<br>default scope can be used for the Application ID that is created unless Microsoft<br>documentation advises changing the scope in cases of tenants that have differing<br>configurations. |
| Refresh Count           | The number of minutes to process for delegation updates before the PowerShell will request a refresh token for the Modern Authentication access to the tenant. This can                                                                                                    |

be adjusted if there are authentication failures during the processing which can occur if there are a large number of delegates for each account.

### Install MSAL PowerShell Authentication Module

 On the server that will be performing the PowerShell processing for the delegation migration the MSAL PowerShell module will be required, this can be added through PowerShell using the Run As Administrator option.

Install-Module MSAL.ps

## Configuring an Azure AD App Registration

- 1. Navigate to the Azure administration portal at https://portal.azure.com and sign in with an admin account.
- 2. Use the navigator to access **Azure Active Directory**.

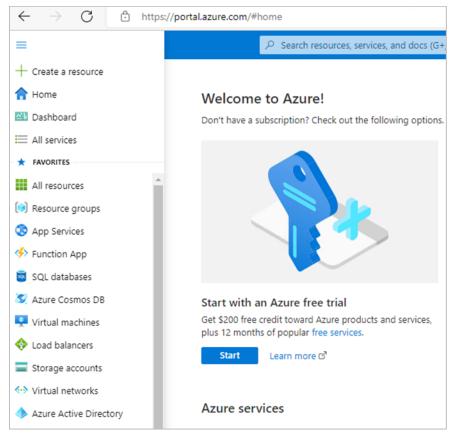

3. Select **App registrations** to begin the process of creating an Application ID for use with the Migrator for Notes Delegation migrations.

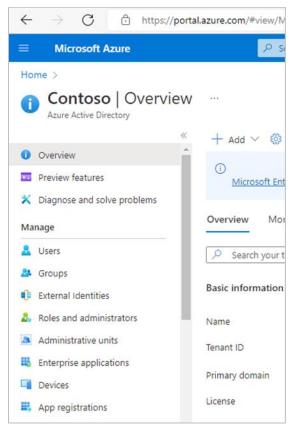

4. Choose to create a **New registration**.

| $\leftarrow$ $\rightarrow$ $C$ $$ https://port                              | al.azure.com/#view/Microsoft_AAD_IAM/ActiveDirectoryMenuBlade/~/RegisteredApps                                                                                                    |
|-----------------------------------------------------------------------------|----------------------------------------------------------------------------------------------------|
| $\equiv$ Microsoft Azure                                                    | ℅ Search resources, services, and docs (G+/)                                                                                                    |
| Home > Contoso                                                              |                                                                                                    |
| Contoso   App regis                                                         | strations 🖈 …                                                                                                    |
| Overview                                                                    | + New registration 🌐 Endpoints 🧷 Troubleshooting 🖒 Refresh 🛓 Download                                                                                                    |
| <ul> <li>Preview features</li> <li>X Diagnose and solve problems</li> </ul> | Starting June 30th, 2020 we will no longer add any new features to Azure Active Directory Auth<br>provide feature updates. Applications will need to be upgraded to Microsoft Authentication Lib |
| Manage                                                                      | All applications Owned applications Deleted applications                                                                                                    |

5. Provide a name for the App registration and use the default 'Accounts in this organizational directory only' for the supported account types.

In the Redirect URI section, select **Public client/native (mobile & desktop)** and set the URI to: urn:ietf:wg:oauth:2.0:oob

| $\equiv$ Microsoft Azure                                                                                                    | ℅ Search resources, services, and docs (G+/)                                                       |
|----------------------------------------------------------------------------------------------------|----------------------------------------------------------------------------------------------------|
| Home > Contoso   App registrations >                                                                                          |                                                                                                    |
| Register an application                                                                                                    |                                                                                                    |
| 5                                                                                                    |                                                                                                    |
| The user-facing display name for this application (this can                                                                   | be changed later).                                                                                 |
| NotesDelegateMigration                                                                                                    | ✓                                                                                                  |
|                                                                                                    |                                                                                                    |
| Supported account types                                                                                                    |                                                                                                    |
| Who can use this application or access this API?                                                                              |                                                                                                    |
| <ul> <li>Accounts in this organizational directory only (Contos)</li> </ul>                                                   | o only - Single tenant)                                                                            |
| O Accounts in any organizational directory (Any Azure A                                                                       | D directory - Multitenant)                                                                         |
| O Accounts in any organizational directory (Any Azure A                                                                       | D directory - Multitenant) and personal Microsoft accounts (e.g. Skype, Xbox)                      |
| O Personal Microsoft accounts only                                                                                            |                                                                                                    |
| Help me choose                                                                                                    |                                                                                                    |
|                                                                                                    |                                                                                                    |
| Redirect URI (optional)                                                                                                    |                                                                                                    |
| We'll return the authentication response to this URI after su<br>changed later, but a value is required for most authenticati | uccessfully authenticating the user. Providing this now is optional and it can be<br>on scenarios. |
| Public client/native (mobile 🗸 urn:ietf:wg:oauth:                                                                             | 2.0:oob 🗸                                                                                          |
| By proceeding, you agree to the Microsoft Platform Policie                                                                    | s ලී                                                                                               |
| Register                                                                                                    |                                                                                                    |

6. Click the **Register** button. Notice two of the four items needed for configuration, the Application (client) ID and the Directory (tenant) ID.

| Microsoft Azure                                                               | ₽ Search res                                         | ources, services, and docs (G+/)                                                                                    |                                                           | 🛛 🖸 🖓 🖉                                                                                  |
|-------------------------------------------------------------------------------|------------------------------------------------------|----------------------------------------------------------------------------------------------------|-----------------------------------------------------------|------------------------------------------------------------------------------------------|
| Contoso   App registrations >     NotesDelegateMigr     Search (Ctrl+/)     « |                                                      | 5 5 Preview features                                                                                                |                                                           |                                                                                          |
| Overview                                                                      |                                                      |                                                                                                    |                                                           |                                                                                          |
| Quickstart                                                                    |                                                      | MotorDalagetabligestics                                                                                             | Client cradentials                                        | · Add a contificate or correct                                                           |
| Quickstart<br>Integration assistant<br>anage                                  | Display name<br>Application (client) ID<br>Object ID | : <u>NotesDelegateMigration</u><br>: 1a76b0ef-dceb-4576-9da6-203d09091ea7<br>: 4c269565-359e-4d9a-6d81-6f429b82e1ae | Client credentials<br>Redirect URIs<br>Application ID URI | Add a certificate or secret     O web_0 spa_1 public clier     Add an Application ID URI |

7. Notice when hovering over these two values, a copy icon will appear to copy the values with a single click.

D

Click this icon to copy the values before continuing. These will be required for the Migrator for Notes Settings so ensure that these values are retained. The values can be viewed later in the process if they are missed.

8. Use the navigator to click on **Certificates & Secrets**. Use the **New client secret** to Add a client secret.

Provide a name for the new secret and then select the length of time that the secret will be valid

#### for.

### NOTE !

NOTE !

This secret will be used throughout the migration process. New secrets can be created and updated on the Migrator for Notes Settings but if a secret expires during a migration project this can cause disruption until a new secret is applied.

| Home > Contoso   App registratio                                                | ns > Note:DelegateMigration                                                                                                    | Add a client secret |                              | × |
|---------------------------------------------------------------------------------|----------------------------------------------------------------------------------------------------|---------------------|------------------------------|---|
| THORESDEREGATEN                                                                 | igration   certificates & secrets - x                                                                                                    | Description         | NotesDelegateMigrationAccess |   |
| 🔎 Search (Ctrl+/)                                                               | ≪ R Got feedback?                                                                                                    | Expires             | 24 months                    | ~ |
| <ul> <li>Overview</li> <li>Quickstart</li> <li>Integration assistant</li> </ul> | <ul> <li>Credentials enable confidential applications to identify themselves to the authentication service when receiving tokens at a web addres<br/>scheme). For a higher level of assurance, we recommend using a certificate (instead of a client secret) as a credential.</li> </ul> |                     |                              |   |
| Manage                                                                          | Application registration certificates, secrets and federated credentials can be found in the tabs below.                                                                                                    |                     |                              |   |
| <ul> <li>Branding &amp; properties</li> <li>Authentication</li> </ul>           | Certificates (0) Client secrets (0) Federated credentials (0)                                                                                                    |                     |                              |   |
| 📍 Certificates & secrets                                                        | A secret string that the application uses to prove its identity when requesting a token. Also can be referred to as application passwor                                                                                                    |                     |                              |   |
| Token configuration  API permissions  Expose an API                             | + New client secret Description Expires Value⊙ Secret ID                                                                                                    |                     |                              |   |
| I App roles                                                                     | No client secrets have been created for this application.                                                                                                    |                     |                              |   |
| A Owners                                                                        |                                                                                                    |                     |                              |   |
| & Roles and administrators                                                      |                                                                                                    |                     |                              |   |
| Manifest                                                                        |                                                                                                    |                     |                              |   |
| Support + Troubleshooting                                                       |                                                                                                    | Add Cancel          |                              |   |

 After adding the secret, the Value for the secret will be displayed. Click the copy icon and save the client secret wherever you saved the application ID and directory ID or apply it directly to the Migrator for Notes Settings.

| Home > Contoso   App registrations | > NotesDelegateMigration                       |                           |                                                                                                    |                                                 |   |
|------------------------------------|------------------------------------------------|---------------------------|----------------------------------------------------------------------------------------------------|-------------------------------------------------|---|
| 🛉 NotesDelegateMig                 | gration   Certificates & secre                 | ets 🖈 …                   |                                                                                                    |                                                 |   |
| P Search (Ctrl+/) «                | 🖗 Got feedback?                                |                           |                                                                                                    |                                                 |   |
| . Overview                         |                                                |                           |                                                                                                    |                                                 |   |
| 📣 Quickstart                       | Got a second to give us some feedback?         | $\rightarrow$             |                                                                                                    |                                                 | × |
| 💉 Integration assistant            |                                                |                           |                                                                                                    |                                                 |   |
| Manage                             |                                                |                           | the authentication service when receiving token<br>ificate (instead of a client secret) as a credential. | s at a web addressable location (using an HTTPS |   |
| Branding & properties              |                                                |                           |                                                                                                    |                                                 |   |
| Authentication                     | Application registration certificates, secret  | ts and federated credenti | als can be found in the tabs below.                                                                      |                                                 | × |
| P Certificates & secrets           |                                                |                           |                                                                                                    |                                                 |   |
| III Token configuration            | Certificates (0) Client secrets (1) F          | ederated credentials (    | 0)                                                                                                    |                                                 |   |
| API permissions                    | A secret string that the application user to a | prova its identity when r | equesting a token. Also can be referred to as app                                                        | lication parcward                               |   |
| Expose an API                      | A secret string that the application uses to p | Nove its identity when i  | equesting a token. Also can be releted to as app                                                         | acadon passificitor                             |   |
| K App roles                        | + New client secret                            |                           |                                                                                                    |                                                 |   |
| A Owners                           | Description                                    | Expires                   | Value 🛈                                                                                                  | Secret ID                                       |   |
| Roles and administrators           | NotesDelegateMigrationAccess                   | 8/30/2024                 | KIK8Q~6PZ_mD3vFQbuwlgKukXoonSPir                                                                         | 201243b8-6047-441d-bea4-7f35c1ea41d0            | 0 |

The Client Secret must be copied when it is created. This cannot be accessed after creation. If the secret is not copied, then it would need to be deleted and recreated.

10. Next the permissions for the application need to be set. To do this, use the navigator to select **API permissions**.

| Microsoft Azure                                             | ♀ Search resource                   | s, services, and d | ocs (G+/)                             |                                     |                                           | Σ          | G 🗘          |
|-------------------------------------------------------------|-------------------------------------|--------------------|---------------------------------------|-------------------------------------|-------------------------------------------|------------|--------------|
| Home > Contoso   App registrations > NotesDelegateMigration |                                     |                    |                                       |                                     |                                           |            |              |
| NotesDelegateMigra                                          | ation   API permissio               | ons 🖈 ·            |                                       |                                     |                                           |            |              |
| Search (Ctrl+/) «                                           | 🕐 Refresh 🛛 🔗 Got feedba            | ck?                |                                       |                                     |                                           |            |              |
| Noverview                                                   |                                     |                    |                                       |                                     |                                           |            |              |
| 📣 Quickstart                                                | A The "Admin concept required       | " column shows th  | a default value for an organization   | However, user consent can be surter | nized per permission, user, or app. This  | olumn m    | w not refle  |
| 💉 Integration assistant                                     | where this app will be used. ]      |                    | le deladit valde for an organization. | nowever, user consent can be custom | ized per permission, user, or app. This i | orunnin ma | sy not relie |
| Manage                                                      | Configured permissions              |                    |                                       |                                     |                                           |            |              |
| Branding & properties                                       | Applications are authorized to call |                    |                                       |                                     | cess. The list of configured permissic    | ns should  | d include    |
| Authentication                                              | all the permissions the application | needs. Learn mo    | ore about permissions and conse       | nt                                  |                                           |            |              |
| 📍 Certificates & secrets                                    | + Add a permission 🗸 Gran           | nt admin consent   | for Contoso                           |                                     |                                           |            |              |
| Token configuration                                         | API / Permissions name              | Туре               | Description                           | Adn                                 | nin consent requ Status                   |            |              |
| -> API permissions                                          | ∽ Microsoft Graph (1)               |                    |                                       |                                     |                                           |            |              |
| Expose an API                                               | User.Read                           | Delegated          | Sign in and read user profile         | No                                  |                                           |            |              |
| App roles                                                   |                                     |                    |                                       |                                     |                                           |            |              |

11. Use the **Add a permission** button to select the permissions that will be used. For the permissions select **APIs my organization uses** and then locate **Office 365 Exchange Online**.

| Home > Contoso   App registrations > NotesDelegateMigration<br>NotesDelegateMigration   API permissions * ··· |                                                                                                    | Request API permissions                                        |                                      | × |
|----------------------------------------------------------------------------------------------------|----------------------------------------------------------------------------------------------------|----------------------------------------------------------------|--------------------------------------|---|
|                                                                                                    | Gration   API permissions ∞ ····                                                                                                    | Select an API Microsoft APIs APIs my organization uses My APIs |                                      |   |
| Overview                                                                                                    |                                                                                                    | Apps in your directory that expose APIs are shown below        |                                      |   |
| <ul> <li>Quickstart</li> <li>Integration assistant</li> </ul>                                                 | 1 The "Admin consent required" column shows the default value for an organization. He where this app will be used. <u>Learn more</u> |                                                                | Application (client) ID              |   |
| Manage                                                                                                    | Configured permissions                                                                                                    | Office 365 Enterprise Insights                                 | f9d02341-e7aa-456d-926d-4a0ca599fbee |   |
| Branding & properties                                                                                         | Applications are authorized to call APIs when they are granted permissions by users/ac                                               | Office 365 Exchange Online                                     | 00000002-0000-0ff1-ce00-00000000000  |   |
| Authentication                                                                                                | all the permissions the application needs. Learn more about permissions and consent                                                  | Office 365 Information Protection                              | 2f3f02c9-5679-4a5c-a605-0de55b07d135 |   |
| 📍 Certificates & secrets                                                                                      | + Add a permission 🗸 Grant admin consent for Contoso                                                                                 | Office 365 Management APIs                                     | c5393580-f805-4401-95e8-94b7a6ef2fc2 |   |
| Token configuration                                                                                           | API / Permissions name Type Description                                                                                              | Office 365 Mover                                               | d62121f3-e023-4972-b6b0-794190c0fd98 |   |
| API permissions                                                                                               | ✓ Microsoft Graph (1)                                                                                                    | Office 365 SharePoint Online                                   | 00000003-0000-0ff1-ce00-00000000000  |   |
| Expose an API                                                                                                 | User.Read Delegated Sign in and read user profile                                                                                    |                                                                |                                      |   |
| App roles                                                                                                    |                                                                                                    |                                                                |                                      |   |

12. For the API permissions select **Application permissions**.

| the second second second second second second second second second second second second second second second s |
|----------------------------------------------------------------------------------------------------|
| vice or daemon without a                                                                                       |
|                                                                                                    |

13. Then select **Other permissions** | **full\_access\_as\_app** from the options available and **Add permissions**.

| Request API permissions                                                                                               | ×                                                                                                    |
|----------------------------------------------------------------------------------------------------|----------------------------------------------------------------------------------------------------|
| All APIs Office 365 Exchange Online<br>https://ps.outlook.com What type of permissions does your application require? |                                                                                                    |
| Delegated permissions<br>Your application needs to access the API as the signed-in user.                              | Application permissions<br>Your application runs as a background service or daemon without a<br>signed-in user. |
| Select permissions                                                                                                    | expand all                                                                                                    |
| Start typing a permission to filter these results                                                                     |                                                                                                    |
| Permission                                                                                                    | Admin consent required                                                                                          |
| ✓ Other permissions (1)                                                                                               |                                                                                                    |
| full_access_as_app ①<br>Use Exchange Web Services with full access to all mailboxes                                   | Yes                                                                                                    |
| > Calendars                                                                                                    |                                                                                                    |
| > Contacts                                                                                                    |                                                                                                    |
| Add permissions Discard                                                                                               |                                                                                                    |

14. This will then require consent to be granted by a tenant admin account.

| Home > Contoso   App registrations >             | NotesDelegateMigration                                     |                        |                                                                                                  |                             |                                 |                |
|--------------------------------------------------|------------------------------------------------------------|------------------------|--------------------------------------------------------------------------------------------------|-----------------------------|---------------------------------|----------------|
| → NotesDelegateMig                               |                                                            | ons 🖈 ·                |                                                                                                  |                             |                                 |                |
|                                                  | 🕐 Refresh 🛛 🗖 Got feedb                                    | ack?                   |                                                                                                  |                             |                                 |                |
| <ul> <li>Overview</li> <li>Ouickstart</li> </ul> | A You are editing permission(s                             | i) to your application | n, users will have to consent even if they've already done so previo                             | usly.                       |                                 |                |
| 🖌 Integration assistant                          |                                                            |                        |                                                                                                  |                             |                                 |                |
| Manage                                           | The "Admin consent require<br>where this app will be used. |                        | e default value for an organization. However, user consent can be                                | customized per permission,  | user, or app. This column may n | ot reflect the |
| Branding & properties                            |                                                            |                        |                                                                                                  |                             |                                 |                |
| Authentication                                   | Configured permissions                                     |                        |                                                                                                  |                             |                                 |                |
| 🕈 Certificates & secrets                         |                                                            |                        | are granted permissions by users/admins as part of the conse<br>re about permissions and consent | nt process. The list of con | figured permissions should inc  | clude          |
| Token configuration                              |                                                            |                        |                                                                                                  |                             |                                 |                |
| API permissions                                  | + Add a permission 🗸 Gra                                   | ant admin consent      | for Contoso                                                                                      |                             |                                 |                |
| Expose an API                                    | API / Permissions name                                     | Туре                   | Description                                                                                      | Admin consent requ          | Status                          |                |
| App roles                                        | ✓ Microsoft Graph (1)                                      |                        |                                                                                                  |                             |                                 |                |
| A Owners                                         | User.Read                                                  | Delegated              | Sign in and read user profile                                                                    | No                          |                                 |                |
| a. Roles and administrators                      | ✓ Office 365 Exchange Online (1)                           |                        |                                                                                                  |                             |                                 |                |
| Manifest                                         | full_access_as_app                                         | Application            | Use Exchange Web Services with full access to all mailboxes                                      | Yes                         | A Not granted for Contoso       |                |

15. Use the Grant admin consent for <tenant> button to complete the process.

| NotesDelegateMigr                 | ation   API permissi                                        | ons 🖈 ·                                                                                                    |                                                                     |                            |                                 |                 |
|-----------------------------------|-------------------------------------------------------------|----------------------------------------------------------------------------------------------------|---------------------------------------------------------------------|----------------------------|---------------------------------|-----------------|
|                                   | 🕐 Refresh 🛛 🗖 Got feedba                                    | ack?                                                                                                    |                                                                     |                            |                                 |                 |
| Overview                          | <ul> <li>Successfully granted admin of</li> </ul>           | consent for the req                                                                                                    | uested permissions.                                                 |                            |                                 |                 |
| i Quickstart                      |                                                             |                                                                                                    |                                                                     |                            |                                 |                 |
| 💉 Integration assistant           |                                                             |                                                                                                    |                                                                     |                            |                                 |                 |
| Manage                            | The "Admin consent required<br>where this app will be used. |                                                                                                    | e default value for an organization. However, user consent can be o | customized per permission, | user, or app. This column may i | not reflect the |
| 🔤 Branding & properties           |                                                             |                                                                                                    |                                                                     |                            |                                 |                 |
| Authentication                    | Configured permissions                                      |                                                                                                    |                                                                     |                            |                                 |                 |
| 🕈 Certificates & secrets          |                                                             | Applications are authorized to call APIs when they are granted permissions by users/admins as part of the consent process. The list of configured permissions should include<br>all the permissions the application needs. Learn more about permissions and consent |                                                                     |                            |                                 |                 |
| Token configuration               |                                                             |                                                                                                    |                                                                     |                            |                                 |                 |
| API permissions                   | + Add a permission 🗸 Gra                                    | nt admin consent                                                                                                    | for Contoso                                                         |                            |                                 |                 |
| <ul> <li>Expose an API</li> </ul> | API / Permissions name                                      | Туре                                                                                                    | Description                                                         | Admin consent requ         | Status                          |                 |
| Kapp roles                        | ✓ Microsoft Graph (1)                                       |                                                                                                    |                                                                     |                            |                                 |                 |
| A Owners                          | User.Read                                                   | Delegated                                                                                                    | Sign in and read user profile                                       | No                         | 🤣 Granted for Contoso           |                 |
| & Roles and administrators        | ✓ Office 365 Exchange Online (1)                            |                                                                                                    |                                                                     |                            |                                 |                 |
| 🕕 Manifest                        | full_access_as_app                                          | Application                                                                                                    | Use Exchange Web Services with full access to all mailboxes         | Yes                        | Granted for Contoso             |                 |

16. This concludes the Application ID setup in the tenant. Details for the application can be viewed on the Overview page.

| Microsoft Azure                      |                         | ources, services, and docs (G+/)       |                          |                                  | Q :        |
|--------------------------------------|-------------------------|----------------------------------------|--------------------------|----------------------------------|------------|
| Iome > Contoso   App registrations > |                         |                                        |                          |                                  |            |
| 🚦 NotesDelegateMigra                 | tion 🖈 …                |                                        |                          |                                  |            |
| Search (Ctrl+/) «                    | 📋 Delete   Endpoint:    | s 🐱 Preview features                   |                          |                                  |            |
| Overview                             |                         |                                        |                          |                                  |            |
| Quickstart                           |                         |                                        |                          |                                  |            |
| Integration assistant                | Display name            | : NotesDelegateMigration               | Client credentials       | : <u>0 certificate, 1 secret</u> |            |
| integration assistant                | Application (client) ID | : 1a76b0ef-dceb-4576-9da6-203d09091ea7 | Redirect URIs            | : 0 web, 0 spa, 1 public         | client     |
| lanage                               | Object ID               | : 4c269a56-359e-4d9a-8d81-6f429b82e1ae | Application ID URI       | : Add an Application IE          | <u>URI</u> |
| Branding & properties                | Directory (tenant) ID   | : 8fea8e2d-95c0-4b9b-89d4-ad02816ceb35 | Managed application in I | : NotesDelegateMigrat            | ion        |
| Authentication                       | Supported account type  | s: My organization only                |                          |                                  |            |

Updating Migrator for Notes to Use an App Registration 1. The Directory (tenant) ID and Application (client) ID copied from the Application registration process can be pasted in the Settings | Delegation | Application ID tab.

The client secret copied from the Application registration set up for the secret can be entered onto the Settings. This should be entered using the Set PowerShell Secret button to store an AsSecure hash of the secret.

The Refresh Count can be left at the default '50' unless there are delays during the delegation migration and there are authentication errors. If this does occur, then the number can be reduced. This should not exceed '60' as this is the maximum time that an MSAL token is valid for.

| BINARY TREE<br>MIGRATOR FOR NOTES                                                          | 5                                                         | Set PowerShell Secret Enter Password: ************************************ |
|--------------------------------------------------------------------------------------------|-----------------------------------------------------------|----------------------------------------------------------------------------|
| Required Settings   Email Repliability   M                                                 | ail File Processing   User Pro                            | D                                                                          |
| Audit Settings   Delegate Settings   Applie<br>Modern Authentication                       | cation ID                                                 |                                                                            |
| Configure these settings if you will be usin<br>migrations. This does require the setup of |                                                           |                                                                            |
| Directory (Tenant) ID: ?                                                                   | " 8fea8e2d-95c0-4b9b-89d4-a                               | _<br>IC                                                                    |
|                                                                                            |                                                           |                                                                            |
| Application (Client) ID: 🕐                                                                 | " 1a76b0ef-dceb-4576-9da6-2                               | 20                                                                         |
| Application (Client) ID: ⑦<br>Client Secret: ⑦                                             | 7 1a76b0ef-dceb-4576-9da6-2<br>J<br>Set PowerShell Secret |                                                                            |
| Application (Client) ID:                                                                   | ·                                                         |                                                                            |

2. After entering the three items from the Application ID the Settings can be saved.

| udit Settings   Delegate Settings   Appli | cation ID                                                                                                    |
|-------------------------------------------|----------------------------------------------------------------------------------------------------|
| lodern Authentication                     |                                                                                                    |
|                                           | ng Modern Authentication for access to the target tenant for delegation<br>f an Application ID in the tenant with access to Exchange Web Services |
| Directory (Tenant) ID: ?                  | " 8fea8e2d-95c0-4b9b-89d4-ad02816ceb35 _                                                                                                    |
| Application (Client) ID: ?                | ீ 1a76b0ef-dceb-4576-9da6-203d09091ea7 ு                                                                                                    |
| Client Secret: ?                          | F*************************************                                                                                                    |
| Access Scope: ?                           | َلْ https://outlook.office365.com/.default                                                                                                    |
| Refresh Count: ?                          | ້ 50 _                                                                                                    |

Following the configuration, it is recommended to test the configuration with test Notes accounts and corresponding test MS 365 accounts prior to performing production migrations.

# **Third-party Contributions**

This product contains the following third-party components. For third-party license information, go to <u>https://www.quest.com/legal/license-agreements.aspx</u>. Source code for components marked with an asterisk (\*) is available at <u>https://opensource.quest.com</u>.

### List of third-party contributions

| Component                                          | License or acknowledgement                                                   |
|----------------------------------------------------|------------------------------------------------------------------------------|
| Chilkat 2                                          | Chilkat 2                                                                    |
| Microsoft Enterprise Library 5.0                   | Microsoft Public License (Ms-PL)<br>http://www.opensource.org/licenses/MS-PL |
| Microsoft Unity 2.0                                | Microsoft Public License (Ms-PL)<br>http://www.opensource.org/licenses/MS-PL |
| Microsoft.Practices.ServiceLocation 1.0.0.0        | MICROSOFT Public License 2012                                                |
| Newtonsoft.Json 12.03.                             | MIT N/A                                                                      |
| pugixml 1.8                                        | MIT N/A                                                                      |
| redemption 5.25                                    | dimastr n/a                                                                  |
| Windows Installer XML toolset (aka WIX) 3.6.3303.0 | Microsoft Reciprocal License (MS-RL) N/A                                     |
|                                                    |                                                                              |